DELEGATE NAME:

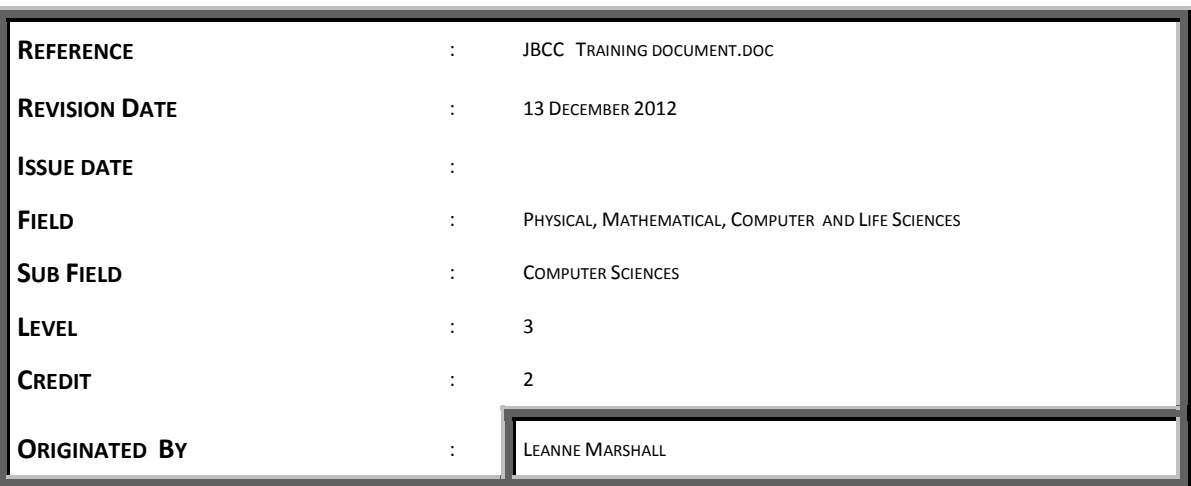

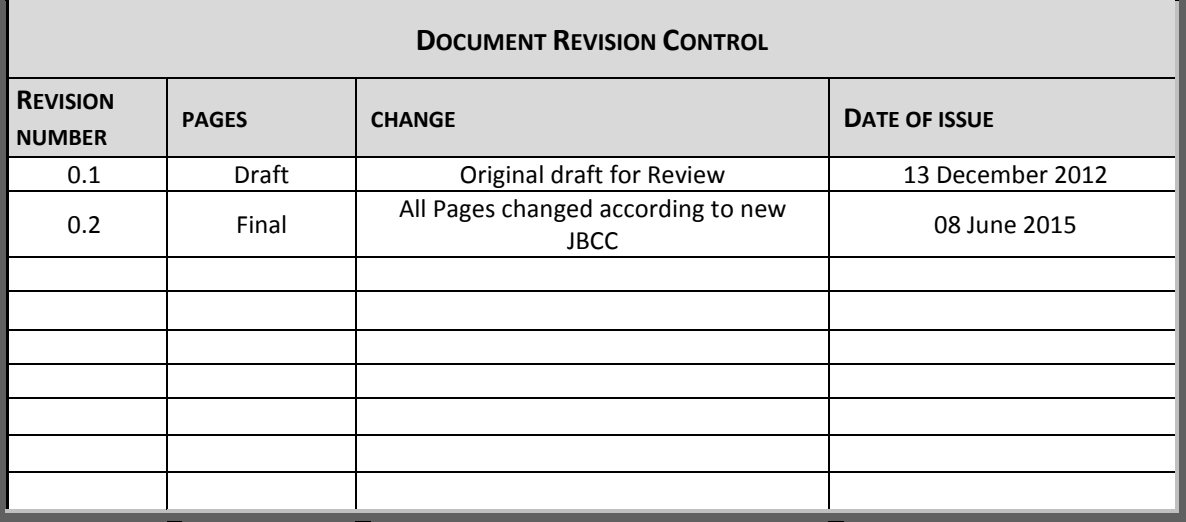

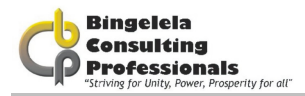

# TRAINING MANUAL

# INTRODUCTION TO THE JBCC DOCUMENT USING MICROSOFT EXCEL

All rights reserved

# PRELUDE

This Manual is one in a series prepared by Bingelela Consulting Professionals for the use of students in corporate classes. It is intended that this material will be used to assist the student in the learning process.

### © COPYRIGHT 2012 Bingelela Consulting Professionals

All rights reserved.

No portion of this manual may be reproduced, stored in a retrieval system, or transmitted, in any form or by any means, electronic, mechanical, or otherwise, without the prior written permission of Bingelela Consulting Professionals.

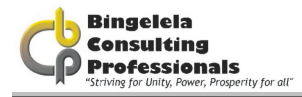

# INTRODUCTION TO THE JBCC DOCUMENT USING MICROSOFT EXCEL

This reference guide will help you to understand the basic functions of the JBCC document that Bingelela Consulting Professionals created in Microsoft Excel. This reference guide will not make you an expert, but with some enthusiasm and dedication you could become computer literate with the knowledge gained.

### COURSE OUTCOME

To develop, and improve the delegates knowledge of the purpose of the JBCC Document and how to use it in Microsoft Excel.

### OUTCOME CRITERIA FOR EVALUATION

Evaluation of standards will be set out in each of the modules.

### FEED BACK

At the end of each module, feedback will be given to each delegate by way of a questions and answers session.

### RANGE STATEMENT

This course will be used where the user has a relevant operating system as well as Microsoft Excel loaded on their machine for the creation \ editing of a JBCC document.

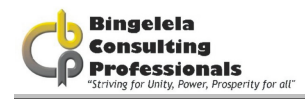

# **TABLE OF CONTENTS**

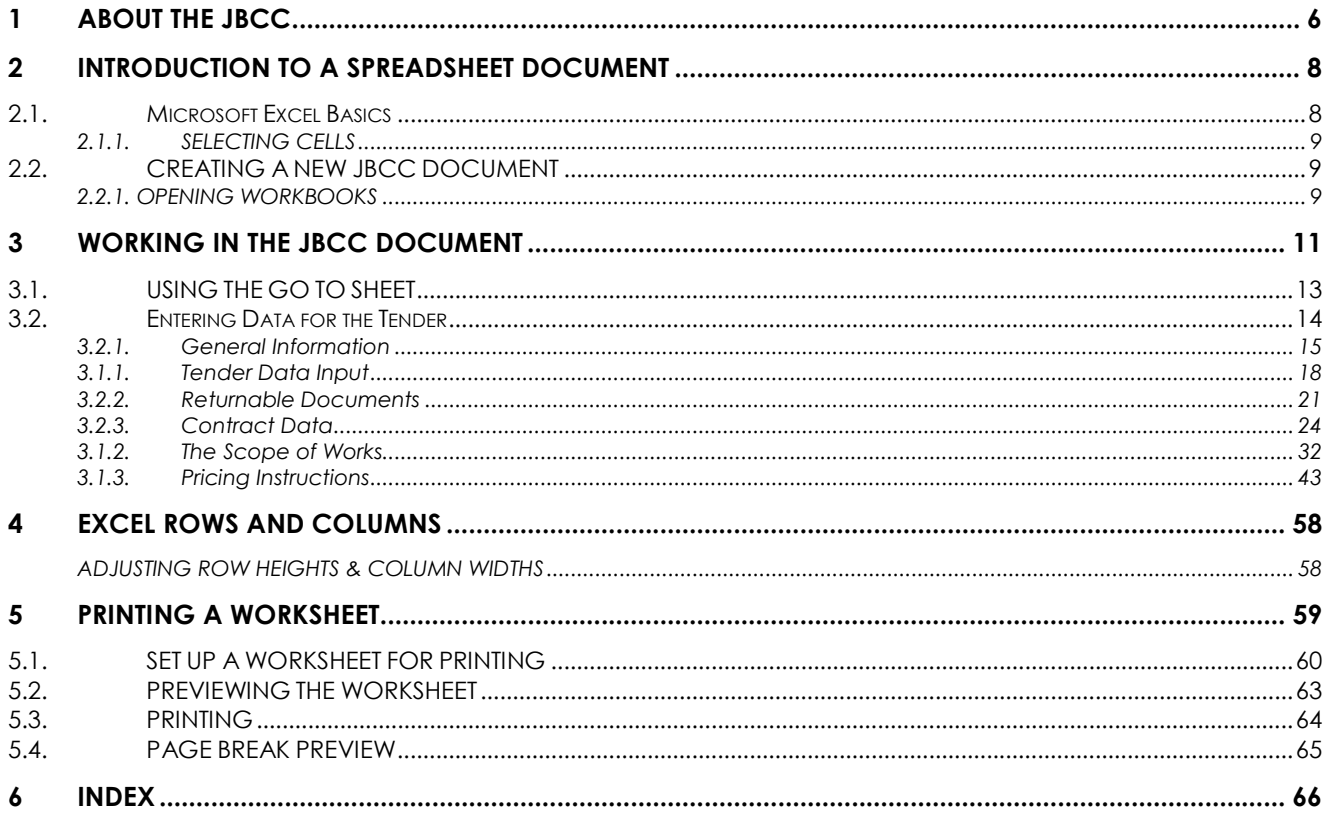

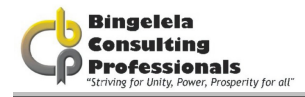

# **ABOUT THE JBCC**

JBCC stands to Joint Building Contract Committee.

On receiving an appointment letter from the Department of Works you will then complete the following process:

1. DOW will send a letter of appointment with the following information on: WIMS ###### NORTH COAST REGION: MKUZE: DEPARTMENT OF EDUCATION/HEALTH etc. PROJECT NAME XXXXXXX PROJECT DESCIPTION e.g. REPAIRS & RENOVATIONS

The total Project Estimate is R 250 000.00 (Two Hundred and Fifty Thousand Rand Only) but this is subject to revision on completion of sketch plans:

"OFFER OF COMMISSION" - all consultants involved on this project

(It may be that only the Architect or Quantity Surveyor) the other consultants may be added if needed after evaluation on site)

- Architect (LEAD)
- Quantity Surveyor
- Civil/Structural Engineer
- Electrical/Mechanical Engineer
- Geotechnical Engineer
- Land Surveyor
- 2. The next step will be to accept this letter of appointment within 7 days, therefore you need to reply back to DOW stating that you are accepting this project and conditions.

A briefing meeting is then organized at which all consultants are expected to attend (preferably on site) after which the Quantity Surveyor with the assistance of all the consultants is required to do a Preliminary Estimate for submission to the DOW.

3. If DOW accepts this Preliminary Estimate the consultants will be advised accordingly and the next step will be for all consultants to do a submission of the Preliminary Drawings and Documentation with a detailed Estimate based on this documentation to PAC/JOPAC for approval to proceed with the preparation Tender Documentation

### OK this is where we start now with our Draft Tender document set out in this manual

Information from DOW will confirm if we use a GCC or JBCC document and if it's an EPWP project

NB!! Always make sure you have downloaded the latest version available on the Department of Works website:

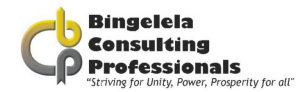

### Documentation to be submitted with your draft tender is:

- DOW301 Request for approval of the procurement strategy tenders;
- Summary page of BOQ;
- Preliminary Estimate accepted reflecting the same figure as the Final BOQ Summary;
- Confirmation on your company letterhead that you have submitted all these documents. Make sure you get the relevant Department of Works official to sign that he has received these documents.

### Acceptance of draft tender document:

DOW will notify you once the draft tender has been accepted. This being confirmation to "go to tender" with all the relevant information and compulsory site meeting inspection. Make sure that you change all the relevant information on the document, reprint changes and make the amount of copies required by the Department of Works.

The documents to be submitted to the Department of Works, Ulundi or where indicated on advertisement at least 3 days after the compulsory site meeting took place.

### Tender Closing Date:

After tender has closed the Department of Works will make arrangements for an adjudication meeting to take place in Ulundi where the Quantity Surveyor has to be present.

The Quantity Surveyor is to submit the Risk Assessment Report recommending the suitable contractor that will be capable to do this project.

DOW will evaluate this report and send the acceptance letter to the contractor.

# 2 INTRODUCTION TO A SPREADSHEET DOCUMENT

Welcome to the JBCC Document using Microsoft Excel course. Microsoft Excel is a powerful spreadsheet program which provides the automated business tools you need for your data analysis, list keeping and calculations as well as the presentation tools you need for reporting your results. Examples of other spreadsheet programs are Lotus 123 and QuattroPro.

You can store, manipulate, calculate, and analyze data such as numbers, text and formulas on a worksheet. You can add a chart directly to your worksheet. You can add graphic elements such as lines, rectangles, text boxes, and buttons to your worksheets, macro sheets, and charts. You can use predefined formats to create tables, and boasts with many other excellent functions.

Compiling a tender document is always quite a challenge. One tender document is made up of many smaller documents and therefore a lot of information is repeated. We have used Microsoft Excel to input the document information and compile most of these smaller documents for your automatically so that all you need to do, is open Microsoft Excel, Open the document, Input the data required, do a print preview and print your tender.

# 2.1. MICROSOFT EXCEL BASICS

In Microsoft Excel a Workbook file contains three or more worksheets; each worksheet is a "page" in the workbook on which you enter and work with data. In the JBCC document you will notice that there are many sheets, each containing a document.

Microsoft Excel provides you with big worksheets. Depending on the version of Excel you have, you could have up to 65 536 rows available for use in a worksheet and 256 columns (from A – IV).

Microsoft Excel enables you to type 32 000 characters in a cell.

You are going to use Microsoft Excel to type in the data for a JBCC document and print it. We have used Microsoft Excel macros and functions to create a JBCC document which is easy to use provided you have some knowledge of how to use Microsoft Excel.

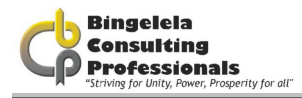

### 2.1.1. SELECTING CELLS

Before you can carry out most commands or tasks in Microsoft Excel you must select the cells you want to work with.

Select cells, ranges, rows, and columns

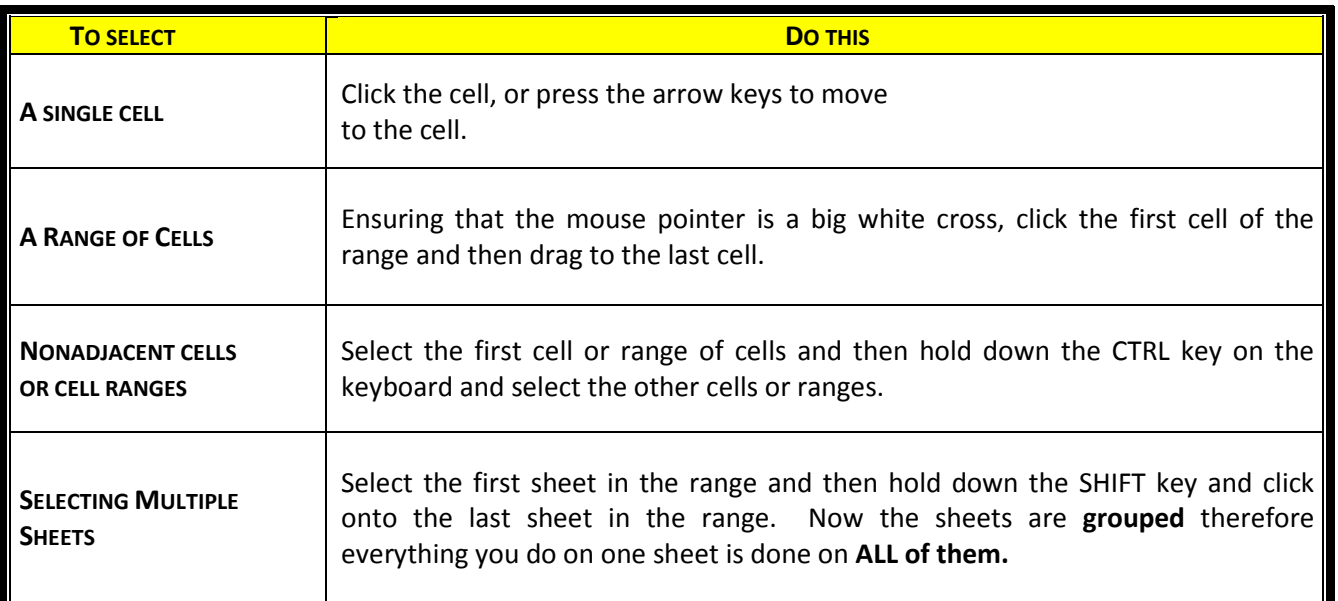

# 2.2. CREATING A NEW JBCC DOCUMENT

The first step to using the JBCC document is to go into Microsoft Excel and Open the JBCC file.

# 2.2.1. OPENING WORKBOOKS

This command opens an existing Workbook, and displays it on the screen. It is possible to have more than one Workbook open at a time. If the Workbook that you wish to open was assigned a password when it was initially saved you will be asked to type that password before you can open the file. Be sure to type the password with correct capitalisation and punctuation.

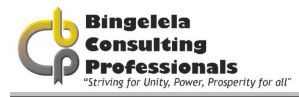

### To open a recently used (one of the last four) workbook\file:

- 1. Click onto the File option on the Menu bar.
- 2. Click onto one of the four filenames listed just above the Exit command. You workbook will automatically open.

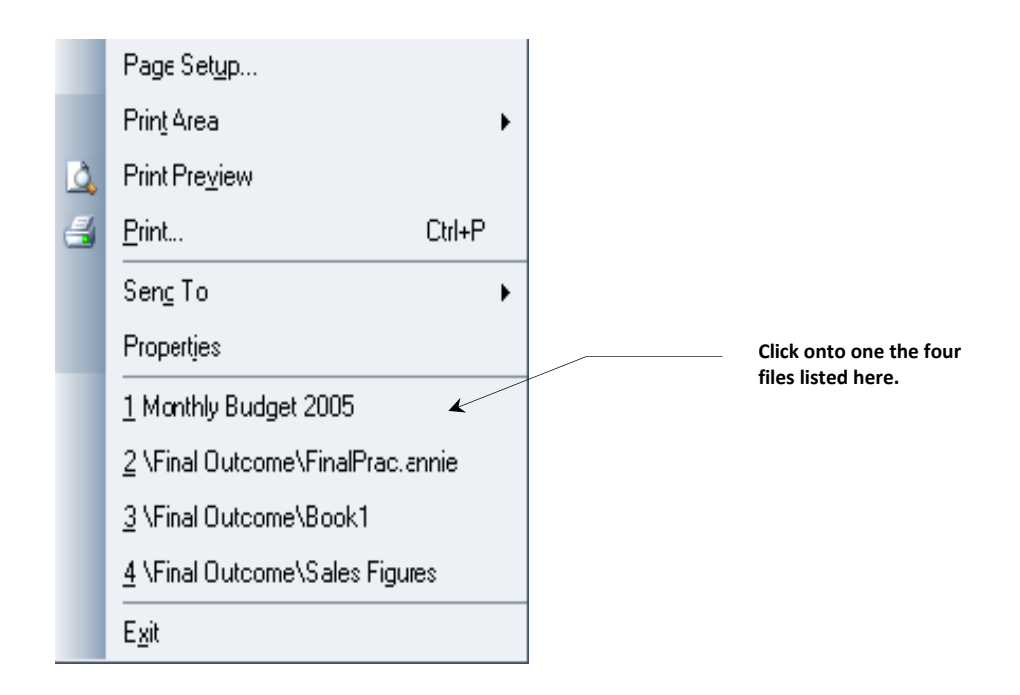

### To open an existing document using the Menu:

1. Choose the Open command from the File menu or by clicking onto the Open button.

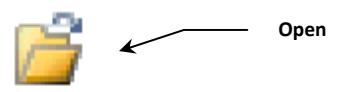

- 2. When the Open dialogue box appears, select a Drive and Folder from the Look In box that the file is stored in.
- 3. Click onto the File that you want to open.
- 4. Click onto the Open button.
- 5. If you cannot find a particular workbook, choose the Find File button to search for it.

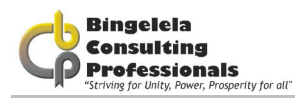

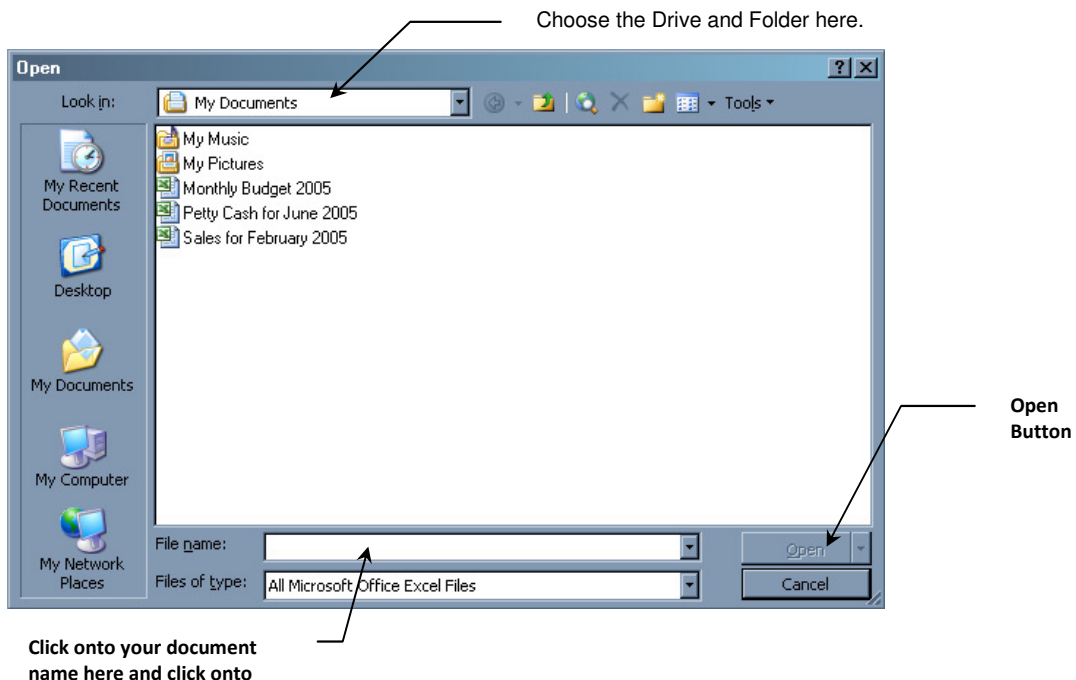

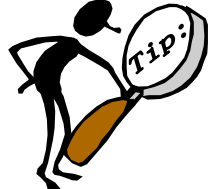

You can specify a default directory or folder for Microsoft Excel to use every time you select the Open or Save As commands on the File menu.

# 3 WORKING IN THE JBCC DOCUMENT

This document consist of the following :

- A Menu sheet used to go to the Master Data sheet or to go to a different sheet using the GoTo sheet.
- A GoTo sheet used to Go to a particular document quickly
- A Master Data Sheet, where you type in all the information for the tender

### You will be following three steps to create a tender document:

- 1. Go to the Master Data Sheet and input all your data.
- 2. Go to each document and do a Print Preview on the document
- 3. Print the document

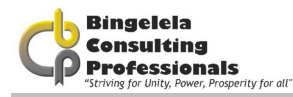

The sheet you need to start on, is the sheet called Menu which looks like this:

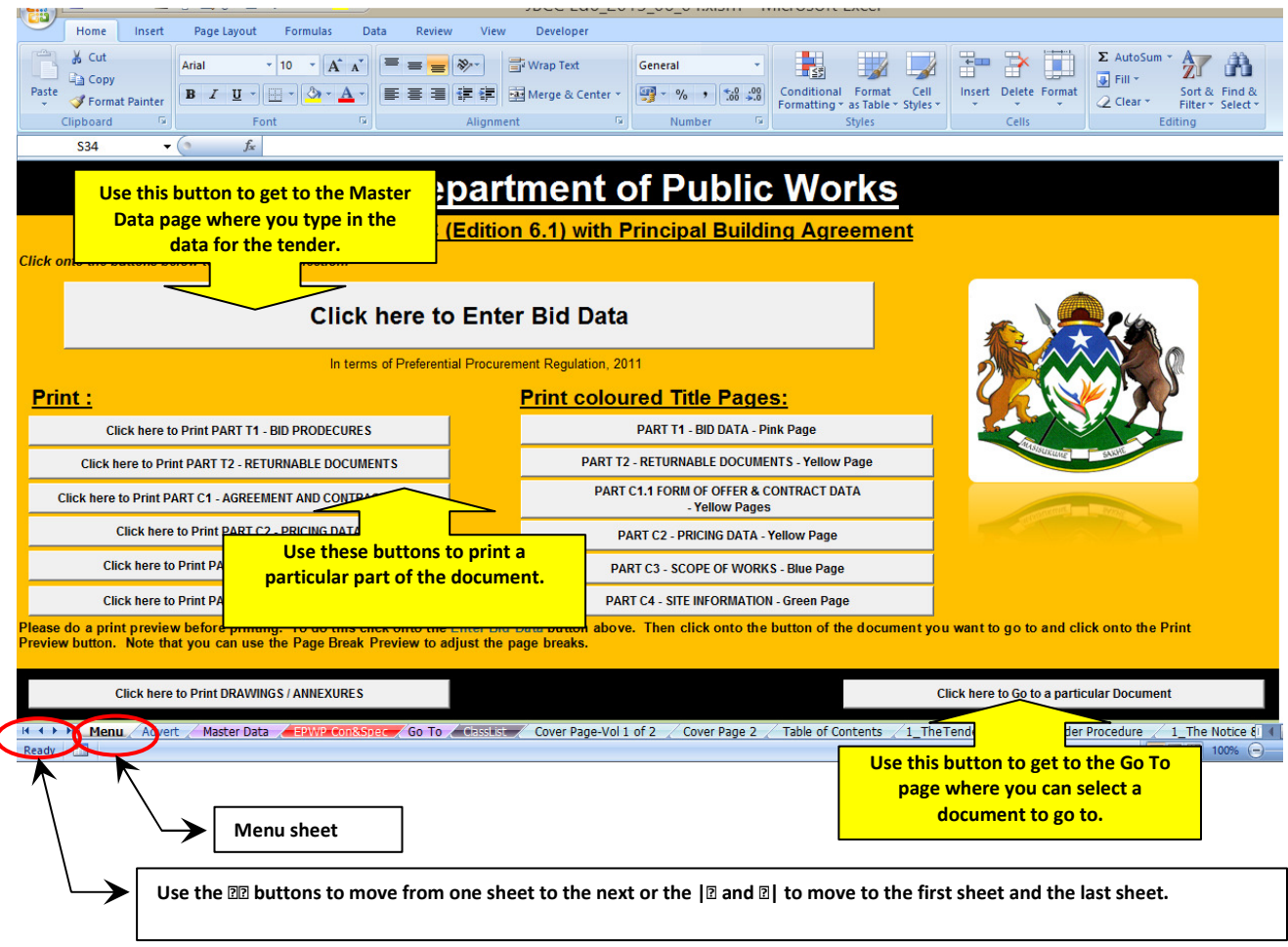

### To get to the Master data sheet:

1. From the Menu sheet, click onto the Click here to Enter Tender Data button.

This will take you to the Master Data sheet where you will need to complete the information for your tender.

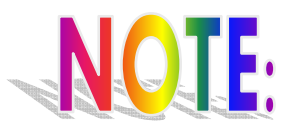

 $\overline{\mathbf{r}}$ 

The information entered on this sheet is linked to all the other worksheets in this file so it is very important not to *delete* or rename any of the sheets in the workbook. This will break the links and the file will be rendered useless.

# 3.1. USING THE GO TO SHEET

As you work with the tender document, you may need to print a draft or look at a particular part of the tender. A quick way to get to a particular document in the Excel Workbook is to use the Go To worksheet.

### To get to the GoTo worksheet:

### 1. From the Menu Sheet click onto the Go to a particular Document button.

The Go To sheet will be displayed. From here you can click onto any of the links to go straight to a particular document.

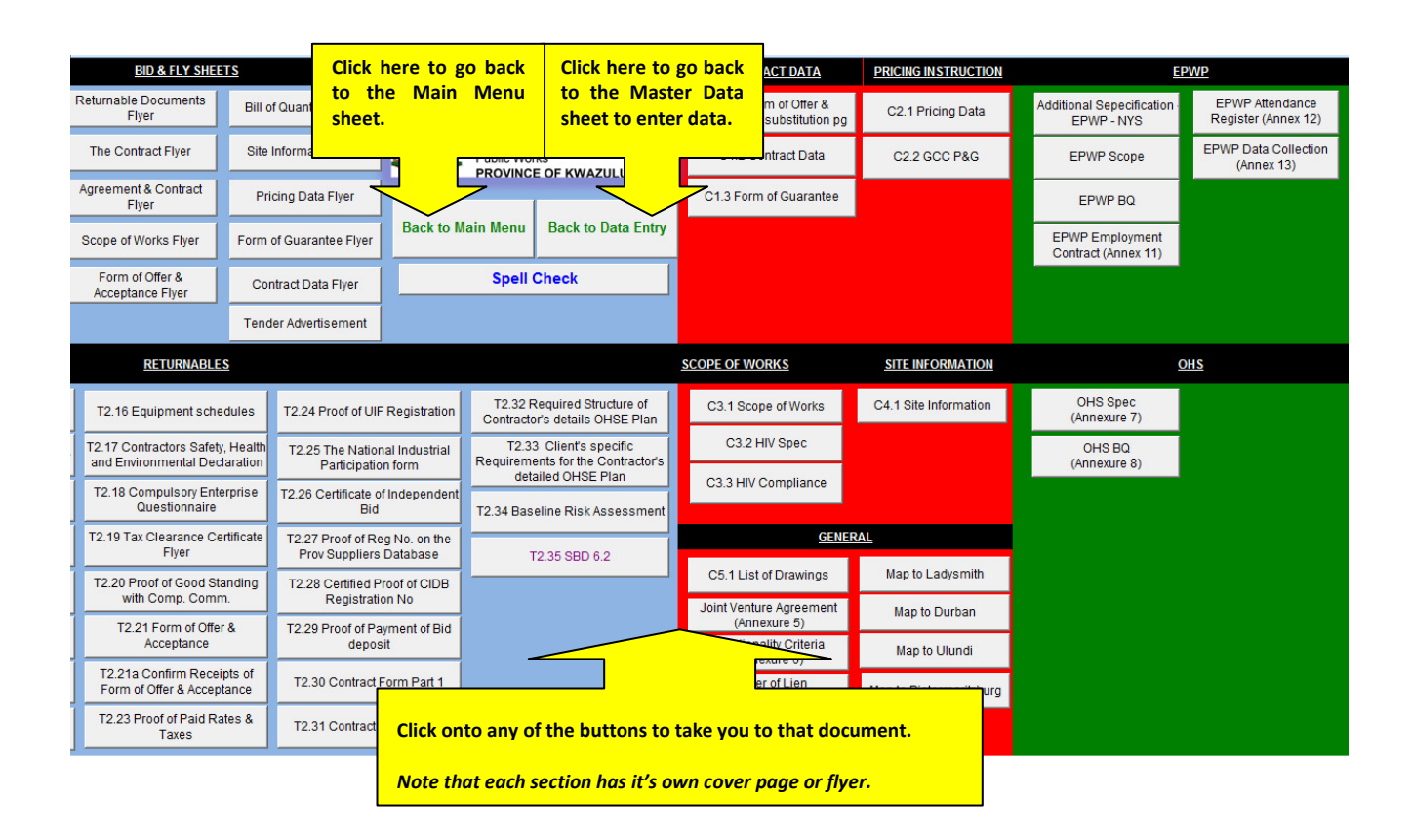

For Example: If you click onto C3.1 – Scope of works, Microsoft Excel will automatically take you to the Scope of Works sheet:

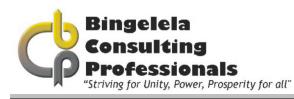

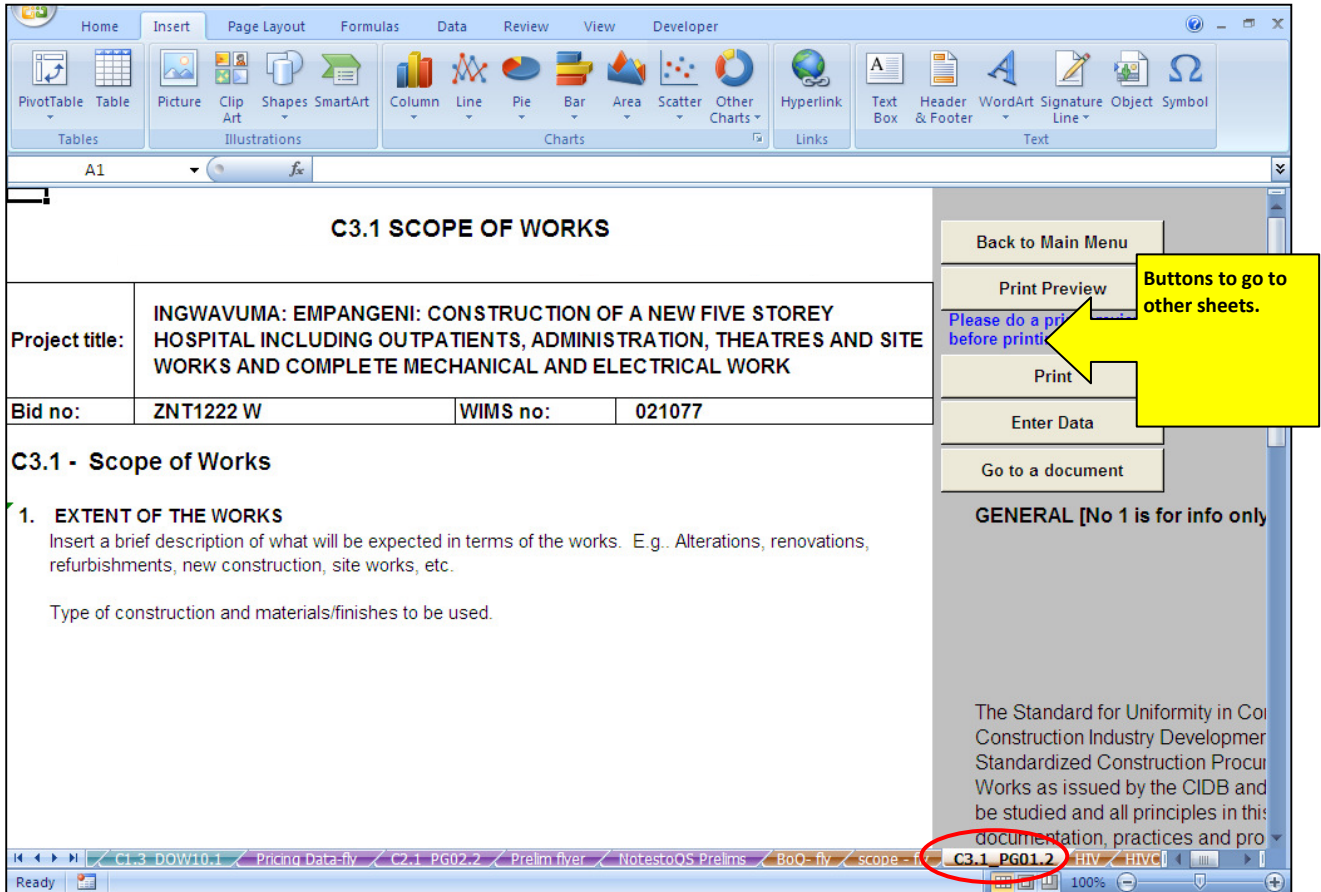

Each one of these documents has the following buttons on them:

- Back to Main Menu to go to the Main menu sheet
- Print Preview to go to a Print Preview of the document
- Print that will print the documents without doing a Print Preview first and
- Enter Data which takes you to the Master Data sheet to enter your data

Before printing, **always** make sure that all the data is displayed in the cells and that the whole document will be printed. The Page Break Preview is a nice view to use to do this. This is covered later on in this manual.

# 3.2. ENTERING DATA FOR THE TENDER

This worksheet is used to enter all the information required for the tender. The information typed in here is automatically carried through to the relevant worksheets using macros and functions.

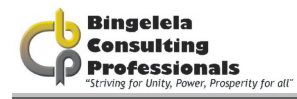

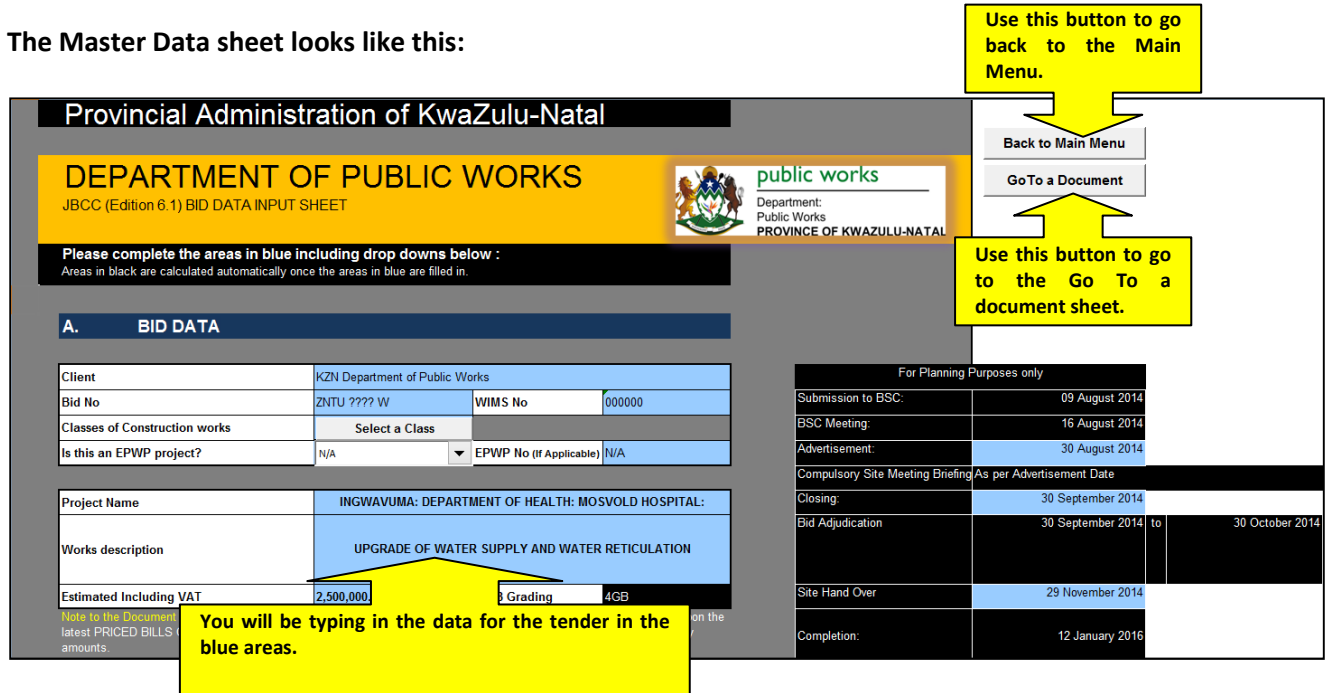

A lot of the information on this form is standard and will not need to be changed.

The blue shaded areas on this worksheet need to be completed. You will need to input the general information of the project, Returnable documents and Contract Data to compile a full tender document.

### 3.2.1. GENERAL INFORMATION

Fields that need to be inputted: (The blue areas)

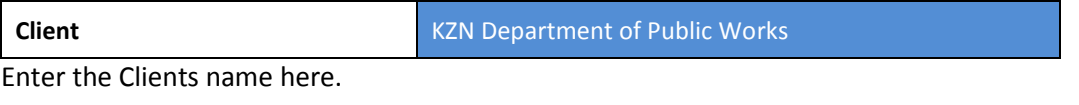

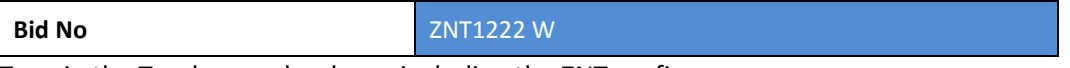

Type in the Tender number here, including the ZNT prefix.

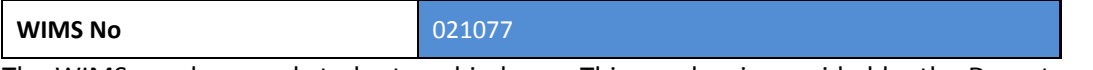

The WIMS number needs to be typed in here. This number is provided by the Department of Works and can be found on the Tender released by the consultant.

Click onto the "Click here to select a Class" button to select a class for the project. When you click onto this button it will take you to the Select a Class worksheet:

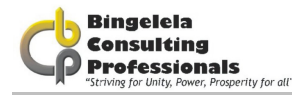

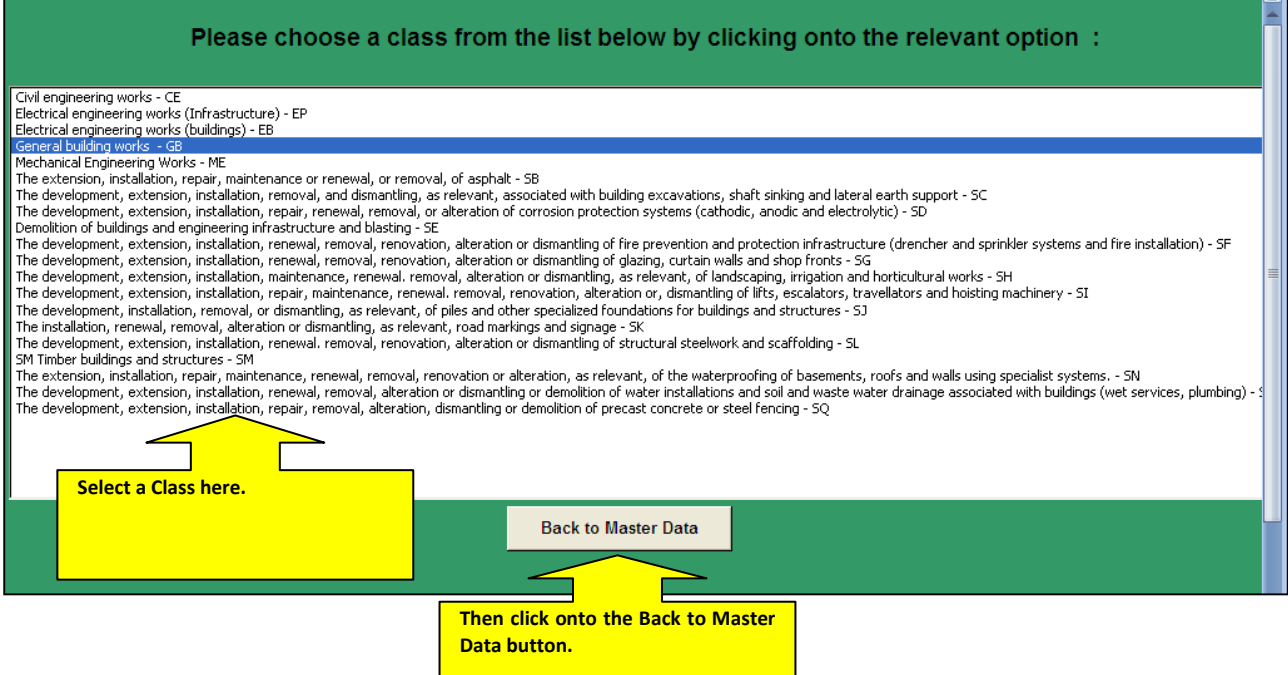

Click onto the relevant class and click onto the **Back to Master Data** button. On completing this task the CIDB Grading field will automatically be filled in.

Select whether the project is an EPWP Project or not from the drop down list provided. If it is you'll need to complete the EPWP Number in the next field.

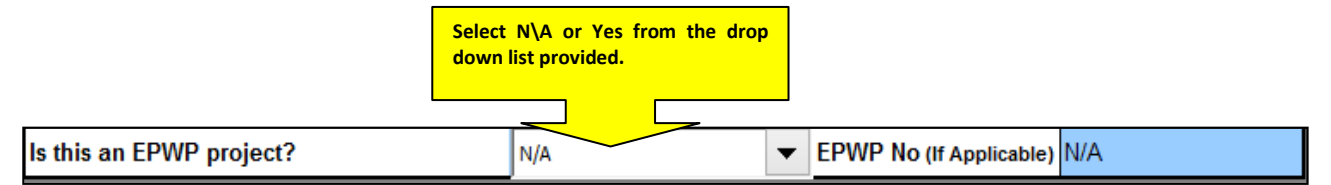

EPWP stands for Expanded Public Works Program. This is a program that the government has put together to get the local community involved in job creation and training. If you are registered with this program you will need to add in your relevant EPWP number.

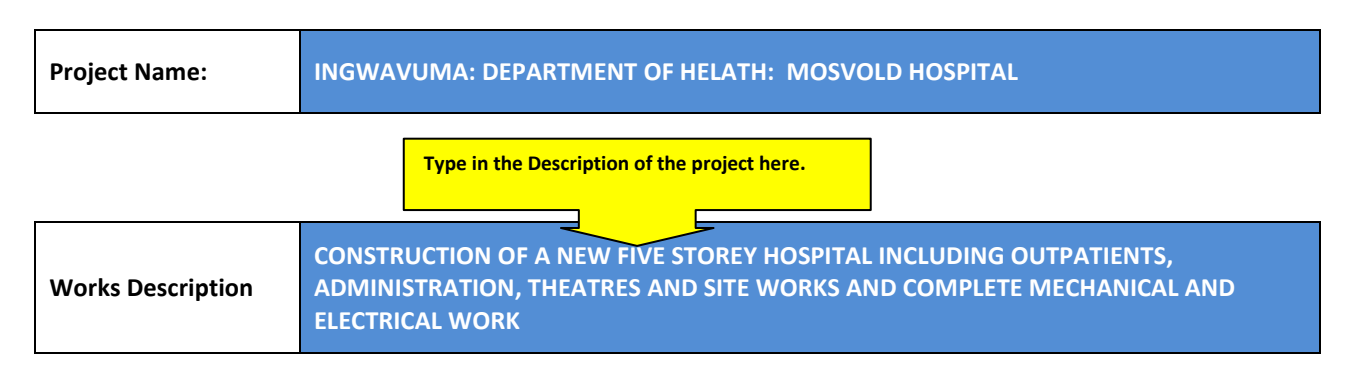

The Project name is where the project will take place and the Works description is made up of the location of the project as well as description of the work that needs to be carried out.

This information can be found on the Tender document produced by the Consultant.

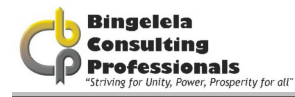

#### Estimated Including VAT **R 10,750,000.00**

Next to it you will type in the Final BOQ Estimate amount.

#### CIDB Grading 4GB

After you inserted the estimated amount the CIDB Grading will bee inserted automatically. It is determined by the Class of construction works you selected and the Estimated value.

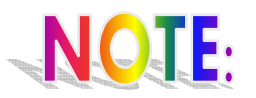

The PAC forms must be updated just prior to advert so the estimate amount is based upon the latest PRICED BILL OF QUANTITIES estimate. Please note that the above figure should **NOT** allow for any Contingency amounts.

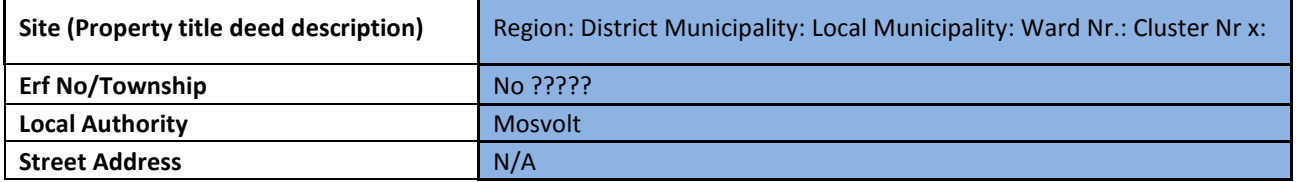

Type in the Property title deed description: Regional: District Municipality: Local Municipality: Ward No.: and Cluster No.:

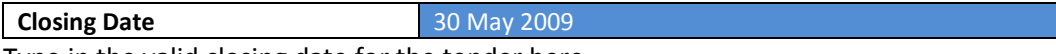

Type in the valid closing date for the tender here.

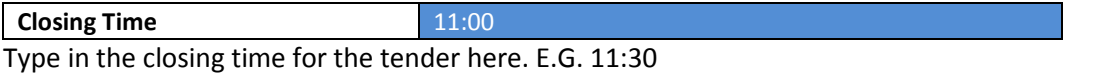

Advertisement Date **12 January 1976** 

Type in the date (a valid date) that the tender was advertised on. The date can be typed in any format and Microsoft Excel will automatically make it a long date format as required by the Department of Works. For example: 12/05/2010 will automatically change to 12 May 2010 when you press enter.

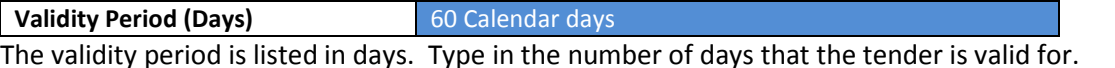

Price Preference Ratio 90 **Tender** Fee Functionality/Quality: (Points)  $70$ 

The Tender Fee and the Price Preference Ratio is automatically added in. The Functionality\Quality points you will need to type in.

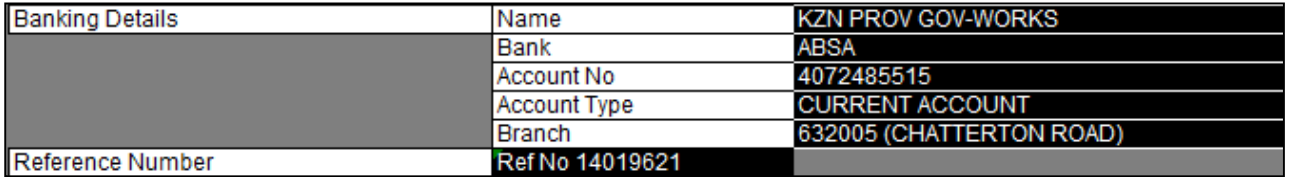

The banking details will remain the same.

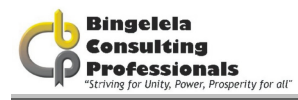

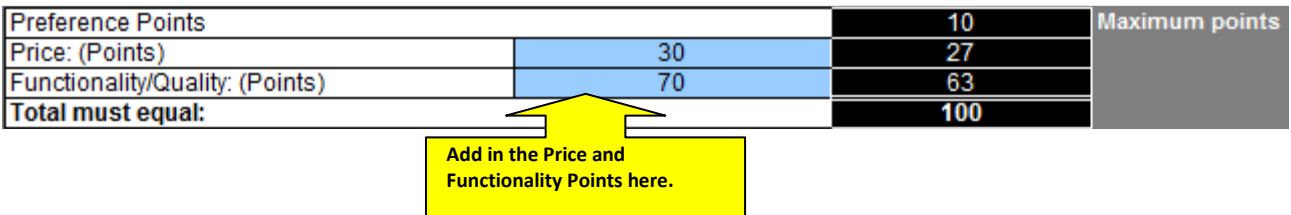

Complete the Price: (Points) and the Functionality (points) in the two boxes provided. Excel will automatically work out the points that need to be used for the project.

# 3.2.2. TENDER DATA INPUT

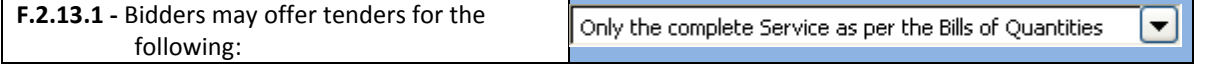

Using the drop down arrow on the drop down box, select the option needs to be used. The options available are :

- Only the complete Service as per the Bills of Quantities
- The Electrical
- The Mechanical

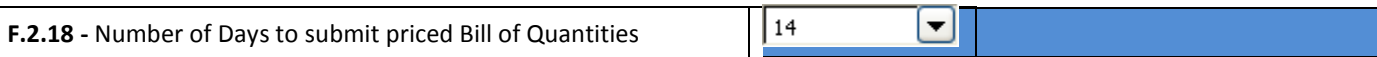

The number of days they have to submit the priced Bills of Quantities can be selected from the drop down box. The options are:

- 14
- 21 and
- 30

Using the Dropdown list provided select whether you require the bidder to submit a priced Bill of quantities with the bid.

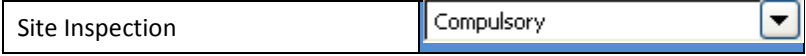

Select whether the Site Inspection is Compulsory or Non-Compulsory from the drop down list provided. The Site Inspection is usually compulsory.

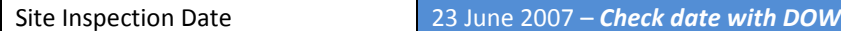

Type in a valid Site Inspection Date in any format. Microsoft Excel will automatically change it to a long date format. Eg. 12 May 2010 instead of 12/05/2010.

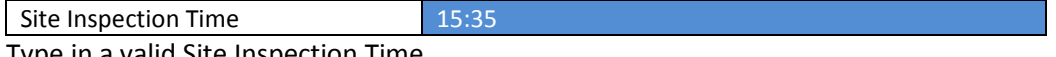

Type in a valid Site Inspection Time.

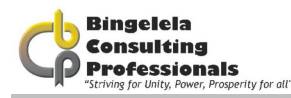

Site Inspection Meeting location and time. This information you change as per the advertisement.

If the Site Inspection is compulsory then you fill in the location and time where they should meet, for example: "All Bidders will meet at the Engen garage in Josini at 11:00am from where all will travel to the site for the Site Inspection".

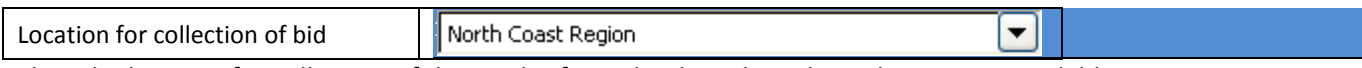

Select the location for collection of the tender from the drop down list. The options available are:

- Head Office
- North Coast Region
- Midlands Region
- Southern Region
- Ethekweni Region

Location for opening of bid Department of Public Works, 1st Floor, Legislative Assembly & Administration Building, Prin ▼

Using the drop down box, select the location for the opening of the bid.

### The options available are:

- KZN Department of Public Works, 191 Prince Alfred Street, Pietermaritzburg, 3200 at the time indicated on T1.1 Notice and Invitation to Bid
- KZN Department of Public Works, eThekwini Region Office, (ground floor), 455A, Jan Smuts Highway, Mayville, 4091 at the time indicated on T1.1 Notice and Invitation to Bid Department of
- KZN Department of Public Works, Midlands Region Office, 40 Shepstone Road, Ladysmith, 3370 at the time indicated on T1.1 Notice and Invitation to Bid
- KZN Department of Public Works, 1st Floor, Northern Region Office, Legislative Assembly & Administration Building, King Dinuzulu highway, ULUNDI at the time indicated on T1.1 Notice and Invitation to Bid
- KZN Department of Public Works, Southern Region Office, 10 Prince Alfred Street, Pietermaritzburg, 3200 at the time indicated on T1.1 Notice and Invitation to Bid

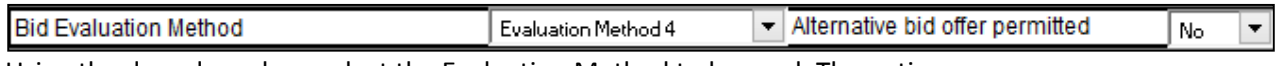

Using the drop down box, select the Evaluation Method to be used. The options are:

- Evaluation Method 1 Financial offer
- Evaluation Method 2 Financial offer and preferences

See Conditions to Bid for more explanation of the various methods.

Using the drop down box, select whether an alternative tender offer is permitted. The options available are Yes or No.

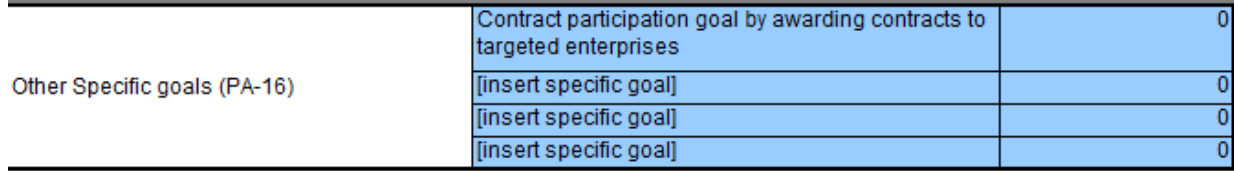

Type in the other specific goals here.

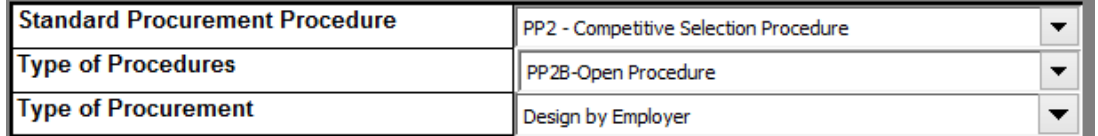

Now select the Standard Procurement Procedure from the drop down list and the Type of Procurement to be used.

See Conditions to Bid for more explanation of the various methods.

If specialist works were selected, you need to specify the type of works in this section as well as how many pages that document is comprised of.

The documents that are selected as yes below are the standard documents required by the Department of Works.

When completing the Print Preview of the document you will ascertain how many pages are in the document and can then complete the number of pages cell next to each relevant document.

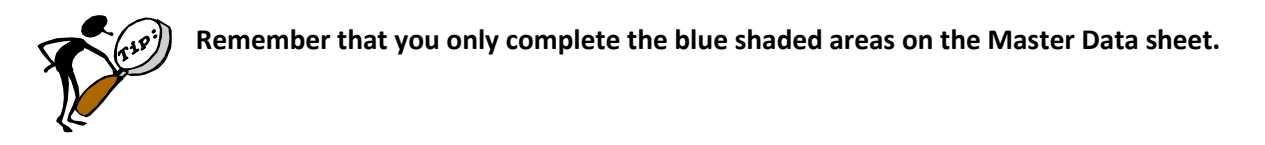

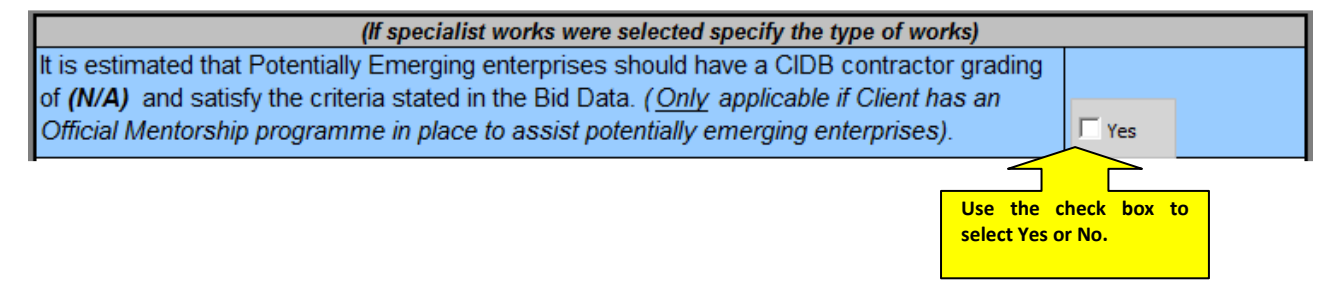

This option should not be ticked. It's only "Yes" when the Mentorship Programme is used.

Bidders who are responsive to the following responsiveness criteria are eligible to submit bids.

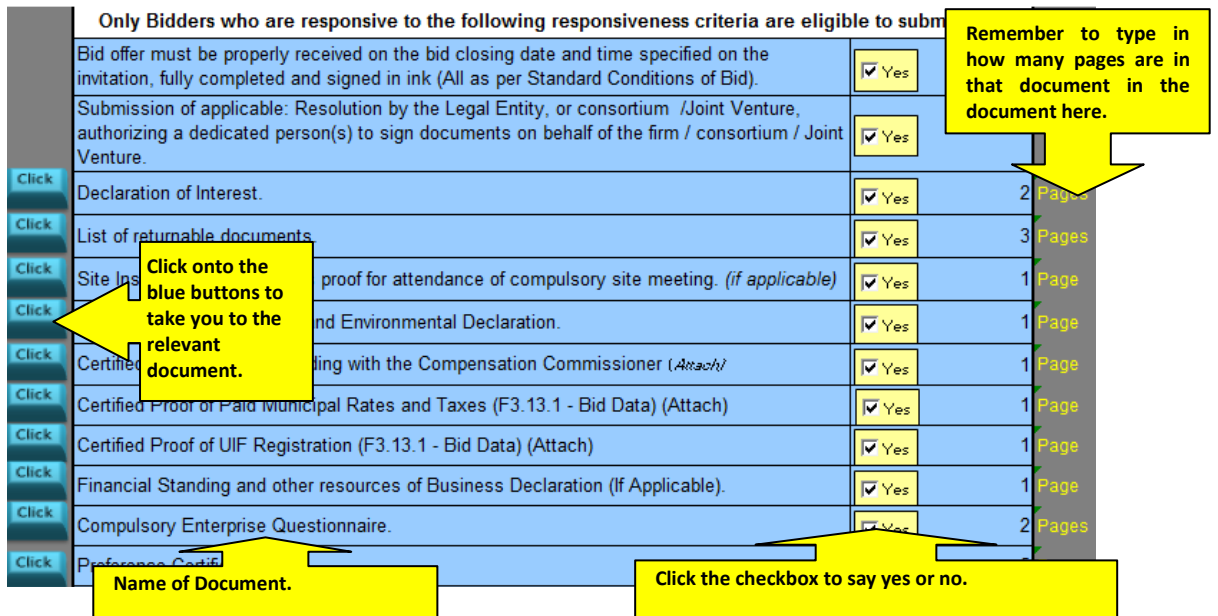

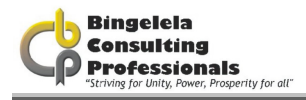

Use the check boxes next to each document name to select Yes or No.

# 3.2.3. RETURNABLE DOCUMENTS

For evaluation purposes the Bidder is required to return these documents. The items listed in black are mandatory. Use the Check boxes to select Yes or No (whether they need to return this document or not) and then stipulate how many pages this document is made up of in column E.

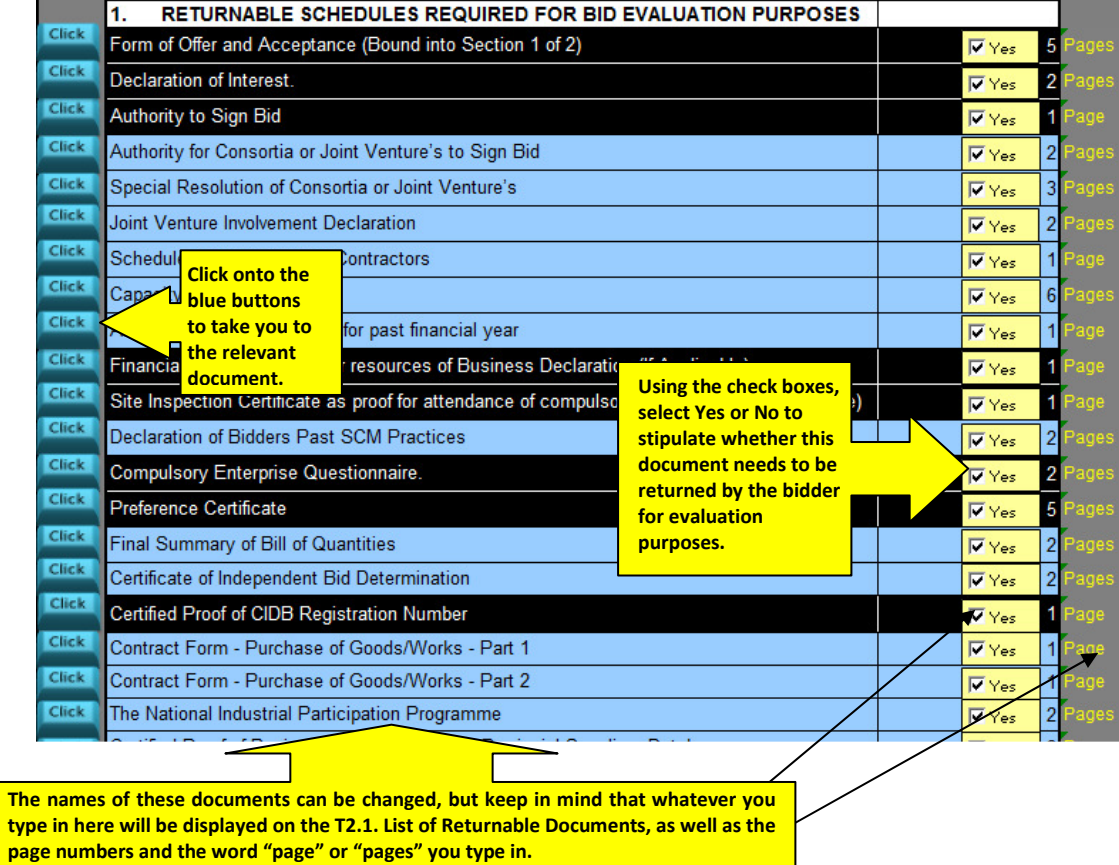

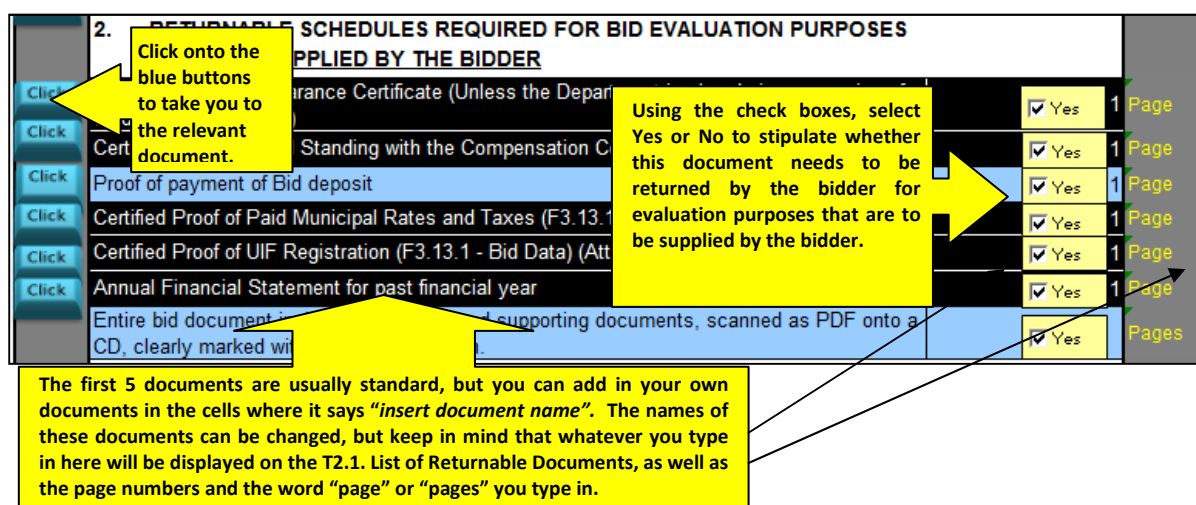

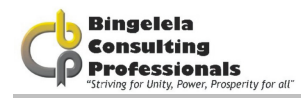

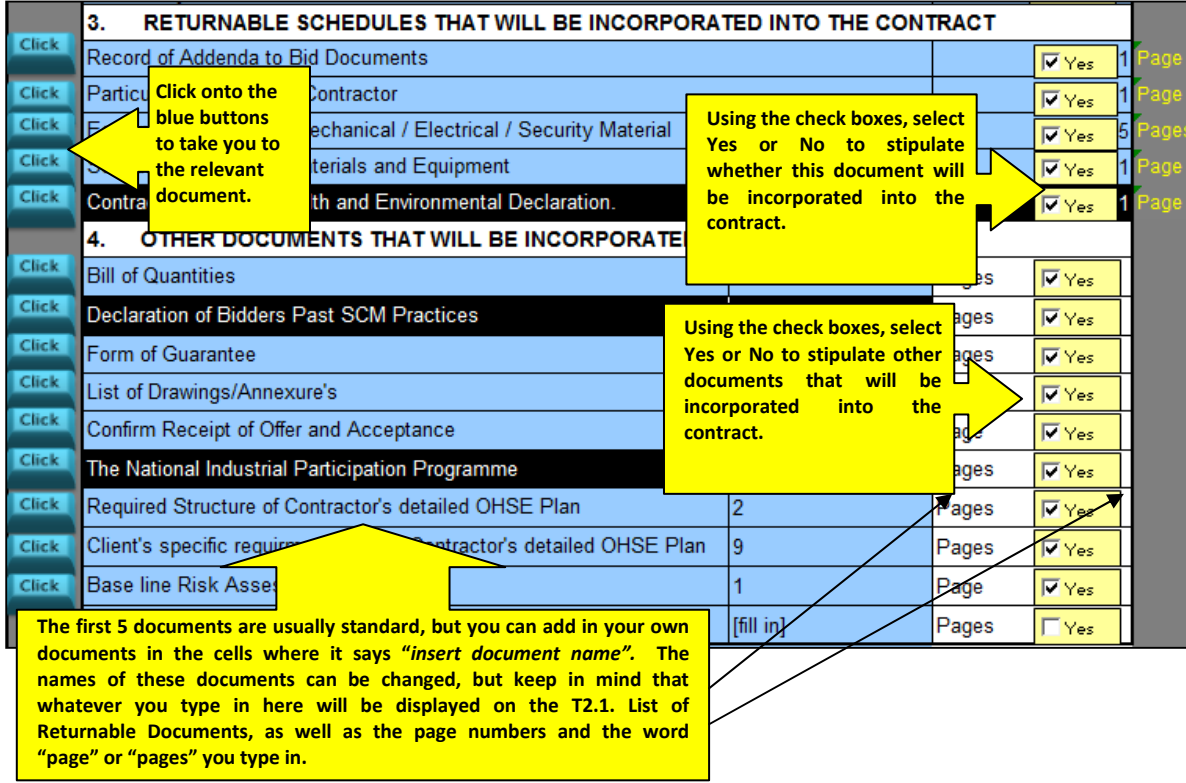

The Functionality Criteria needs to be obtained from the Department of Works for the following section to be completed.

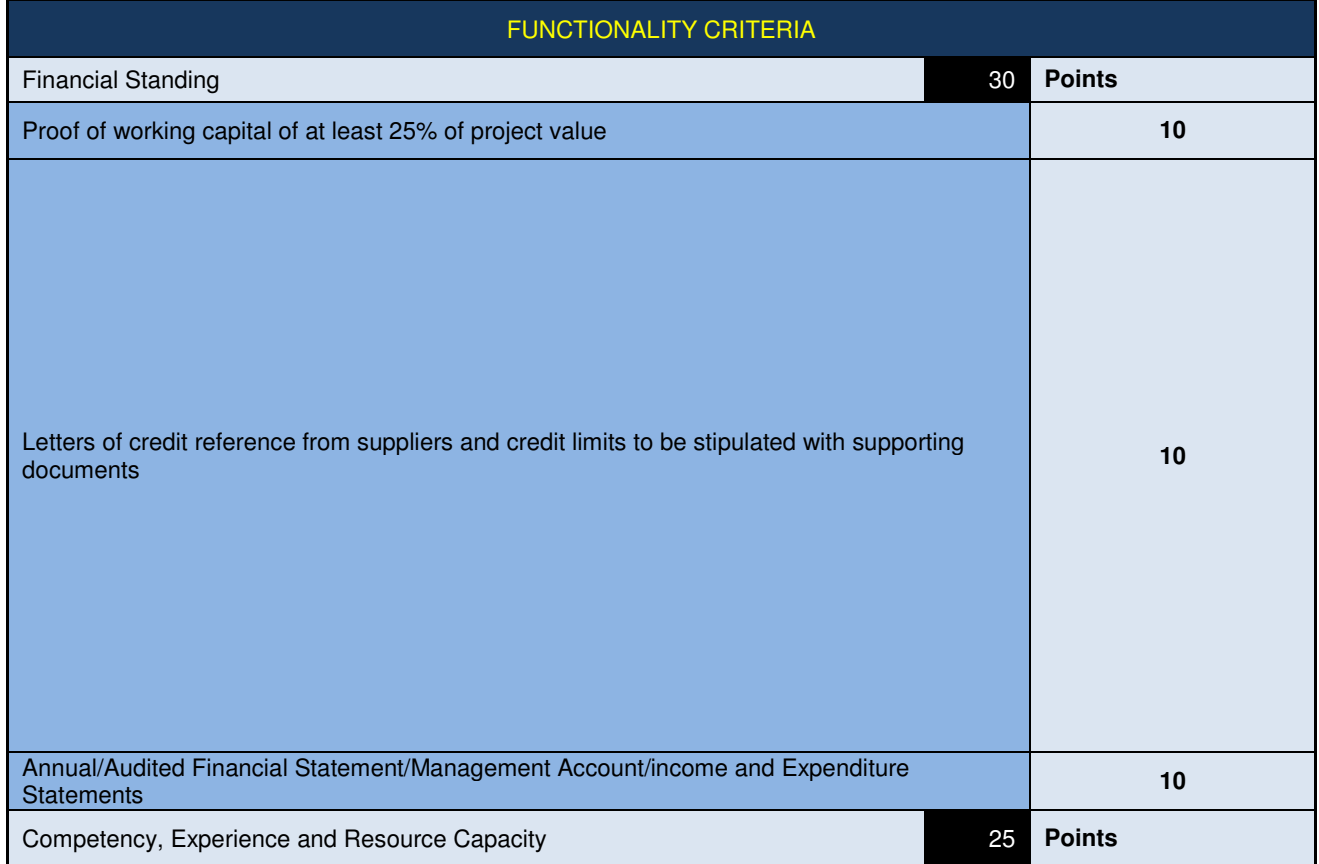

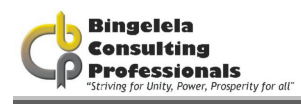

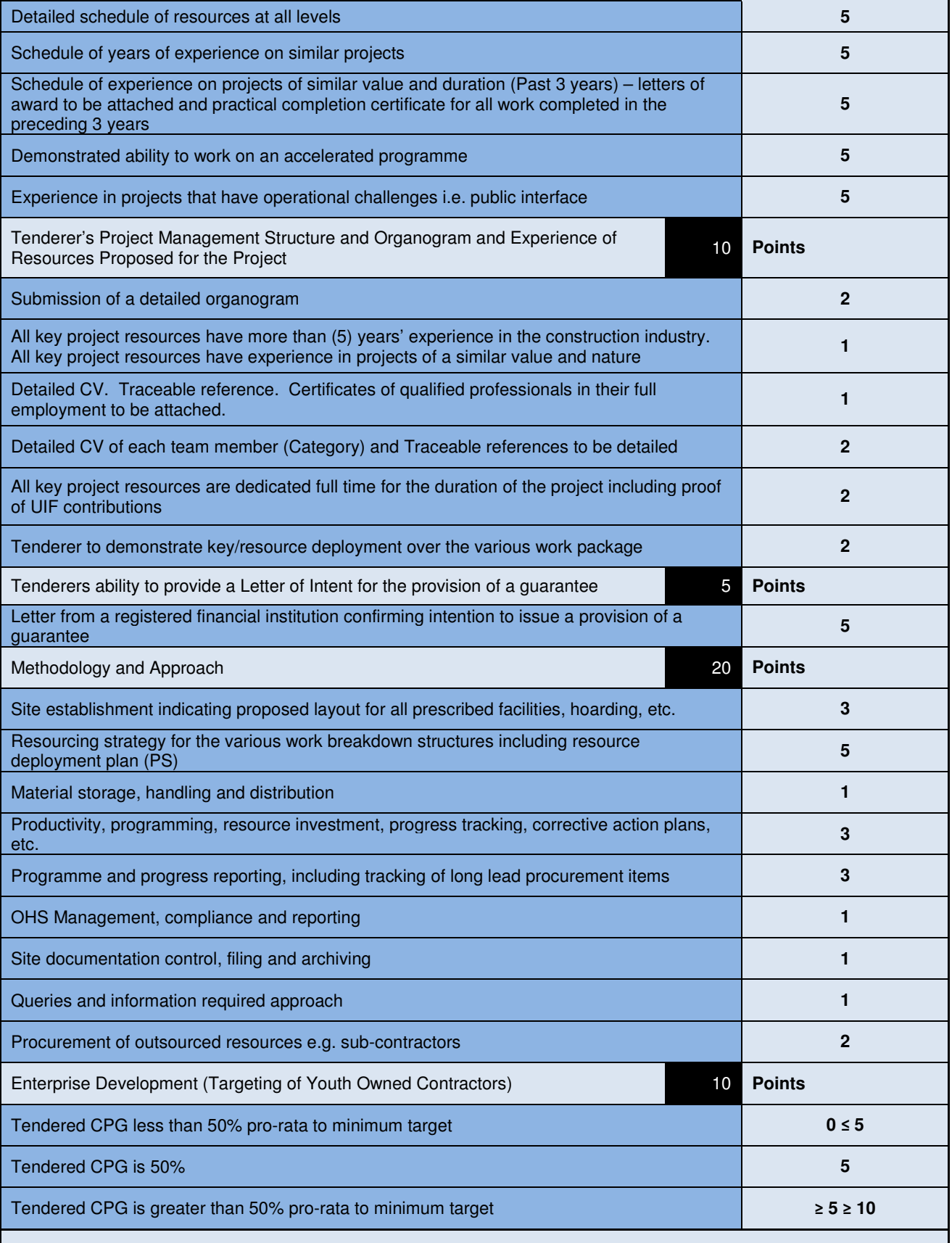

### The Bidder needs to score a minimum of 70 points for the functionality and quality criteria to be considered responsive for this Bid.

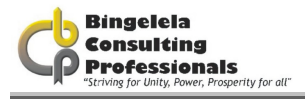

Documents required for the evaluation of Functionality is the next thing you have to complete.

### The evaluation of bids must be conducted in the following two stages:

- 1. The assessment of functionality must be done in terms of the evaluation criteria and the following minimum threshold;
	- 1.1. Whether the bid will be evaluated on functionality;
	- 1.2. The evaluation criteria for measuring functionality;
	- 1.3. The weight of each criteria; and
	- 1.4. The applicable values as well as the minimum threshold for functionality
- 2. Only qualifying bids are evaluated in terms of the 80/20 or 90/10 preference points system. (Instruction note issued by National Treasury, point 3, 3 September 2010)

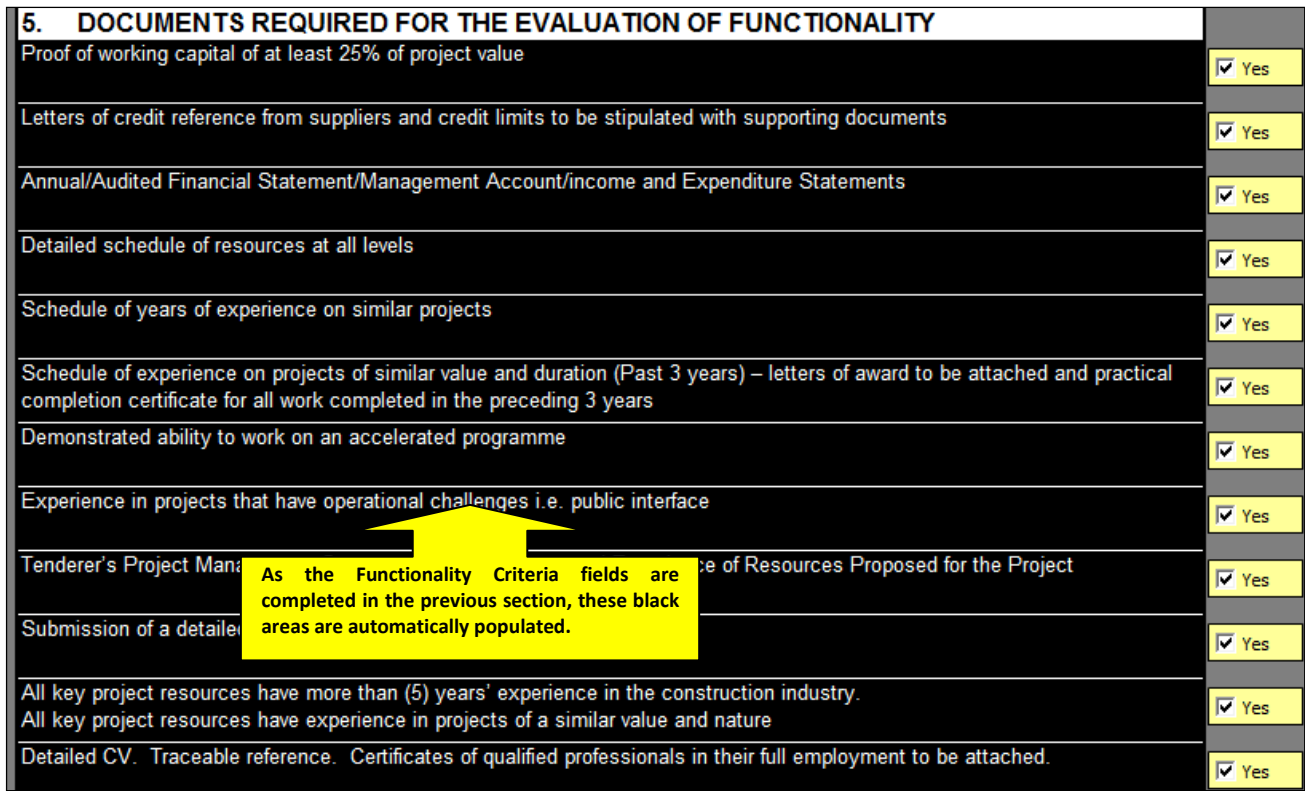

As the Functionality Criteria fields are completed in the previous section, these black areas are automatically populated. Use the check boxes to select whether the document is required or not.

### 3.2.4. CONTRACT DATA

The information typed in this section appears on C1.4 Contract Data of the tender document.

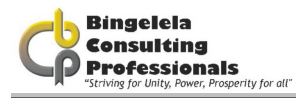

### First is the Employers detail:

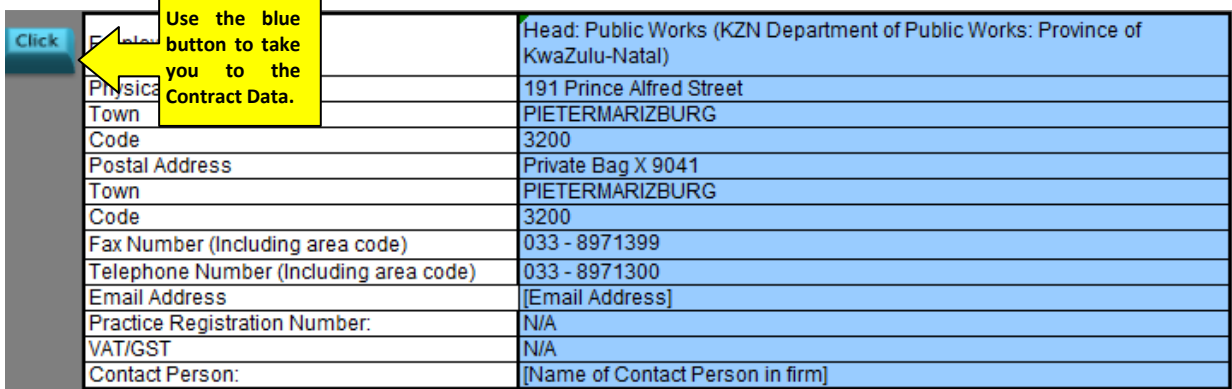

Complete the blue areas.

Clicking onto the button will take you to C1.2 Contract Data where you can type in the details of the principal agent or other agents in the project.

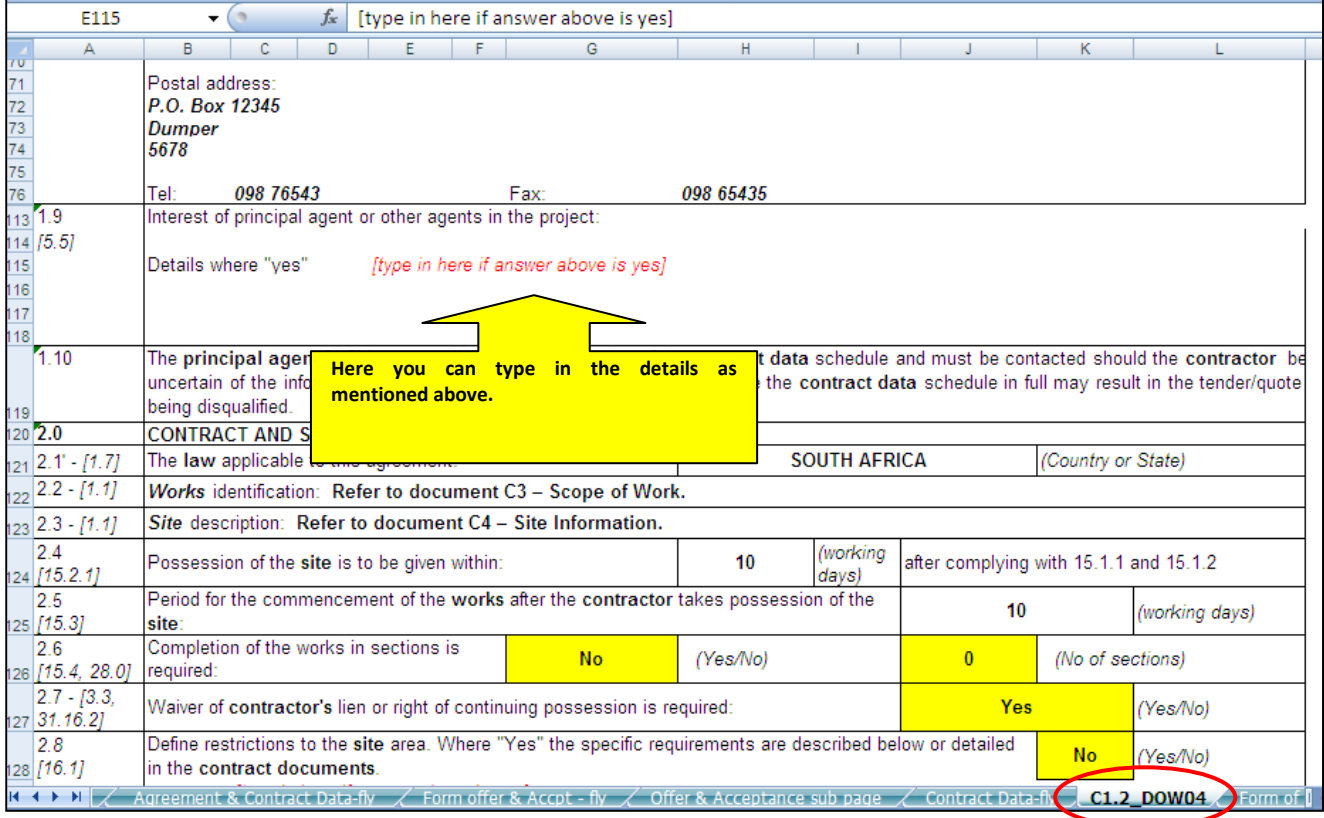

Complete the Principal Agent details using the drop down list to select the Capacity of the Agent. The options for this box are :

- Principal Agent, or
- Project Leader

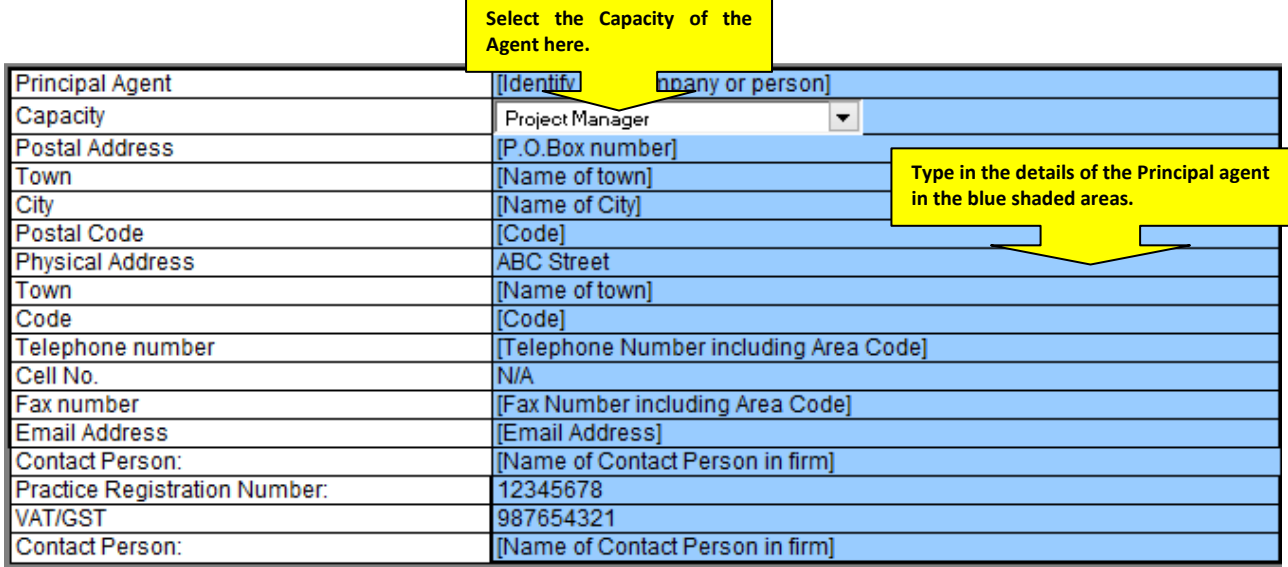

Note that you do not need to complete the Clients details as they have already been added above.

The Agents are the consults that will be working on the projects as Architect, Quantity Surveyor, Civil Engineer, Mechanical Engineer, etc.

Complete the blue shaded areas for each Agent 1 to Agent 8 where relevant.

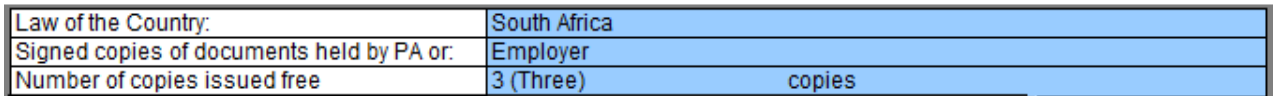

Type the in the Country that these Laws are from, who the Signed copies of the documents are held by as well as how many copies are kept in the relevant blue areas.

Select Bill of Quantity or Lump Sum from the drop down list.

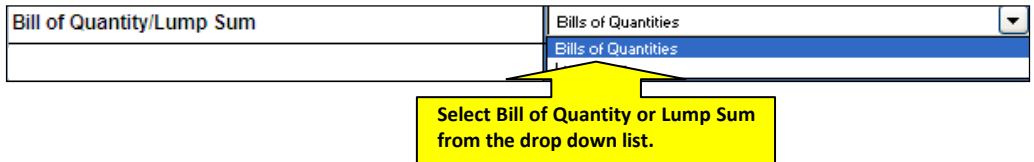

Select the Method of Measurement that was used from the drop down list provided.

The options on the list are:

- Standard System of Measuring Builders Work  $(6<sup>th</sup> Edition)$
- Standard System of Measuring Building Works for Small or Simple Buildings 1999
- Civil Engineering Standard Method of Measurement South Africa
- Other (Specify)

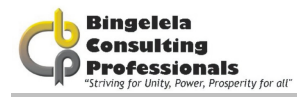

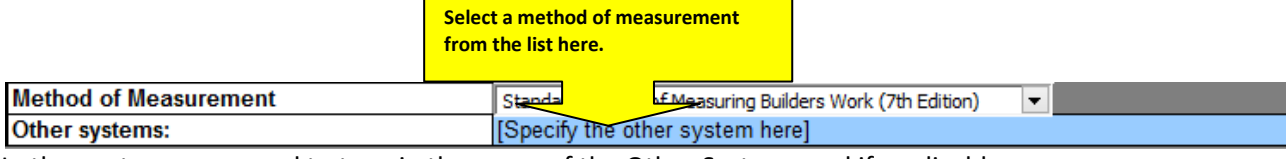

In the next row you need to type in the name of the Other System used if applicable.

### List the Contract Documents in this section and type in any notes you may have.

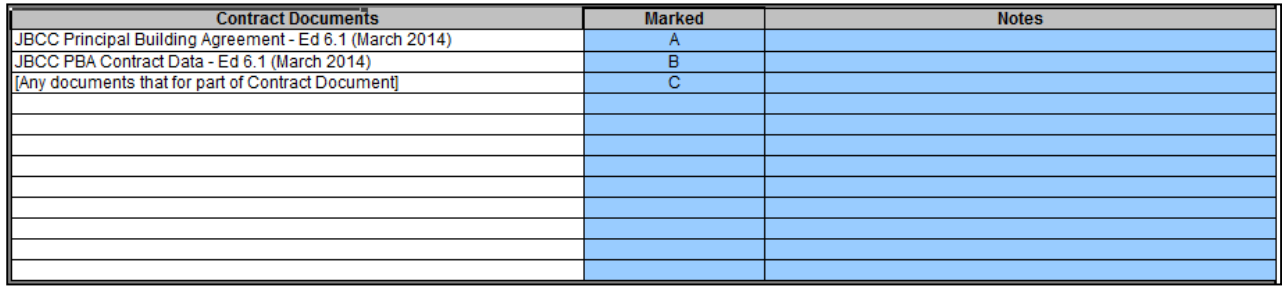

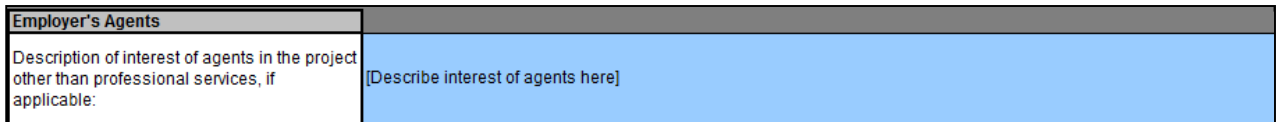

Describe the interest of the agents here.

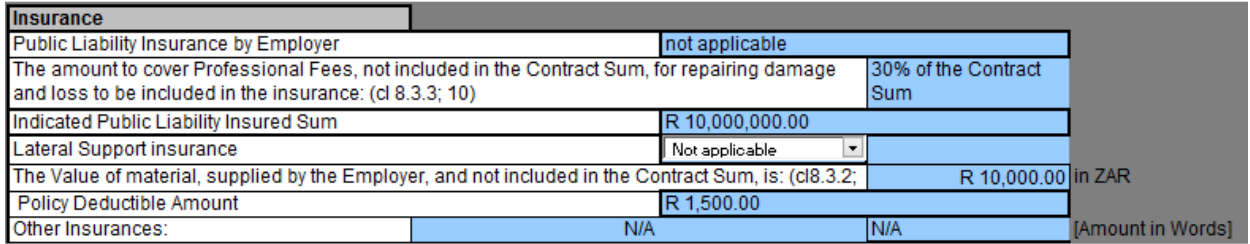

Add in the insurance details in the above area.

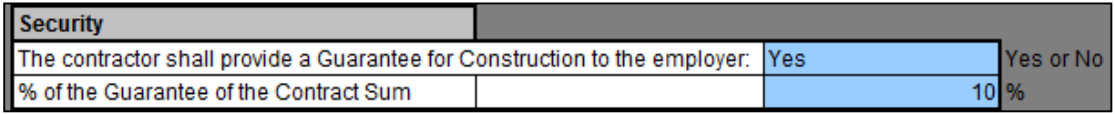

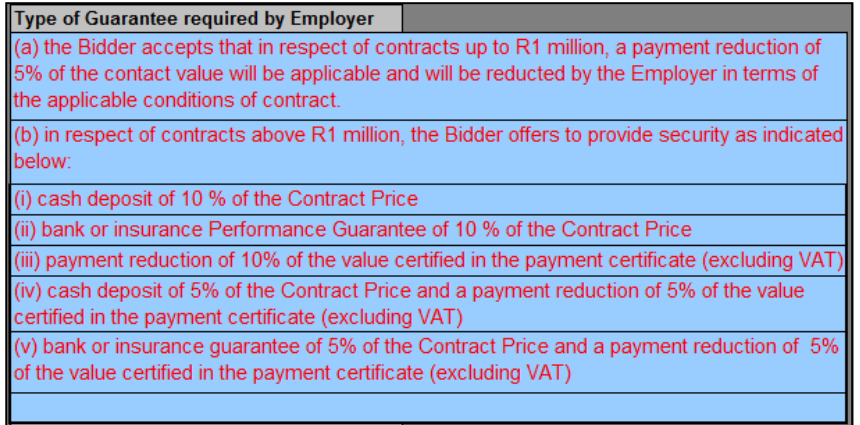

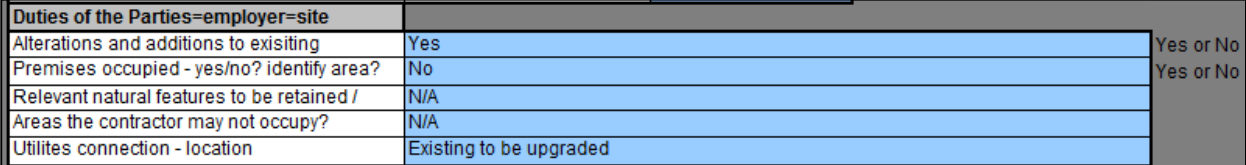

Statutory and/or other notices to be complied with by the contractor before possession of site can be given Construction permit issued by DoL

Type in who the construction permit is issued by here.

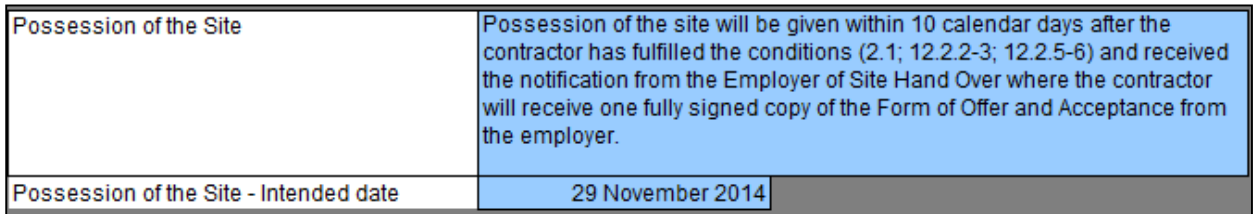

Type in when Possession of the Site will be given and the Intended date in the blue areas. Possession of the site will be given within 10 calendar days after the contractor has fulfilled the conditions and received the notification from the Employer of Site Hand Over where the contractor will receive one fully signed copy of the Form of Offer and Acceptance from the employer.

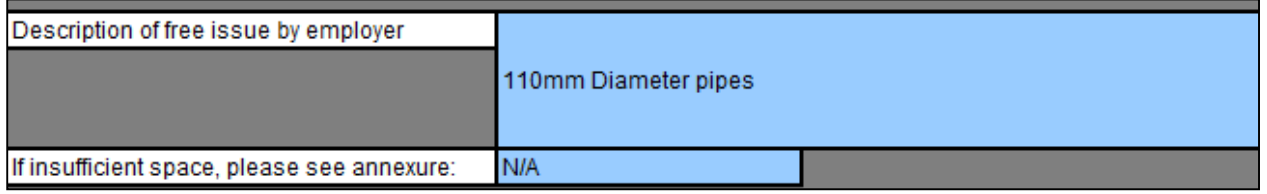

Complete the Description of free issue by the employer here. If there is not enough space for the whole description Type in the Annexure that will be attached under it.

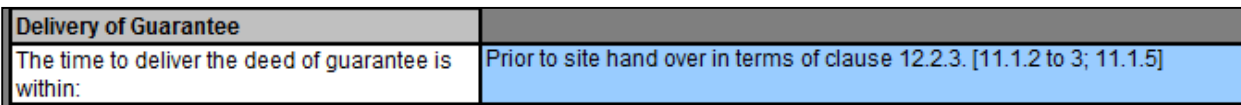

Complete the Delivery of Guarantee: Prior to site hand over in terms of clause 5.3.1 and 5.3.2.

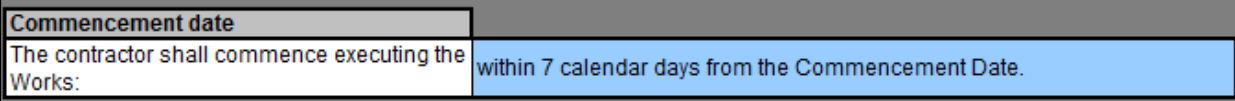

The Commencement date is when the contractor will commence work. It is usually within 7 calendar days from the Commencement date.

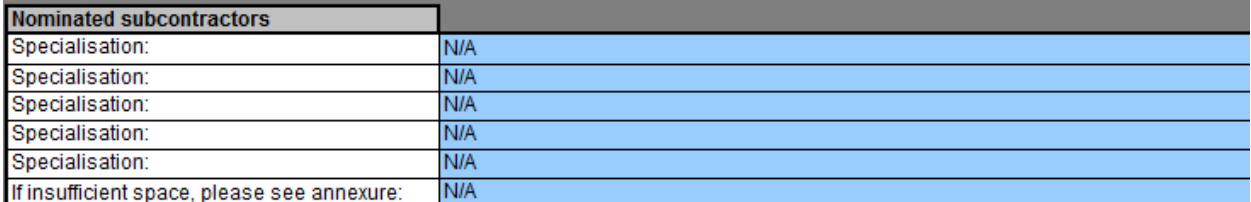

Type in the nominated subcontractors in the blue areas.

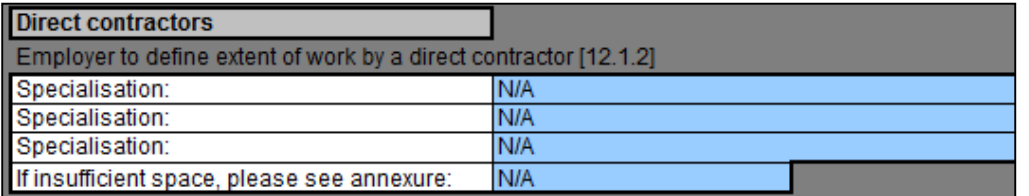

Type in the Direct contractors.

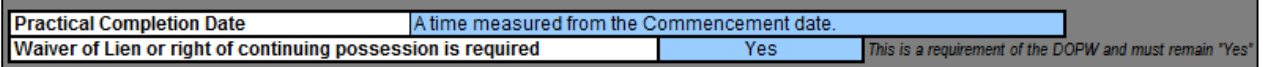

The Practical Completion date is a time measured from the Commencement date.

The Waiver of Lien is a requirement of the Department of Public Works and must remain "Yes".

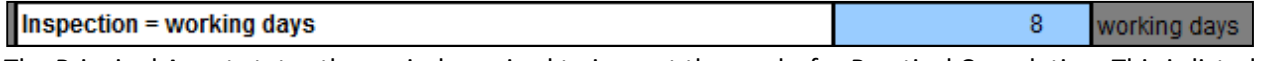

The Principal Agent states the period required to inspect the works for Practical Completion. This is listed in working days.

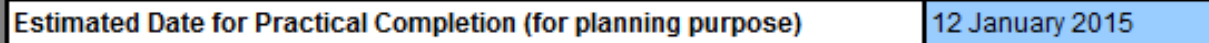

Please type in the ESTIMATED Practical completion Date here. This is for planning estimated commencement date and not the contractual completion date.

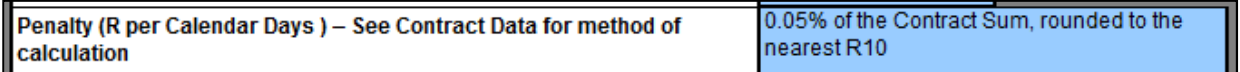

Penalty (Rand per Calendar Days) 0.05% of the Contract Price, rounded to the nearest R10.

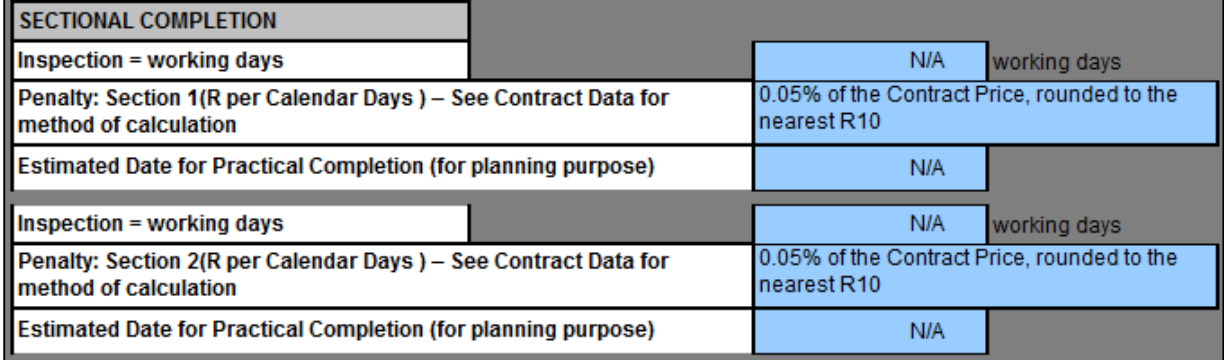

Complete the same information for the various Sectional completion.

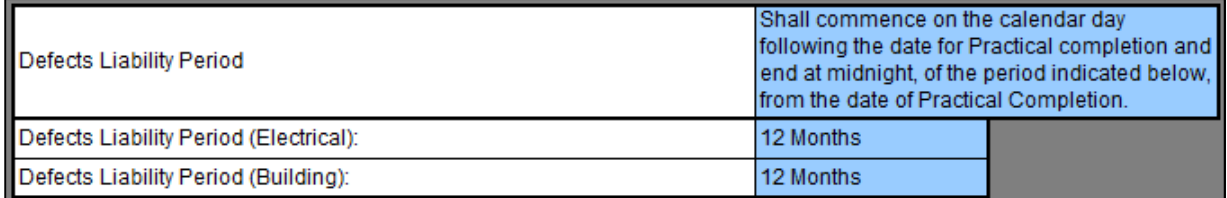

The Defects Liability Period is a time measured from the date of the Certificate of Completion. Electrical Defects Liability is usually a period of 12 Months.

The Building Defects Liability is usually a period of 12 Months.

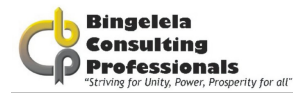

5 years after the Final Completion certificate. Latent Defect Period is: (clause 22)

### The Latent Defect Period is 5 years after the Final Approval Certificate.

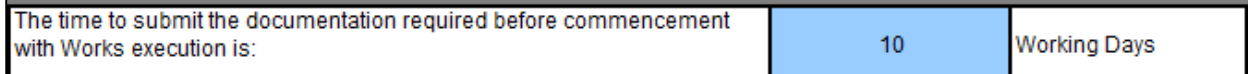

Time to submit documentation is the number of days you have to submit the documentation required before the commencement of work.

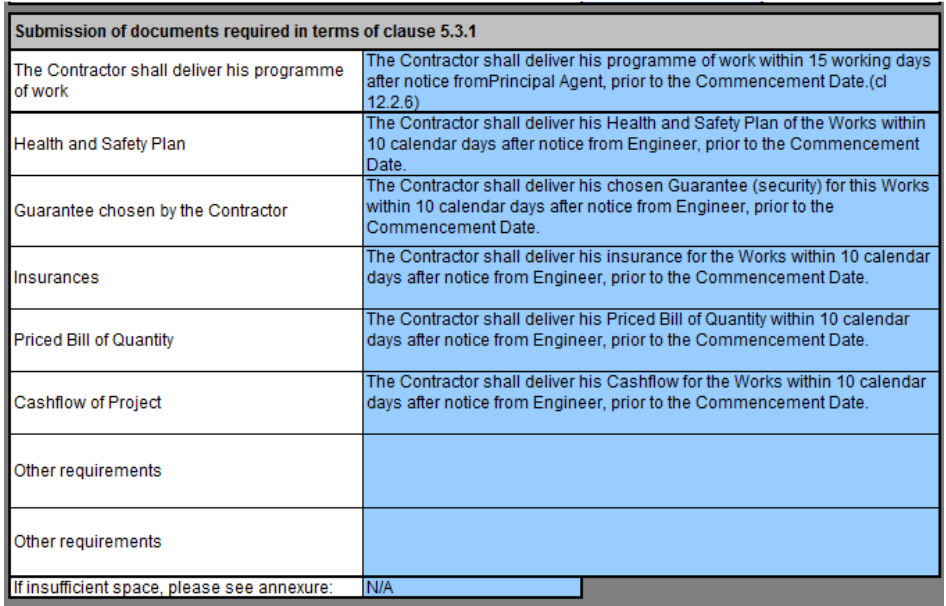

### The Submission of documents required in terms of clause 5.3.1:

Complete the list of documentation for submission in terms of clause 5.3.1.

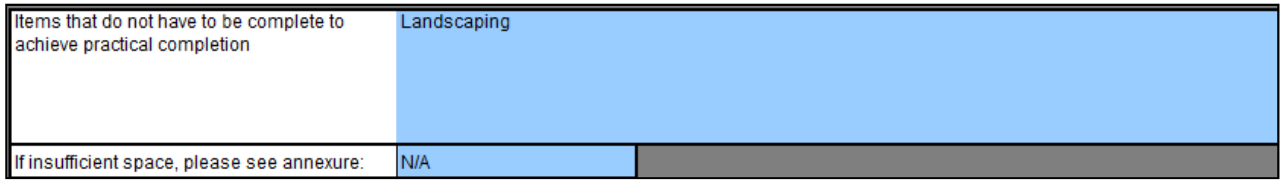

Extend defects period: Type in the elements (Example: Electrical and Mechanical) for which to Extend the Defects Liability Period.

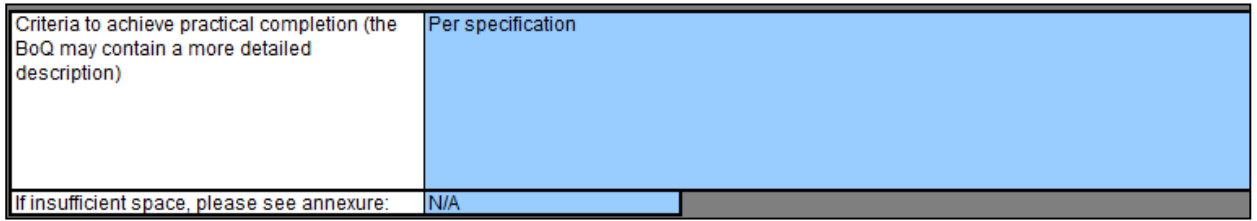

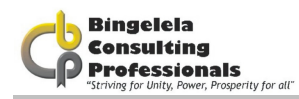

### THE JBCC DOCUMENT USING MICROSOFT EXCEL

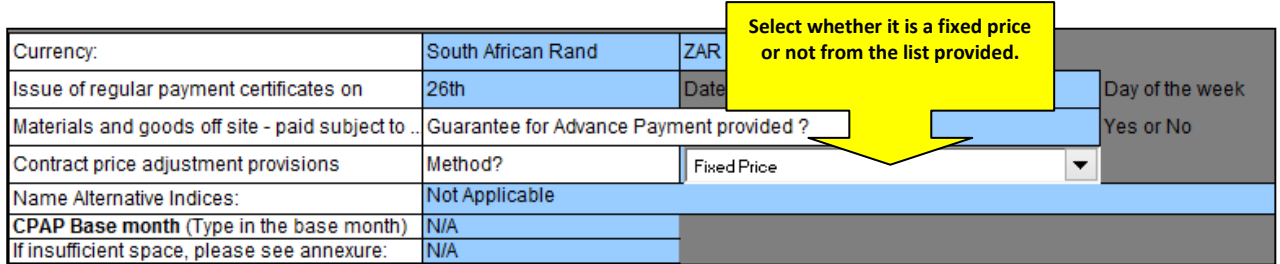

### For the CPAP Base Month type in the base date here, otherwise N\A.

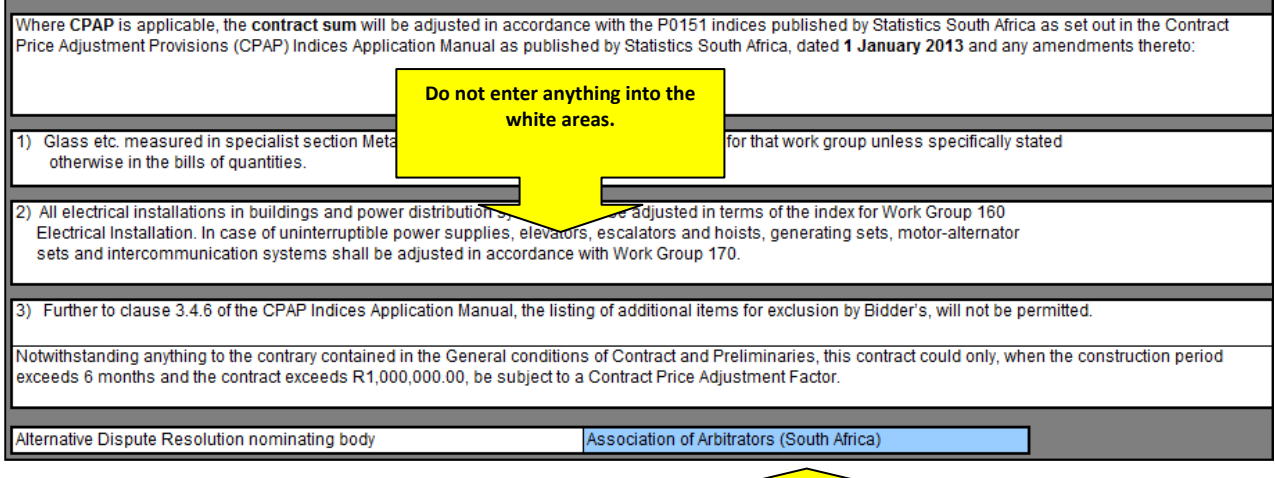

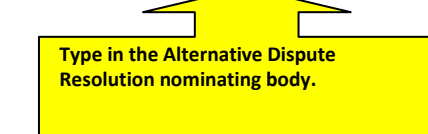

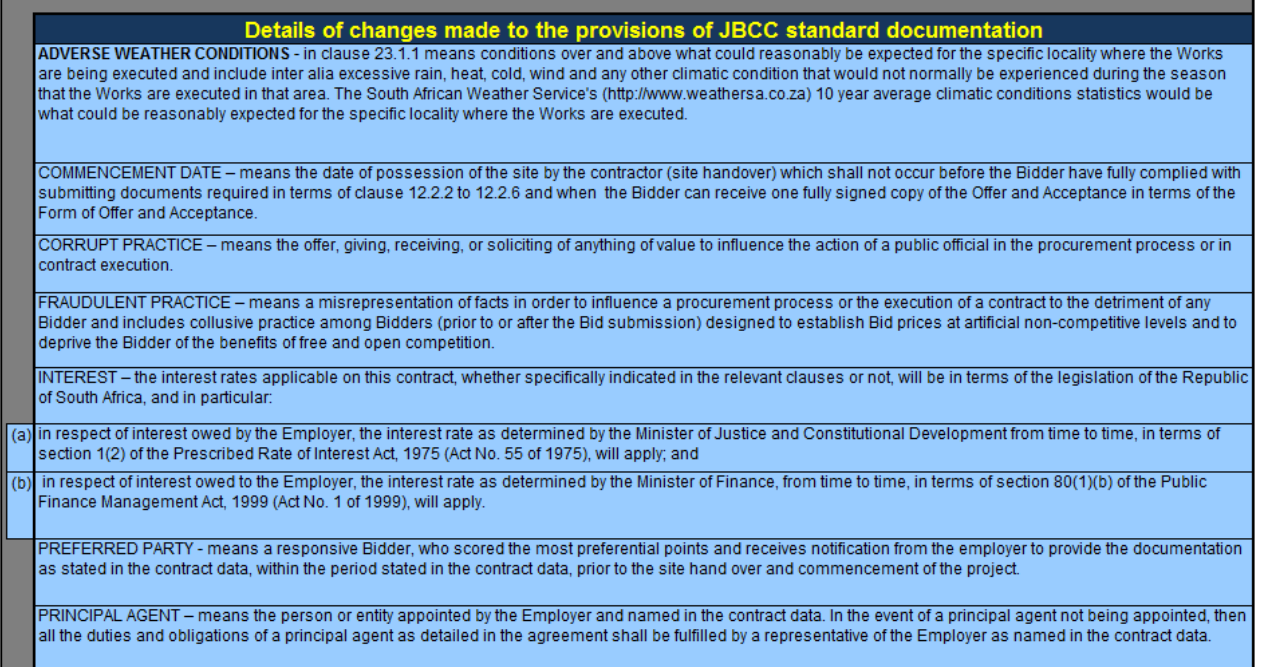

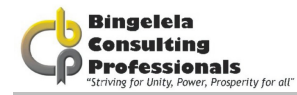

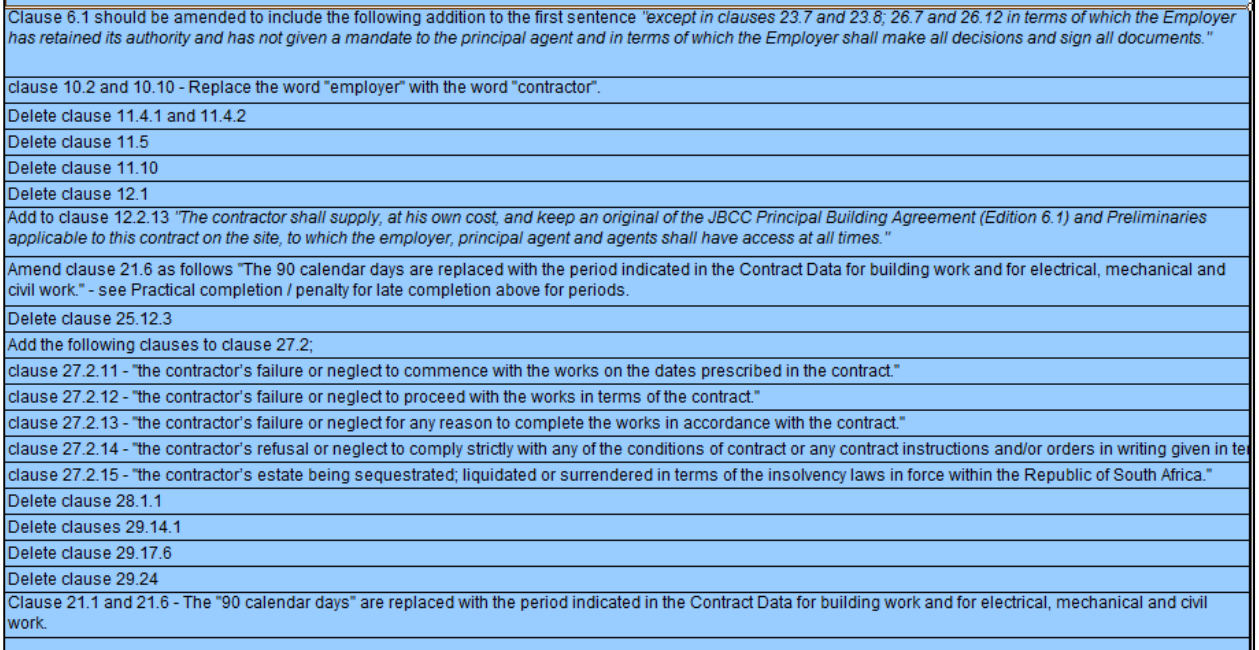

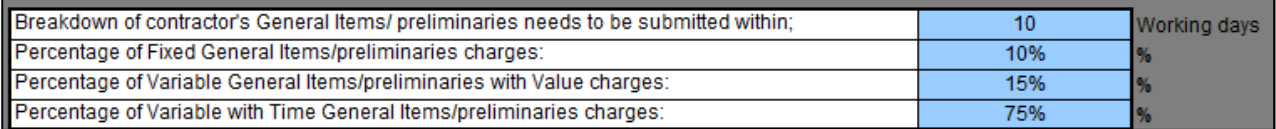

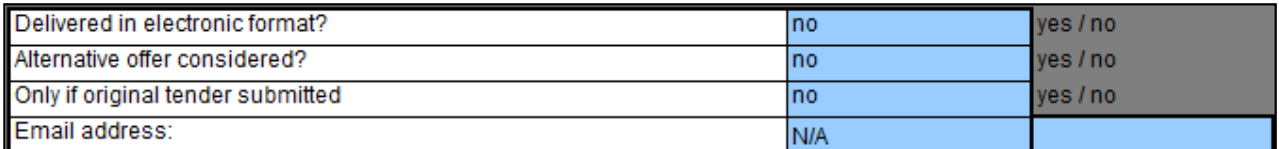

### 3.2.5. THE SCOPE OF WORKS

#### **Scope of Works Description**

The DATA CAPTURER are reminded that for DOH projects ALL SPECIFICATIONS AND BILLS OF QUANTITIES MUST BE<br>ALIGNED TO THE MOST CURRENT DEPARTMENT OF HEALTH POLICY DOCUMENTS THAT ARE AVAILABLE OFF THEIR WEBSITE.

To access all DOH updated specifications and Policy Documents for all building, electrical and mechanical services access. www.kznhealth.gov.za under "Internal departments/Infrastructure Development" Quantity Surveyors are referred to Government Notice No R.116, dated 17 February 2014 that require that all DOH projects are

### measured in locations.

1.1 EMPLOYER'S OBJECTIVE Upgrade existing domestic and fire water supply and reticulation by installing new pipes, water storage tanks, pumps, pump house, boreholes, etc. whilst the existing system remains in operation, and switching over to the new system upon completion.

In the Employers objective field, describe the employers objectives for the delivered end product or the project.

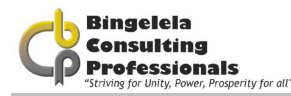

1.2 OVERVIEW OF THE WORKS The rehabilitation of all road and pavement crossings.

Provide a short description of the works, the purpose of the works, etc. including all necessary temporary works in addition to those designed by the employer in the Overview of Works field.

1.3 EXTENT OF WORK

The contract comprises the construction of the above (Item 1) face brick buildings with tiled roofs.

The Extent of work is where you need to provide brief outline of the scope of work. Example: The works include:

- a) The construction of….
- b) The supply and installation of.....
- c) The erection of …..
- d) The demolition of ….

1.4 LOCATION OF THE WORKS

The site is situated within the premises of the Mosvold Hospital on the fringe of the town of Ingwavuma.

In the Location of Works, state the place where the works are to be provided and provide numbers of drawings that describe the location of the works.

1.5 TEMPORARY WORKS All temporary work to comply with the Occupational Health and safety Act (Act 85 of 1993)

In the Temporary works field, briefly describe the temporary works, as relevant, i.e. what they are and where they are located, and how they are to be dealt with upon completion. If nothing just state "Not Applicable".

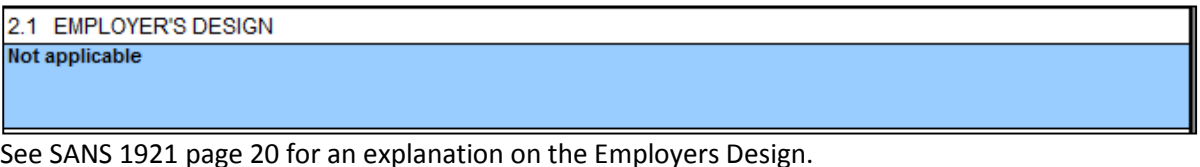

2.2 DESIGN BRIEF Not applicable

See SANS 1921 page 20 for an explanation on the Design Brief.

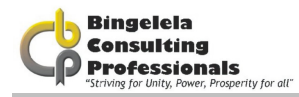

2.3 DRAWINGS

See list of drawings/Annexure's attached to this document.

See list of drawings / annexures.

2.4 DESIGN PROCEDURES

Not applicable

See SANS 1921 page 20 for an explanation.

3.1 PREFERENTIAL PROCUREMENT PROCEDURES

This bid will be subject to the implementation of the Preferential Procurement Regulations, 2011 pertaining to the Preferential Procurement Policy Framework Act, Act Number 5 of 2000 and the relevant Supply Chain Management Legislation and the KwaZulu-Natal Supply Chain Management Policy Framework published by the KwaZulu-Natal Provincial Treasury. Bidders are referred to www.kzntreasury.gov.za for access to the relevant documents. Bidders are advised to familiarize themselves with the contents of the KwaZulu-Natal Supply Chain Management Policy Framework regarding Preference Point Systems, evaluation of bids appeals and other matters.

Preferential Procurement Procedures. This bid will be subject to the implementation of the Pref. Procurement Reg., 2011 pertaining to the Pref. Procurement Policy Framework Act, Act no. 5 or 2000 and the relevant SCM Legislation and the KZN SCM Policy Framework published by the Treasury.

3.2 RESOURCE STANDARD PERTAINING TO TARGETED PROCUREMENT

NOTE: This project will be adjudicated as exceeding R 1,000 000,00

The Resource standard pertaining to targeted procurement will be automatically calculated by Excel.

3.3 SCOPE OF MANDATORY SUBCONTRACT WORK Not applicable 3.4 PREFERRED SUBCONTRACTORS/SUPPLIERS **Not applicable** 3.5 SUBCONTRACTING PROCEDURES Not applicable

Complete the Scope of mandatory subcontract work, Preferred subcontractors/suppliers and Subcontracting procedures where applicable.

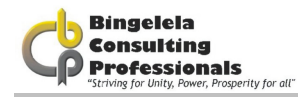

#### 4.1 APPLICABLE SANS 2001 STANDARDS FOR CONSTRUCTION WORKS

The Contractor is referred to the "Model Preambles to Trades - 2008", any "Supplementary Preambles", the Electrical Specifications and Mechanical Specification for full descriptions of materials and methods referred to in these Bills of Superior Standard Preambles to the Standard Preambles to the Contractor is advised to study the "Standard Preambles to all Trades", insofar as they apply. The Contractor is advised to study the "Standard Preambles to all T Bills of Quantities/Lump Sum documents.

Where the description in the Bills of Quantities/Lump Sum documents differ from those in the Standard Electrical Specifications, the descriptions in the Bills of Quantities/Lump Sum documents are to apply. No claim whatsoever will<br>be allowed in respect of errors in pricing due to brevity of description of items in the Bills of Quanti se answer as the fully described when read in conjunction with the relevant Preambles and/or Specifications. Suppliers of materials and the like, whose quality systems apply with one or more of the SABS/SANS ISO 9000 Series should be used whenever possible in the absence of a particular SABS/SANS Specification Standard Mark.

Wherever the words "shall be deemed to be included in the description", "shall be stated" or other words having the same effect, appear in the Standard System, it shall be deemed that all descriptions in these Bills of Quantities/Lump Sum documents incorporated such inclusions and statements whether specifically stated or not. The Contractor is hereby informed that where SABS/SANS Specifications are referred to in these Bills of

Cuantities/Lump Sums documents and Specifications thereto, then ONLY the Specification of Work Clauses will apply.<br>The method of measurement and payment clauses will NOT apply to this Contract.

The Contractor is hereby informed that risk of collapse and keeping excavations free from water (excluding subterranean water) generally are deemed to be included in the descriptions unless accommodated in the system of neasurement. Please refer to the Geotechnical Investigation report when included at the end of these bid documents.<br>Whenever reference is made to "Sub-Contractor", "Nominated Sub-Contractor" or the like in the specificatio

4.2 APPLICABLE NATIONAL AND INTERNATIONAL STANDARDS See above 4.1

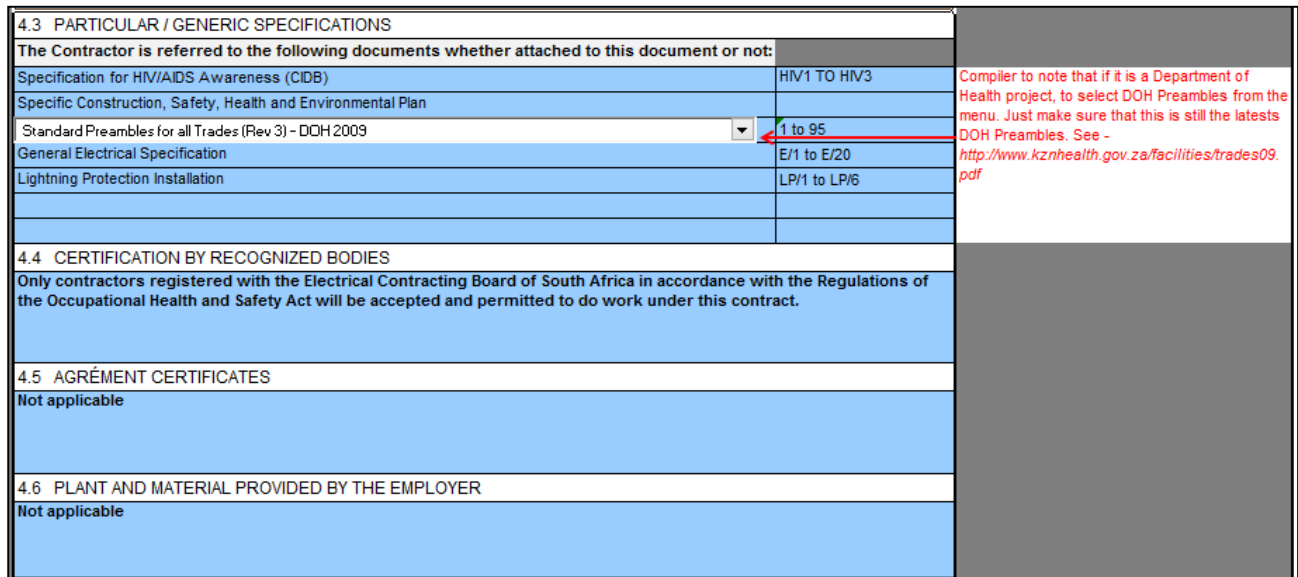

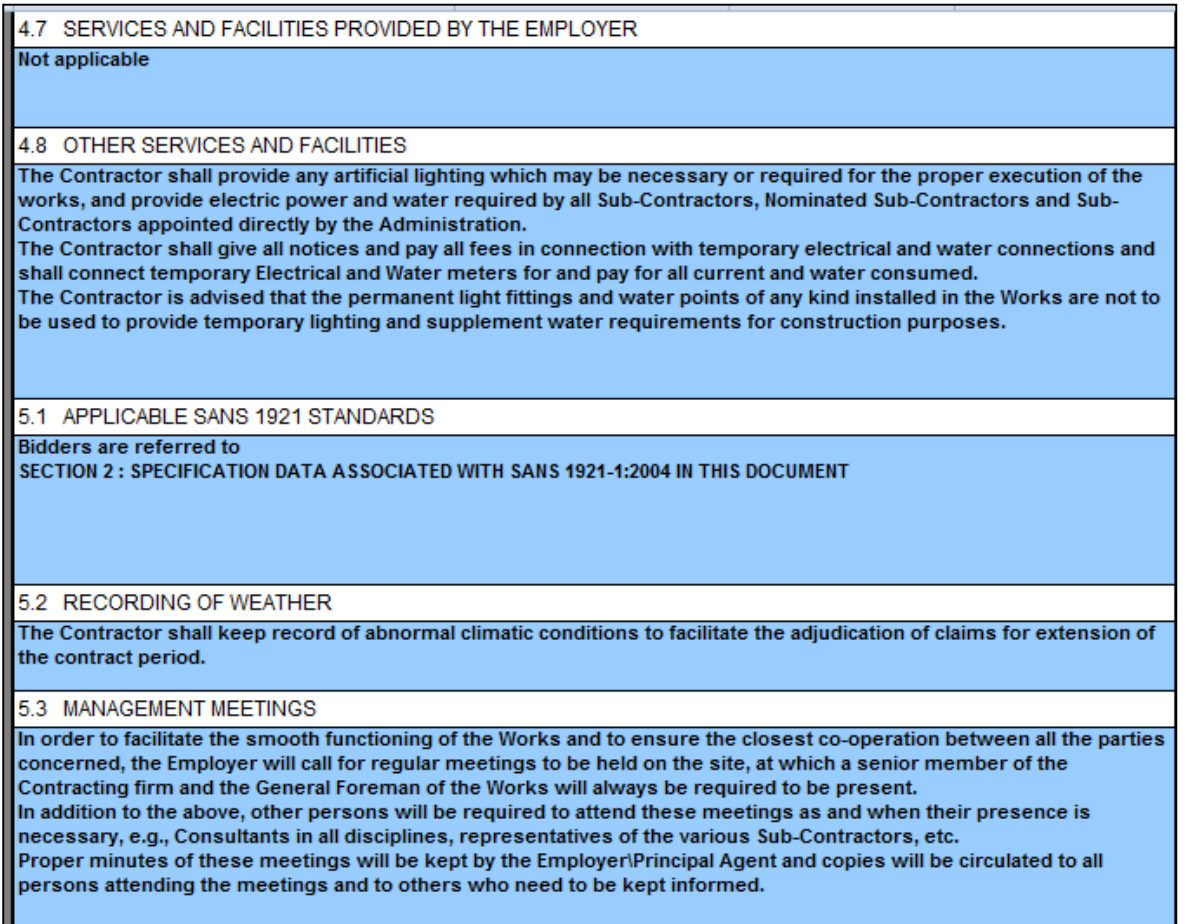

Management Meetings: The employer will call for regular meetings to be held on the site, at which a senior member of the Contracting firm and General Foreman of the Works will always be required to be present. In addition to the above, other persons will have to attend.

5.4 FORMS FOR CONTRACT ADMINISTRATION The Employer shall provide all necessary forms. 5.5 ELECTRONIC PAYMENTS The Contractor shall provide all required information to the Employer to facilitate electronic payments upon request. 5.6 DAILY RECORDS The Contractor shall keep daily records of people and equipment employed as well as a site diary in respect of work performed on the site. .<br>At the end of each week the Contractor shall provide the principal agent with a written record, in schedule form, reflecting the number and description of tradesmen and labourers employed by him and all sub-contractors on the works each dav. At the end of each week the Contractor shall provide the principal agent with a written record, in schedule form, reflecting the number, type and capacity of all plant, excluding hand tools, currently used on the works. 5.7 BONDS AND GUARANTEES The Contractor shall within two weeks after receiving a completed copy of this agreement, including the schedule of deviations (if any), contact the employer's agent (whose details are given in the contract data) to arrange the delivery of any bonds, guarantees, proof of insurance and any other documentation to be provided in terms of the conditions of contract identified in the contract data.

ш

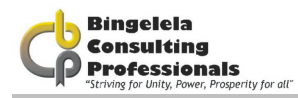

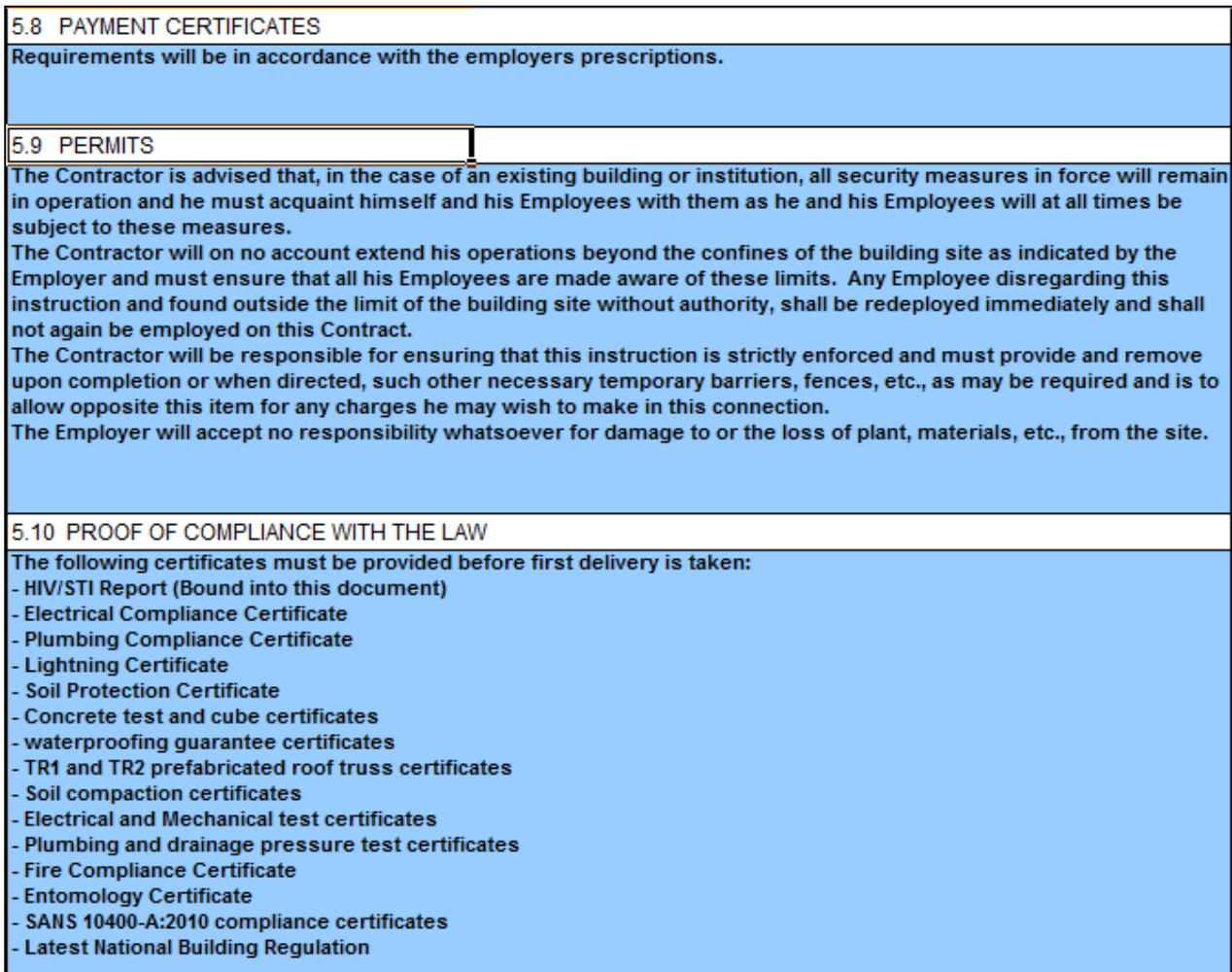

The above certificates must be provided before first delivery can be taken.

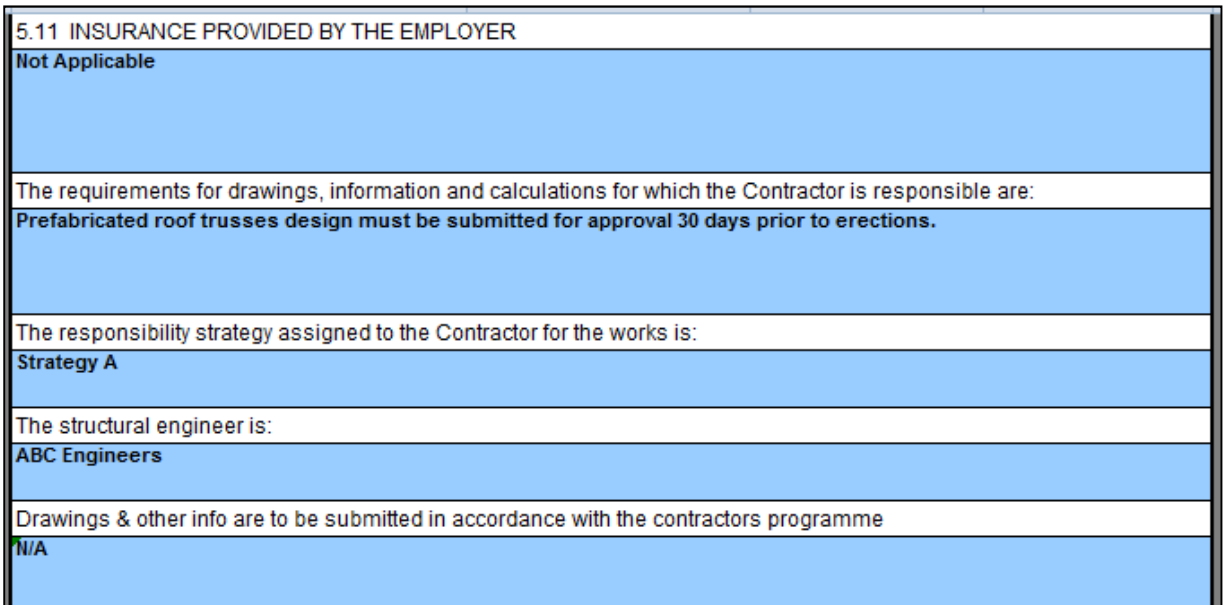

Ł

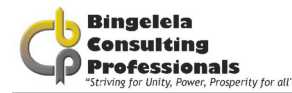

The planning, programme and method statement are to comply with the following:

#### Samples of materials

**N/A** 

The work is to be executed with materials of the best specified and in the most substantial and workmanlike manner under the inspection of the Employer and to his satisfaction.

The Contractor shall furnish, without delay, such samples as called for or may be called for by the Employer, who may reject all materials or workmanship not corresponding with the approved sample.

The samples of materials, workmanship and finishes that the Contractor is to provide and deliver to the employer are:

- Tile sample.
- Brick sample.
- Light fitting sample.
- Screed panel 2m x 2m impact test.
- Tested trial mix to be approved by the Engineer.

Fabrication drawings that the contractor is to provide to the employer are: **None** 

Office accommodation, equipment, accommodation for site meetings and other facilities for use by the employer and his agents are:

OFFICE FOR FOREMAN

Provide, erect, maintain and remove at completion a suitable temporary office for the Contractor or his Foreman, perfectly secured, lighted and ventilated and having a desk with drawers.

#### **TELEPHONE**

The Contractor shall provide a telephone on the site for the use of the Contractor and all Sub-Contractors for the duration of the Contract, and must make the necessary application for connection, give all notices and pay all fees, rentals and charges for the service and also for all calls.

#### OFFICE FOR INSPECTOR OF WORKS

Provide, erect, maintain and remove at completion a well constructed temporary office for the Inspector of Works not less than 4 x 3 m on plan and 3 m high to eaves to the approval of the Employer. The office shall be constructed of wood framing covered externally with corrugated iron or corrugated asbestos and with a lean-to roof covered with the same material as the external wall covering. The office shall be lined internally with soft board or other approved material and a ceiling shall be provided of the same material as the internal lining. A suspended wood floor shall be provided and is to finish not less than 300 mm above the ground level. A lockable door and a window, which provides adequate light and ventilation, shall be fitted.

An office constructed of 115 mm thick brick-work and provided with a screeded concrete floor and roofed and ceiled as above described may be accepted as an alterative but prior permission of the Employer will be necessary before construction of such an office is commenced and his requirements shall be stated and fulfilled by the Contractor. The office shall be fitted in an approved manner with a sloping topped desk of height and length suitable for the laying out and studying of drawings, a desk or table with not less than two lock-up drawers, shelves, seating and wash-stand, and the Contractor shall provide all necessary attendance.

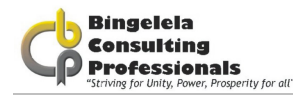

#### TELEPHONE IN OFFICE FOR INSPECTOR OF WORKS

The Contractor shall arrange for the installation of a lockable telephone in the Office for the Inspector of Works for the duration of the Contract. The Contractor will be required to make the necessary application for connection and give all notices on behalf of the Employer. The Employer will, however, be responsible for the direct payment of all fees, rentals and other charges by Telkom for the service for the Inspector of Works and for all calls made from this telephone.

#### **SHED**

Provide, erect, maintain and remove at completion, ample temporary sheds for the proper storage of materials and for the use of the workmen, and remove when no longer required.

Requirement for the termination, diversion or maintenance of existing services:

Should the Contractor come in contact with any underground cables or pipes during excavations, immediate notification must be made to the Employer and all work in the vicinity of such cables, pipes, etc., shall cease until authority to proceed has been obtained from the Employer. Should the Contractor damage underground cables or pipes resulting in a disruption of services to an existing institution such damage shall be repaired immediately.

Services which are known to exist on the site:

Investigate and provide detail drawings.

Requirement for detection apparatus

**None** 

#### ADDITIONAL HEALTH AND SAFETY REQUIREMENTS ARE:

By the submission of a bid, any Bidder will, if awarded the contract to which this bid document relates, be deemed to be the mandatory as envisaged by Section 37 (2) of the Act. As a mandatory the successful Bidder will be deemed to be the "principal contractor" and an employer in his/her/their own right with duties as prescribed in the Act and accordingly will be deemed to have agreed to be solely responsible for ensuring that in connection with the service to which this bid document relates, all work will be performed and machinery and plant used in accordance with the Act. Should the Contractor, for whatever reason be unable to perform as required by the Act, the Contractor undertakes to inform the **Employer accordingly.** 

Bidders are advised that it is a Condition of this Bid that a 'Construction Phase Safety, Health and Environmental Plan' specifically relats to the project for which bids are being submitted and must be prepared by the Bidder and submitted with the other bid documents at the time of bid. Failure to do so will invalidate the bid.

Bidders are therefore advised to study the 'Construction Safety, Health and Environmental Specification' which is issued as part of this bid document, the Model Preambles to Trades - 2008, any project Specification included in this bid document and any and all drawings which are referred to and issued as part of this bid document before preparing their own project specific 'Construction Phase Safety, Health and Environmental Plan'. Bidders are also advised that such a plan which is submitted with a bid but is incomplete or considered inadequate by the Employer or his Representative will invalidate the bid.

The Contractor will be deemed to have satisfied himself with his obligations in terms of the Act and to have allowed for all costs arising from compliance with the Act as no claim for extra costs arising from compliance with, and obligations in terms of the Act will be entertained.

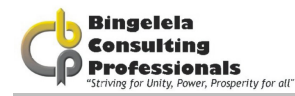

WORK BY NOMINATED AND SELECTED SUBCONTRACTORS COMPRISE:

[Provide list of applicable contractors]

Provide a list of applicable contractors here.

### 3.2.5.1 EPWP SCOPE OF WORKS (IF APPLICABLE)

If applicable you need to complete the EPWP Scope of works.

Each description needs to be entered in the blue areas.

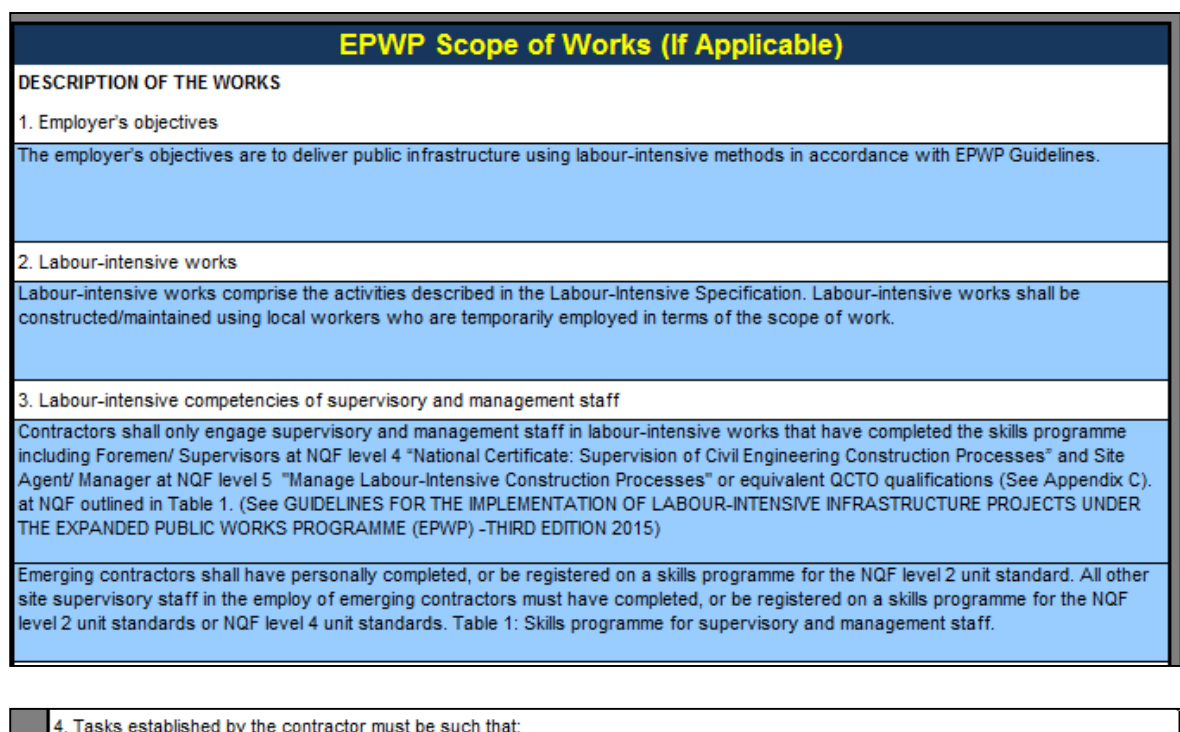

the average worker completes 5 tasks per week in 40 hours or less; and  $\overline{a}$ the weakest worker completes 5 tasks per week in 55 hours or less.  $\vert b)$ 

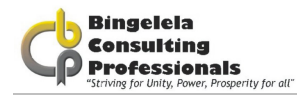

#### 5. Training of targeted labour

The contractor shall provide all the necessary on-the-job training to targeted labour to enable such labour to master the basic work techniques required to undertake the work in accordance with the requirements of the contract in a manner that does not compromise worker health and safety.

The cost of the formal training of targeted labour, will be funded by the local office of the Department of Labour. This training will take place as close to the project site as practically possible. The contractor must access this training by informing the relevant regional office of the Department of Labour in writing, within 14 days of being awarded the contract, of the likely number of persons that will undergo training and when such training is required. The Employer and the Department of Public Works (Fax: 012 3258625/ EPWP Unit, Private Bag X65, Pretoria 0001) must be furnished with a copy of this request.

The contractor shall do nothing to dissuade targeted labour from participating in training programmes and shall take all reasonable steps to ensure that each beneficiary is provided with two days of formal training for every 22 days worked.

An allowance equal to 100% of the task rate or daily rate shall be paid by the contractor to workers who attend formal training, in terms of the above.

Proof of compliance with the above requirements must be provided by the Contractor to the Employer prior to submission of the final payment certificate.

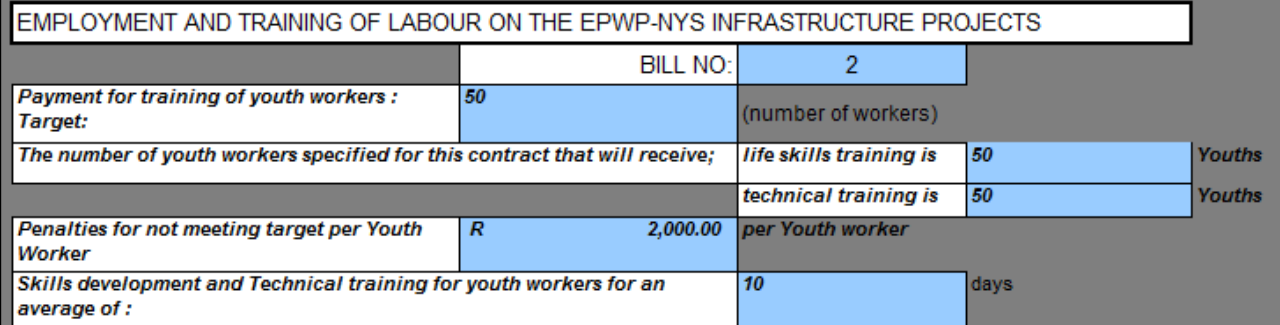

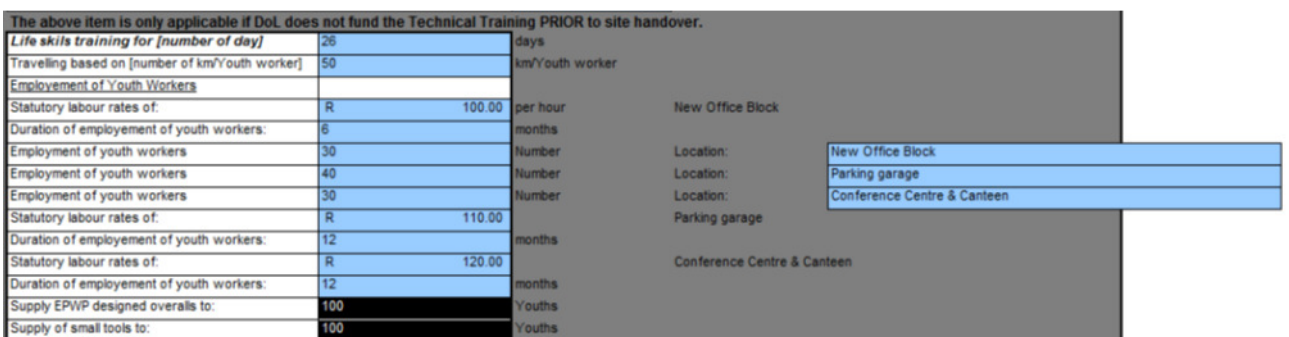

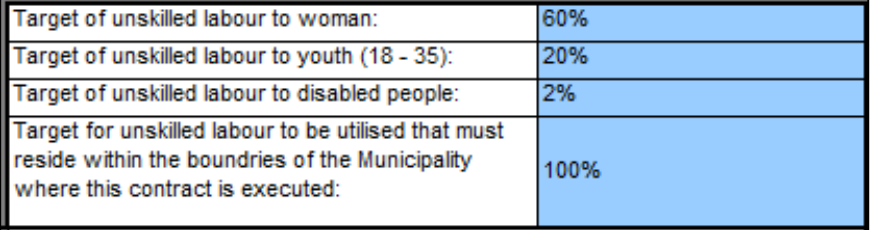

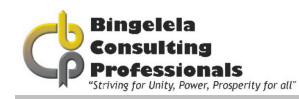

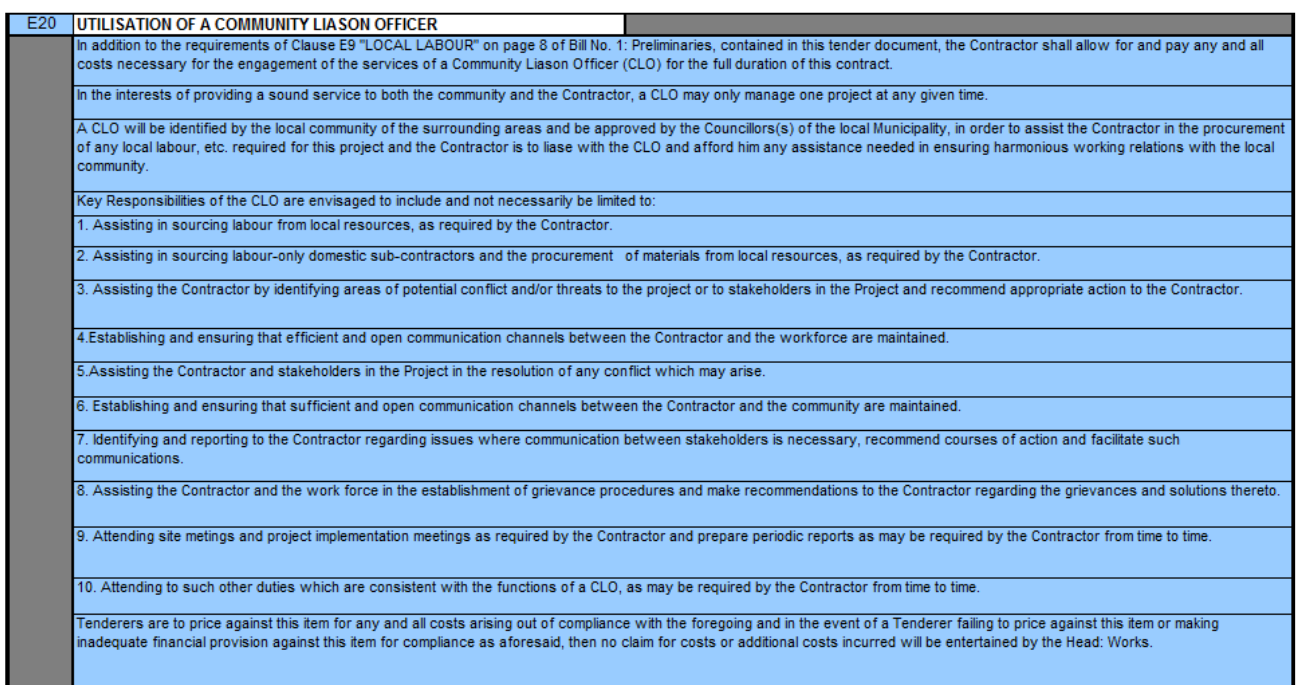

### 3.2.5.2 SITE INFORMATION

If you have the Site Description, complete this information in the blue areas.

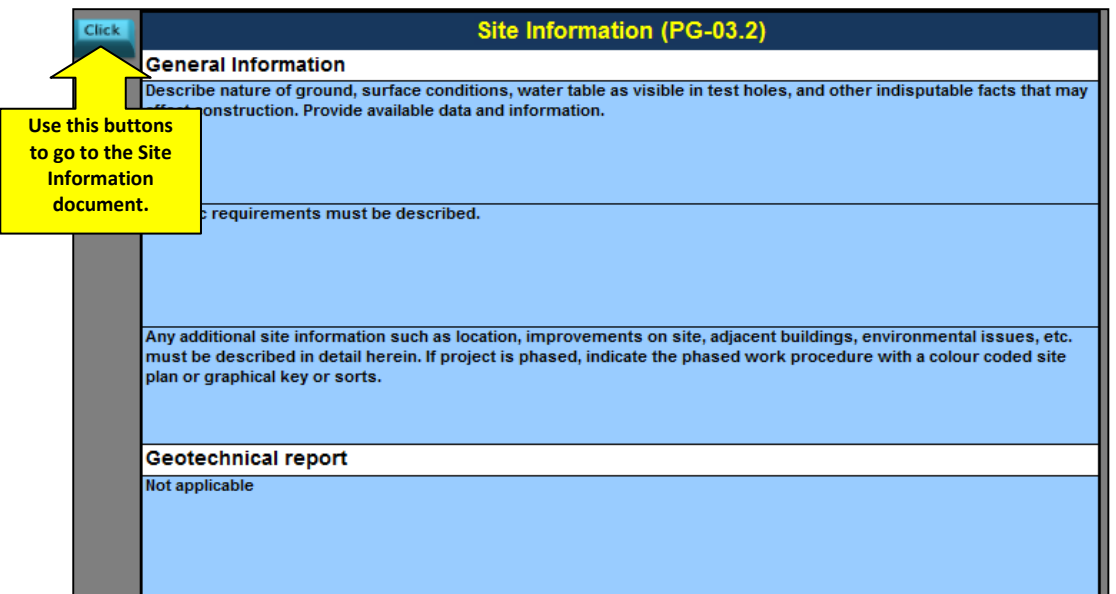

Describe the nature of the ground, surface conditions, water table as visible in test holes, and other indisputable facts that may affect construction. Provide available data and information. Add specific requirements and any additional site information such as location, improvement on the site, adjacent buildings, environmental issue, etc. must be described in detail herein. In the project is phased, indicate the passed work procedure with a colour coded site plan or graphical key.

You don't have to complete anything in the Geotechnical report is usually an annexure.

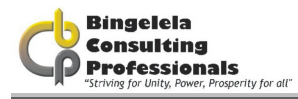

# 3.2.6. PRICING INSTRUCTIONS

These pricing instructions you need to complete.

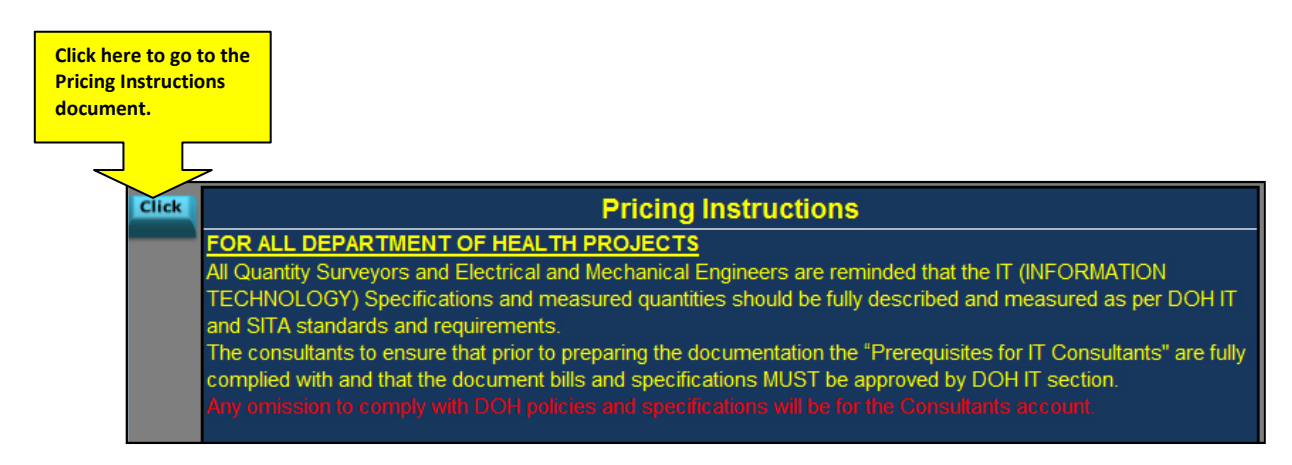

#### **BILLS OF QUANTITIES**

The Bills of Quantities document forms part of and must be read and priced in conjunction with all the other documents forming part of the contract documents, the Standard Conditions of Bid, Conditions of Contract, Standard Preambles to all Trades, Specifications. Drawings and all other relevant documentation.

**VALUE ADDED TAX** 

The bid price must include for Value Added Tax (VAT). All rates, provisional sums, etc. in the Bills of Quantities must however be net (exclusive of VAT) with VAT calculated and added to the Total Value thereof in the Final Summary.

#### **FIXED PRICE**

Should the Bills of Quantities/Lump Sum Document be a fixed price contract, the following clause must be inserted in the Pricing Instructions:

Bidders are to take note that the contract price adjustments are not applicable to this contract. Bidders should therefore make provision in the Contract Sum, schedule of rates, etc. for possible price increases during the contract period, as no claims in this regard shall be entertained.

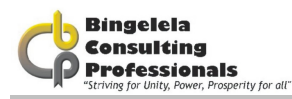

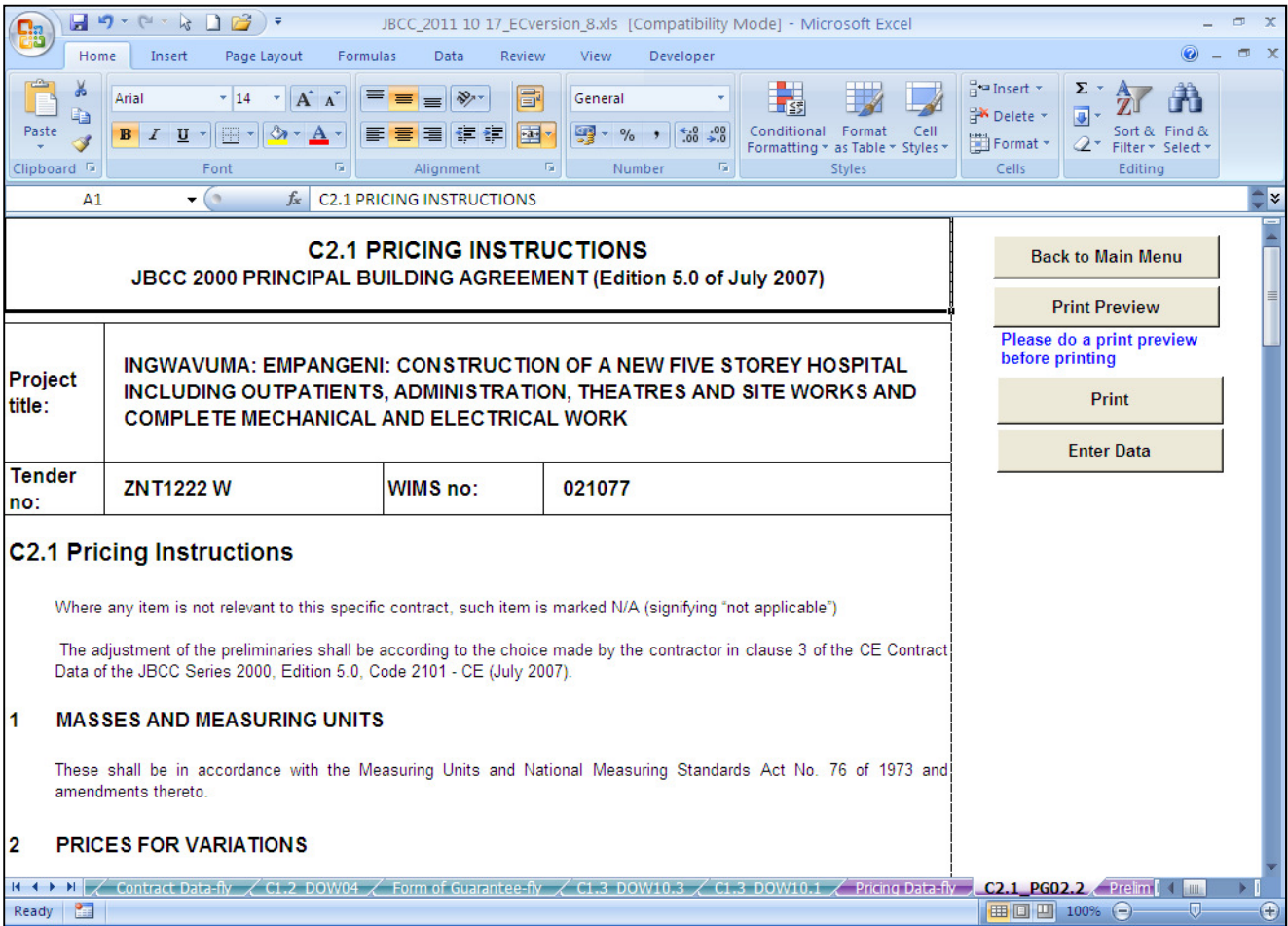

Bill of Quantities: The Bills of Quantities document forms part of and must be read and priced in conjunction with all the other documents forming part of the contract documents, the Standard Conditions of Bid, Conditions of Contract, Standard Preambles to all Trades, Specifications, Drawings and all other relevant documentation.

Value added Tax: The bid price must include Value Added Tax (Vat). All rates, provisional sums, etc. in the Bills of Quantities must however be net (exclusive of VAT) with VAT calculated and added to the Total Value thereof in the Final Summary.

Fixed Price: Should the Bills of Quantities\Lump Sum Document be a fixed price contract, the following clause must be inserted in the Pricing Instructions: Bidders are to take note that the Contract Sum, schedule of rates, etc. for possible price increases during the contract period, as no claims in this regard shall be entertained.

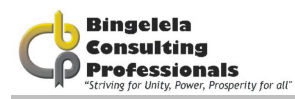

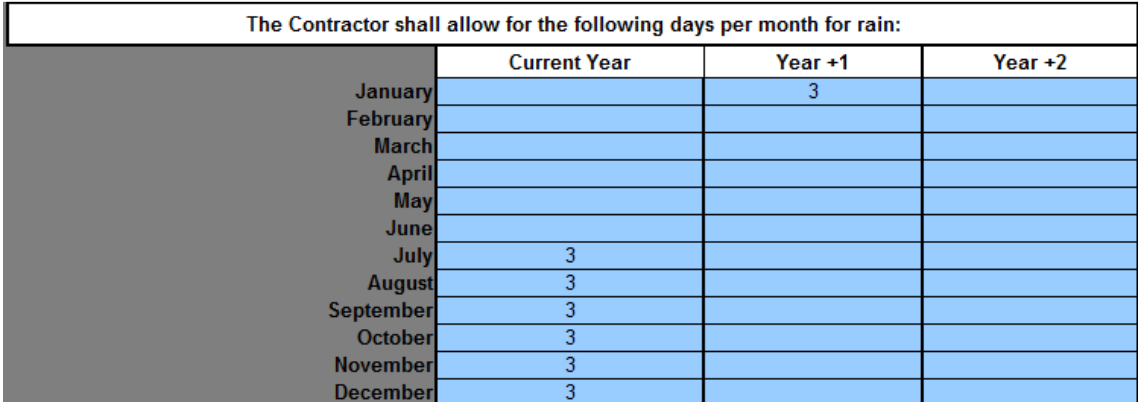

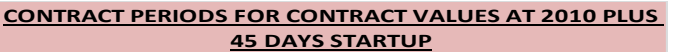

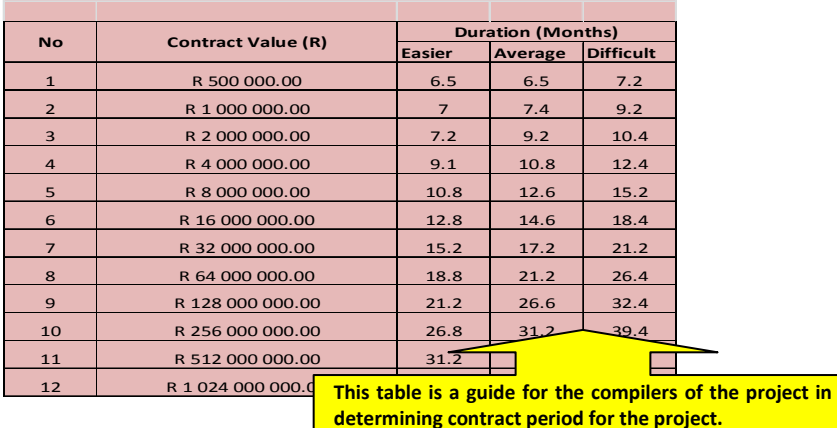

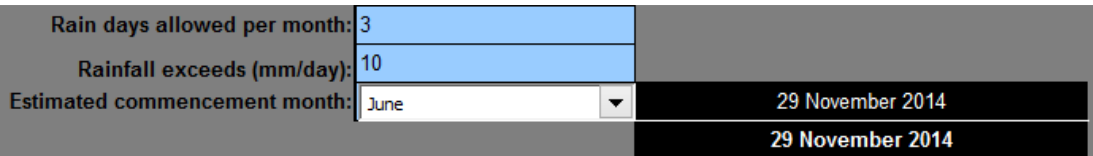

Type in the number of rain days allowed per month as well as the Rainfall exceeds (mm/day). Then select the Estimated commencement month from the drop down list provided.

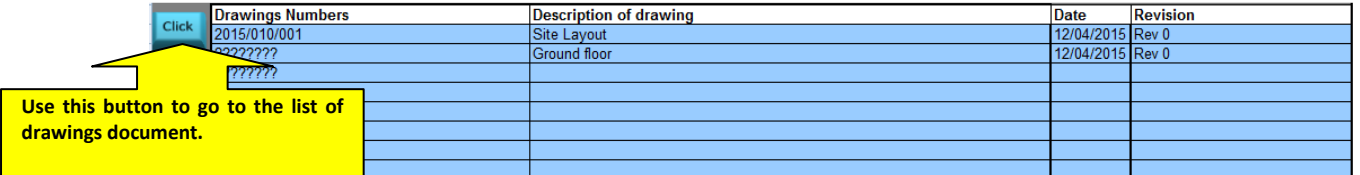

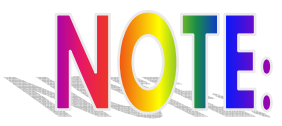

Note that the data typed into these fields currently is fictitious, you need to replace it with your own data.

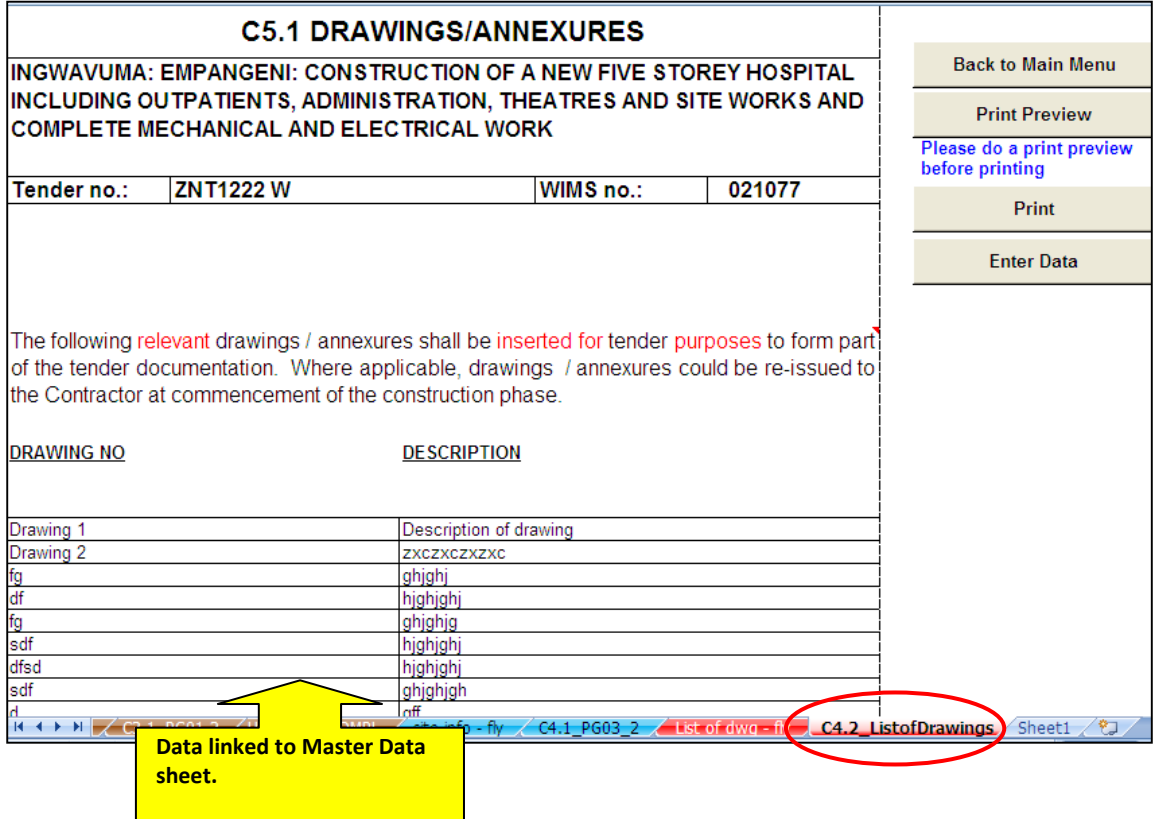

Describe any Documents that might be beneficial to the Tenderer in pricing this document here. This information is linked to the Annexure's here. This forms the second page of the document mentioned above. (C5.1. DRAWINGS\ANNEXURES)

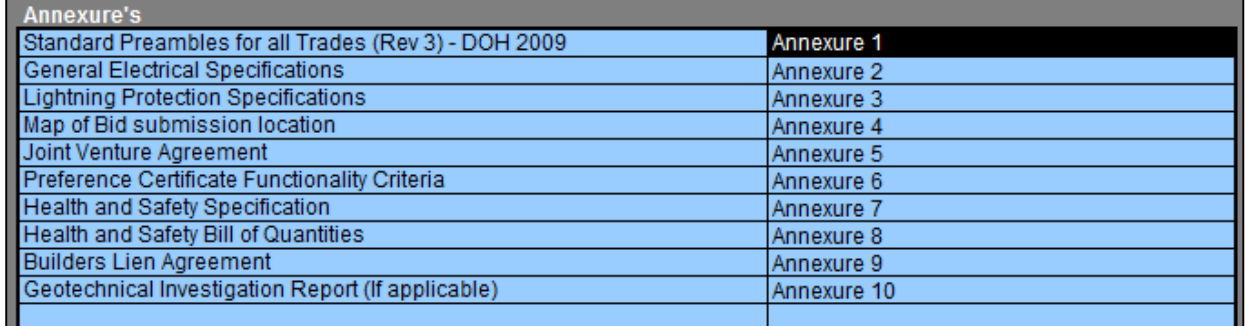

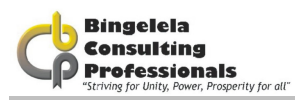

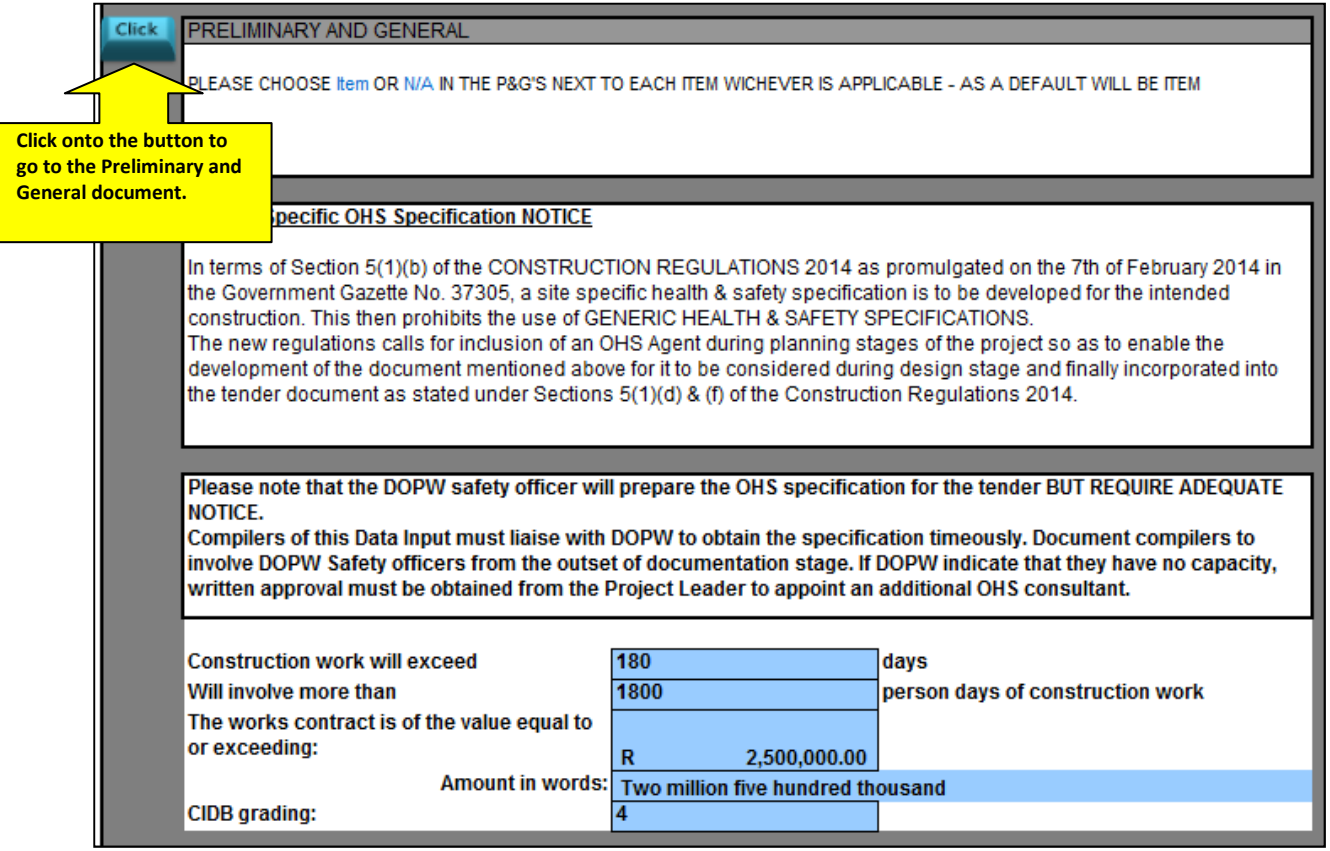

There should not be a figure in the bid document field.

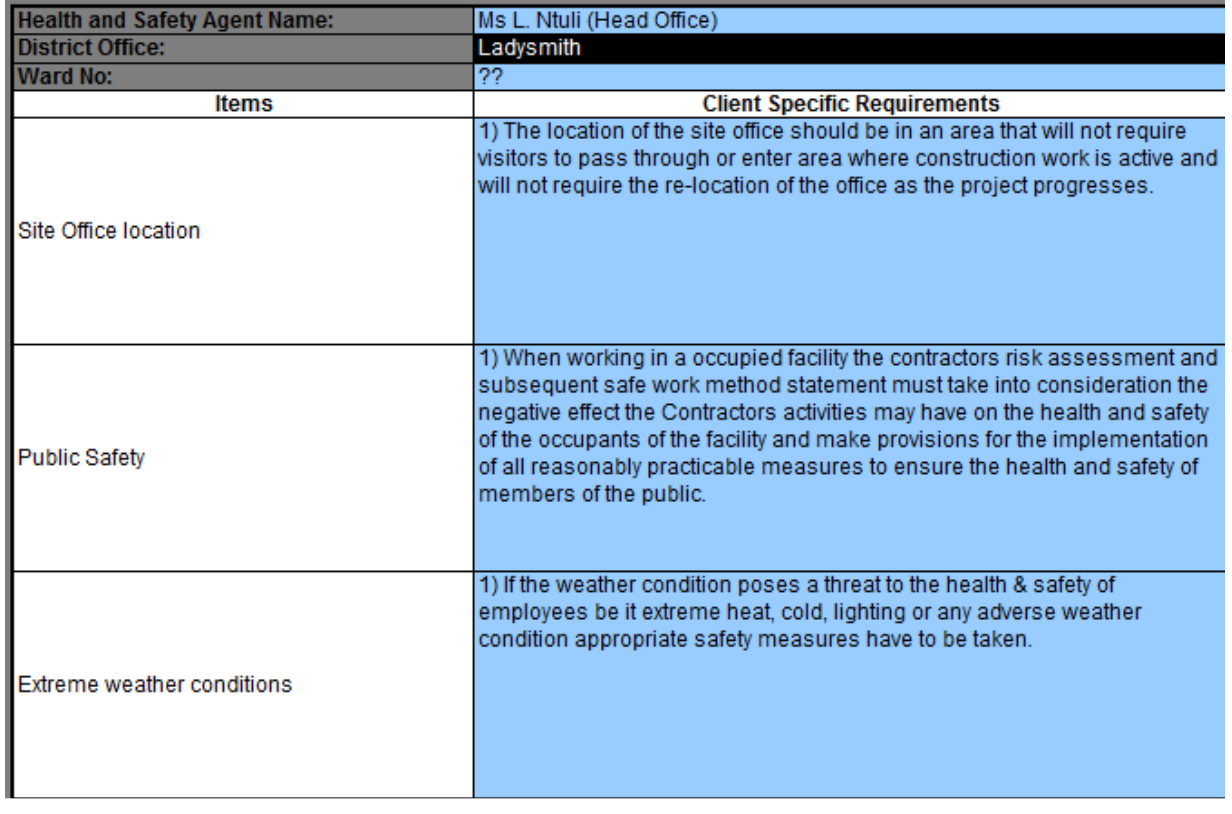

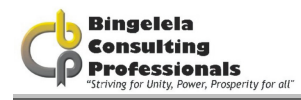

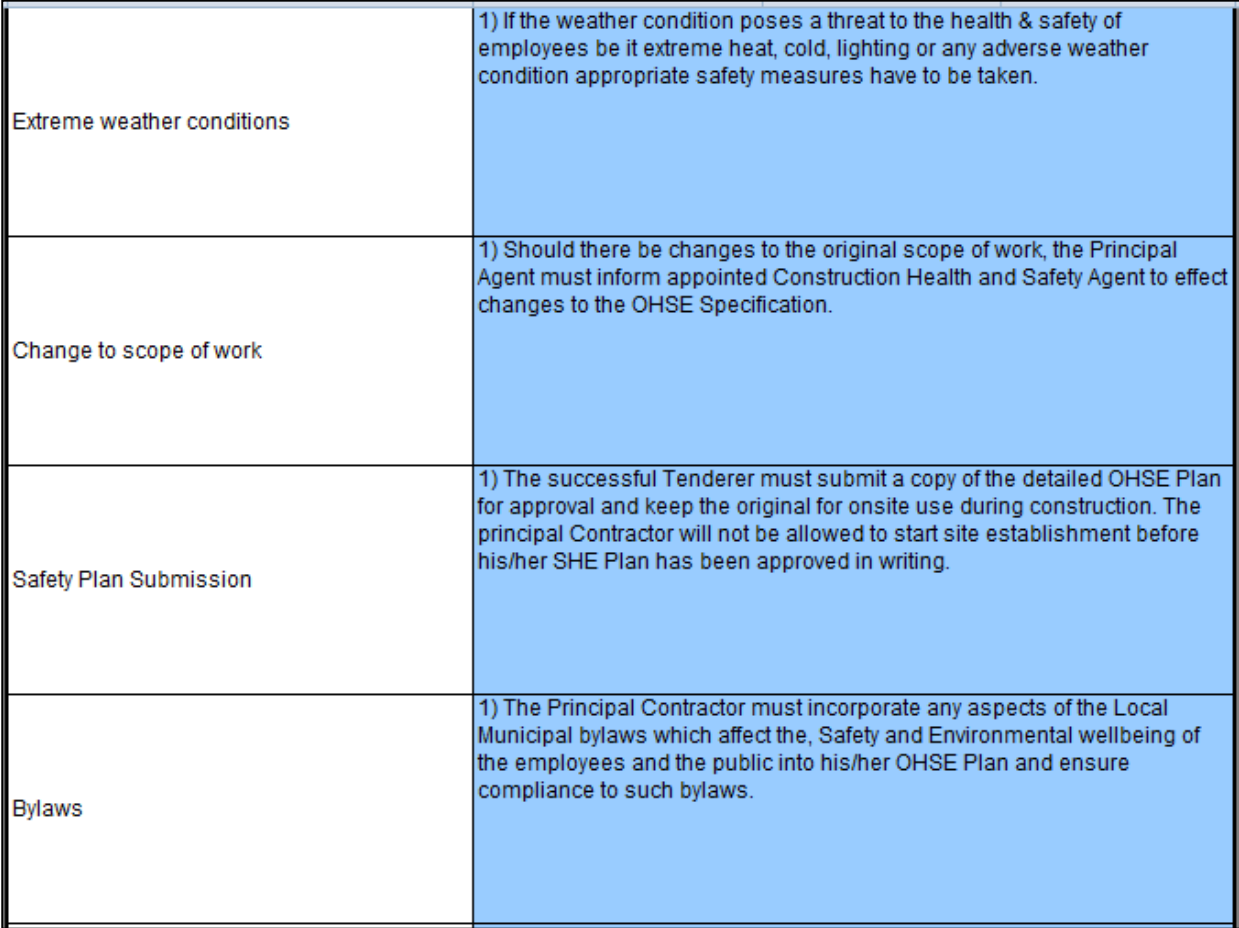

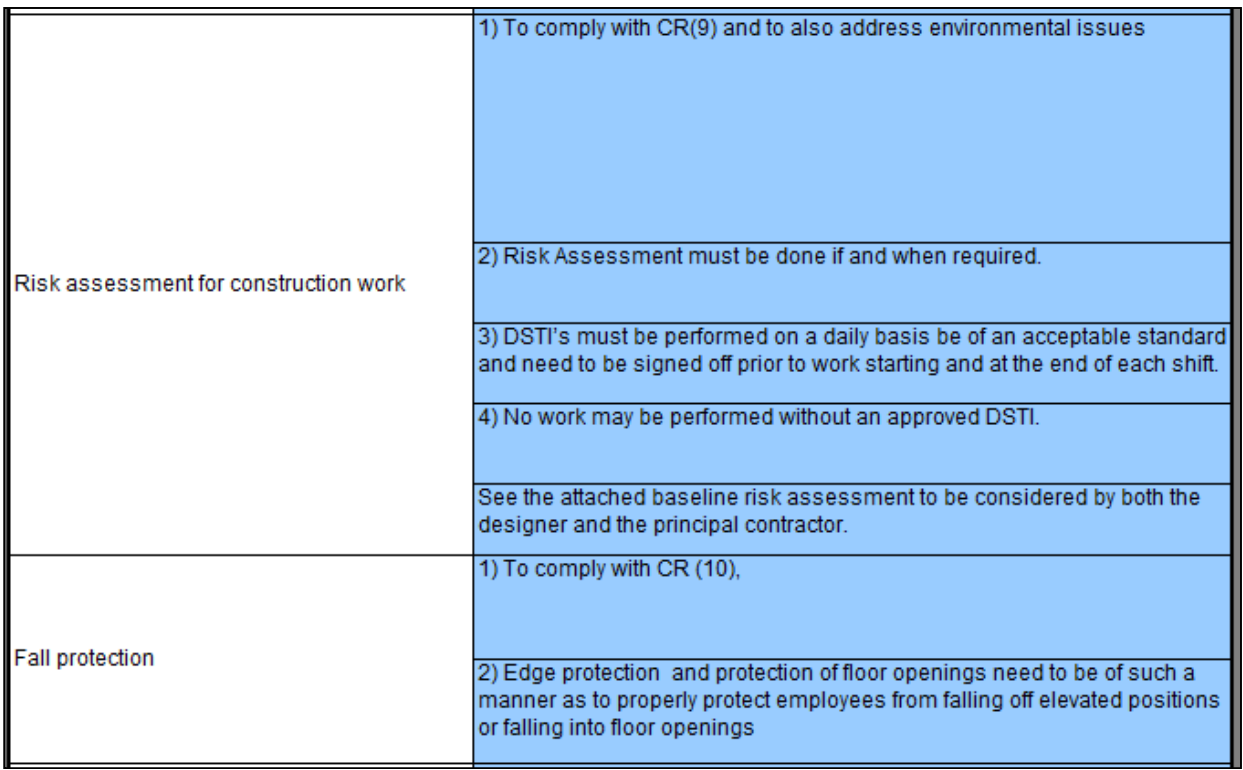

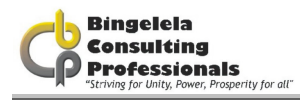

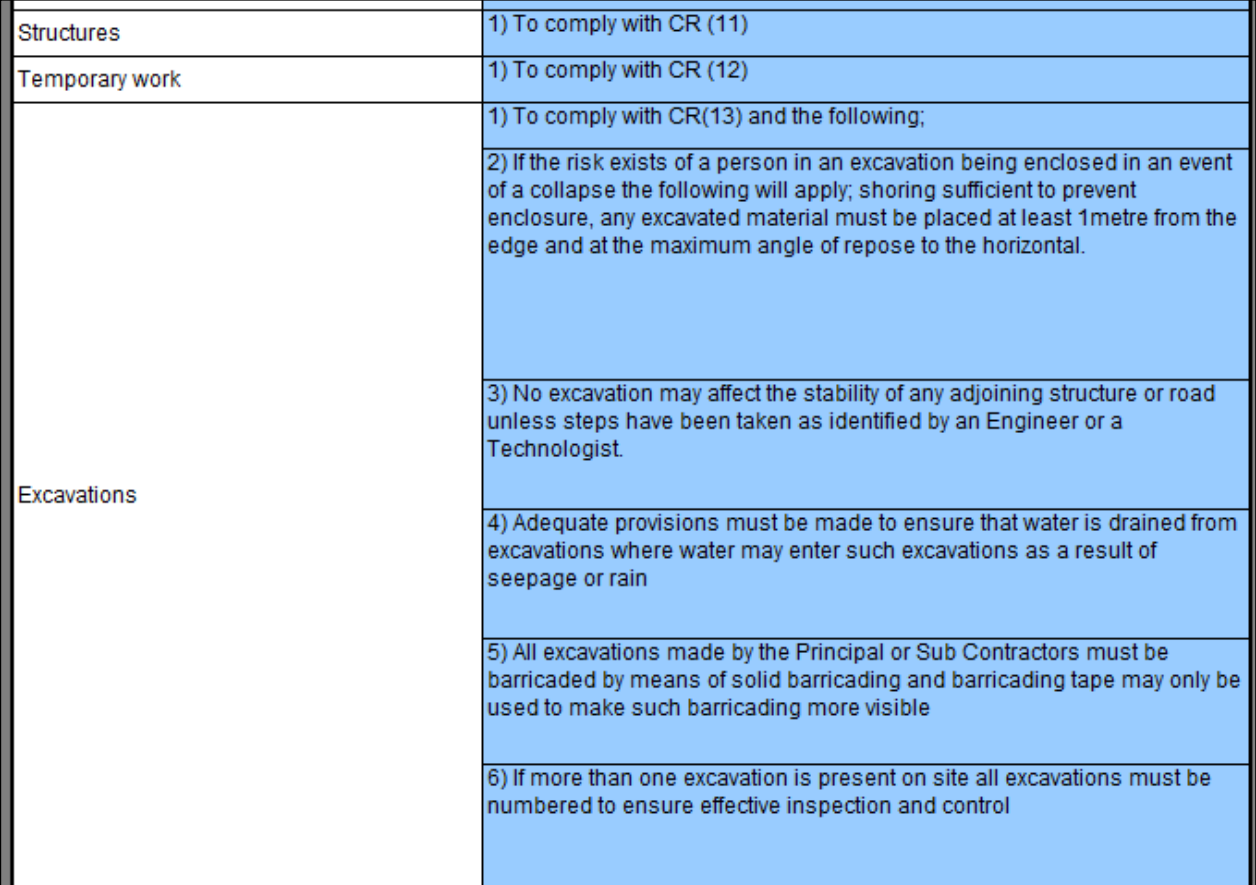

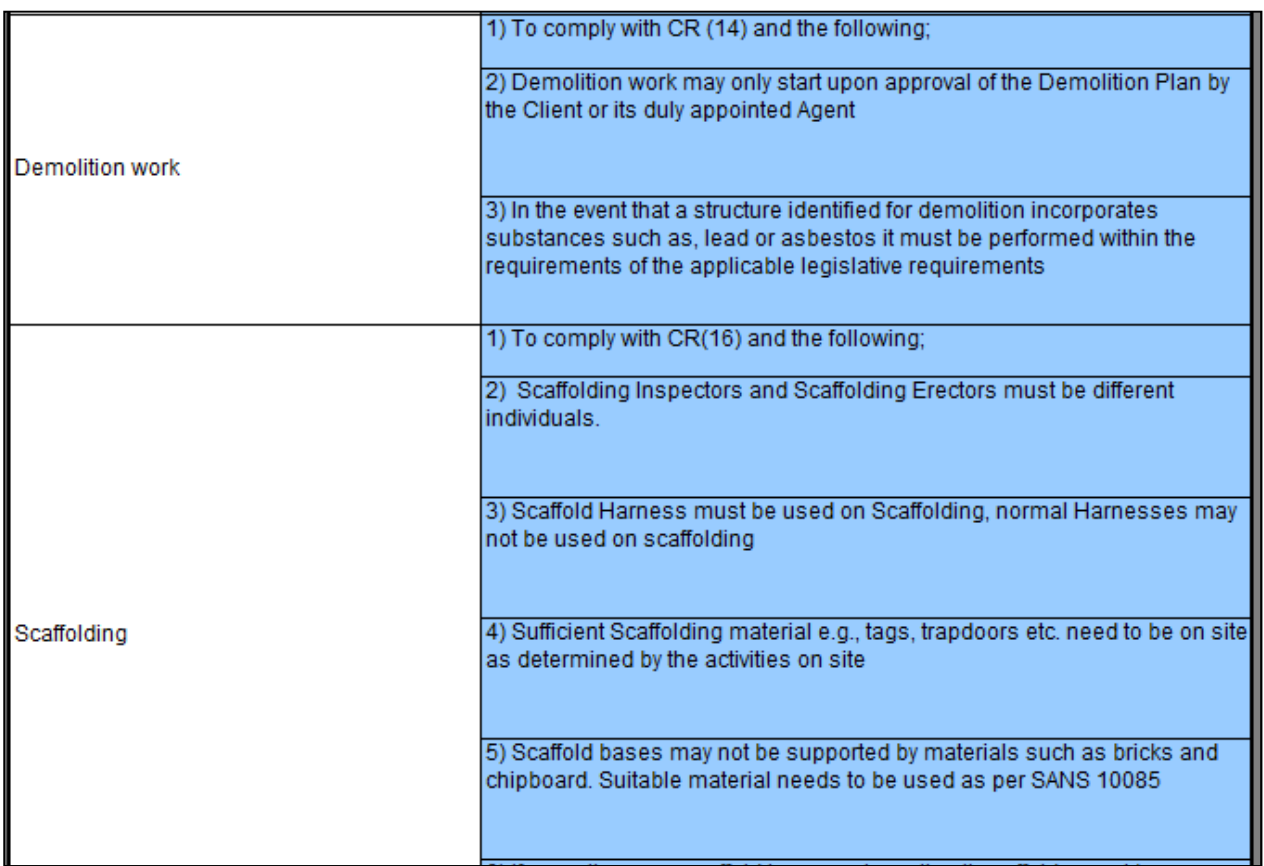

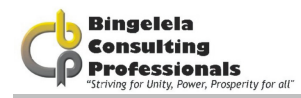

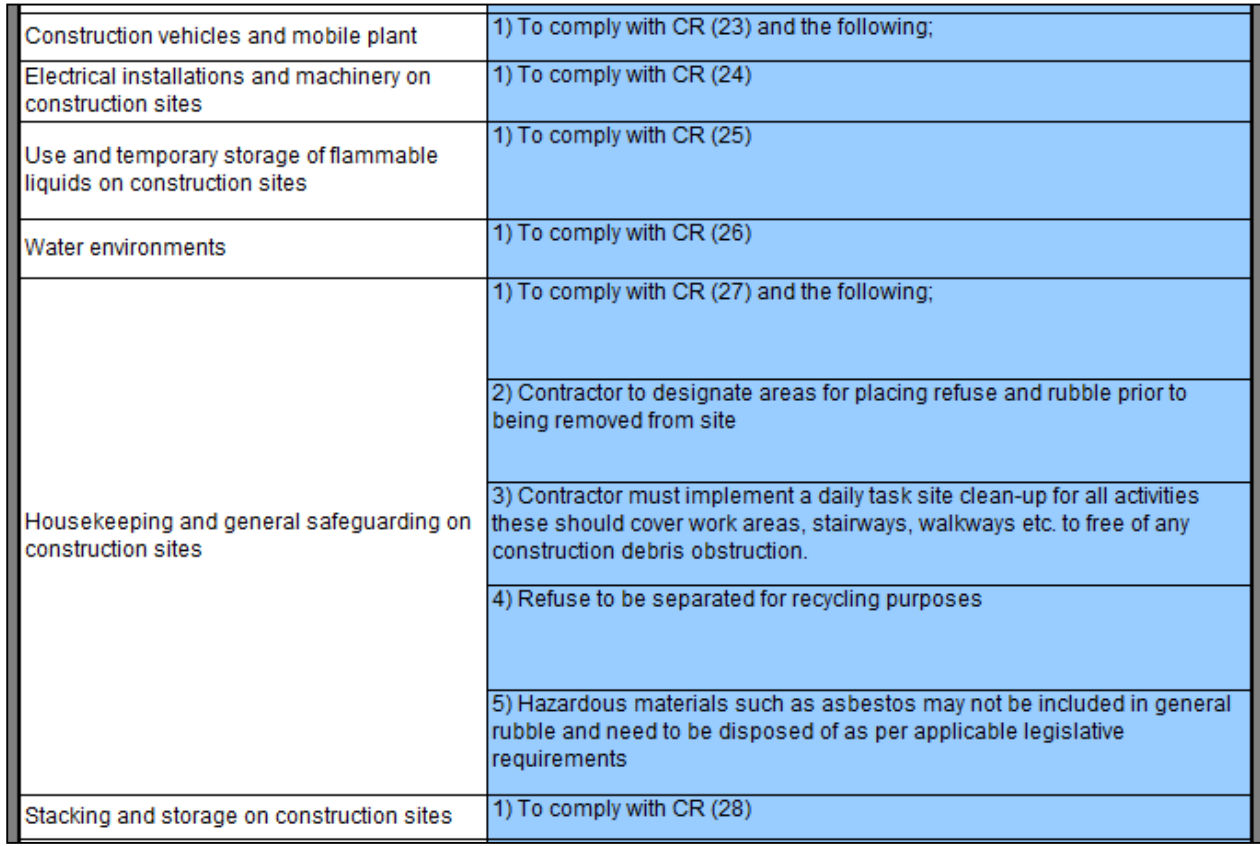

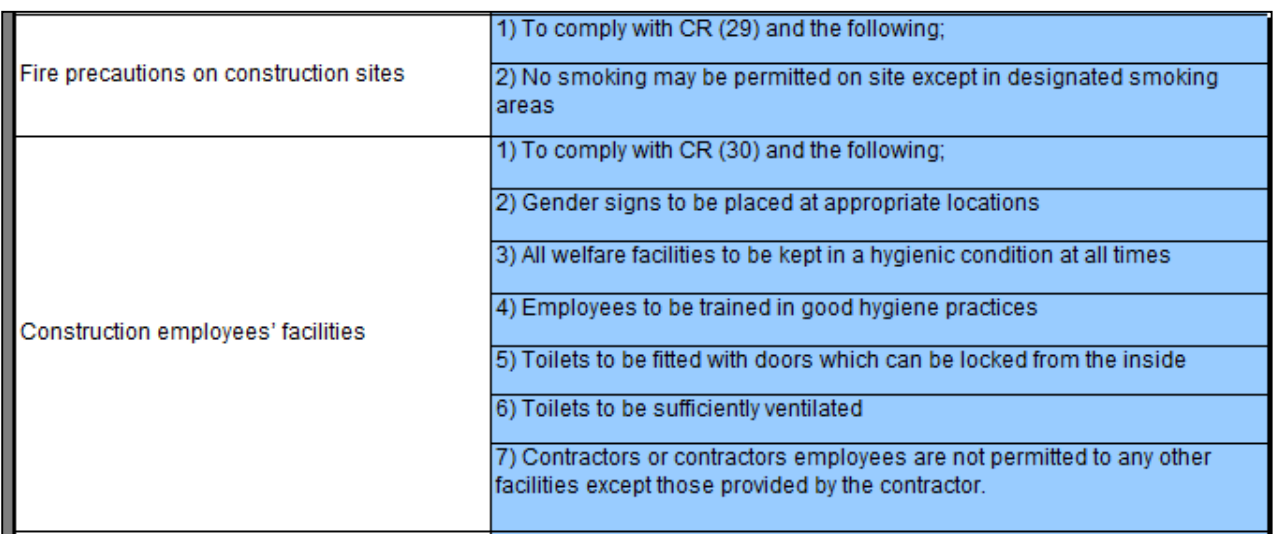

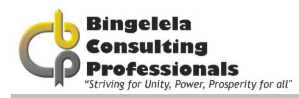

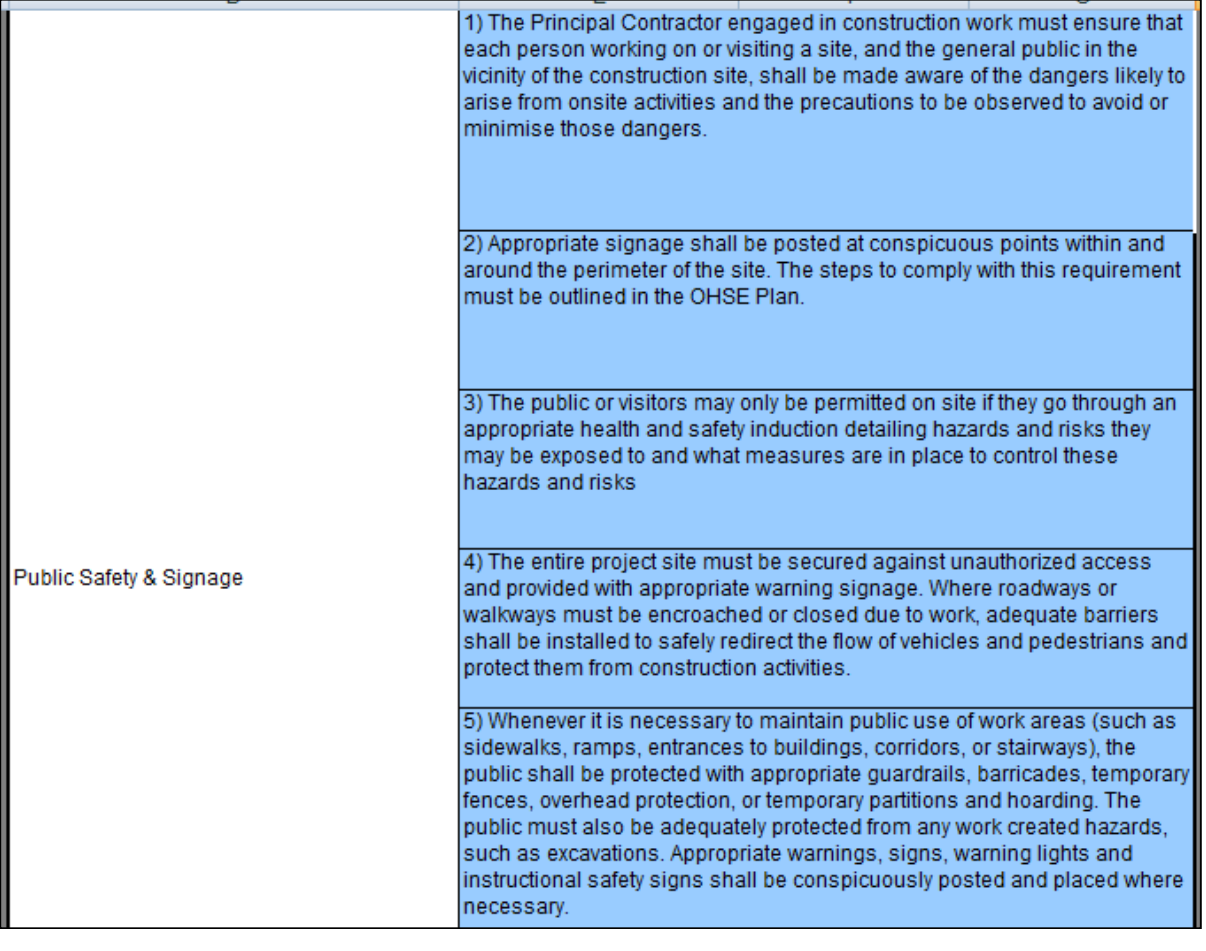

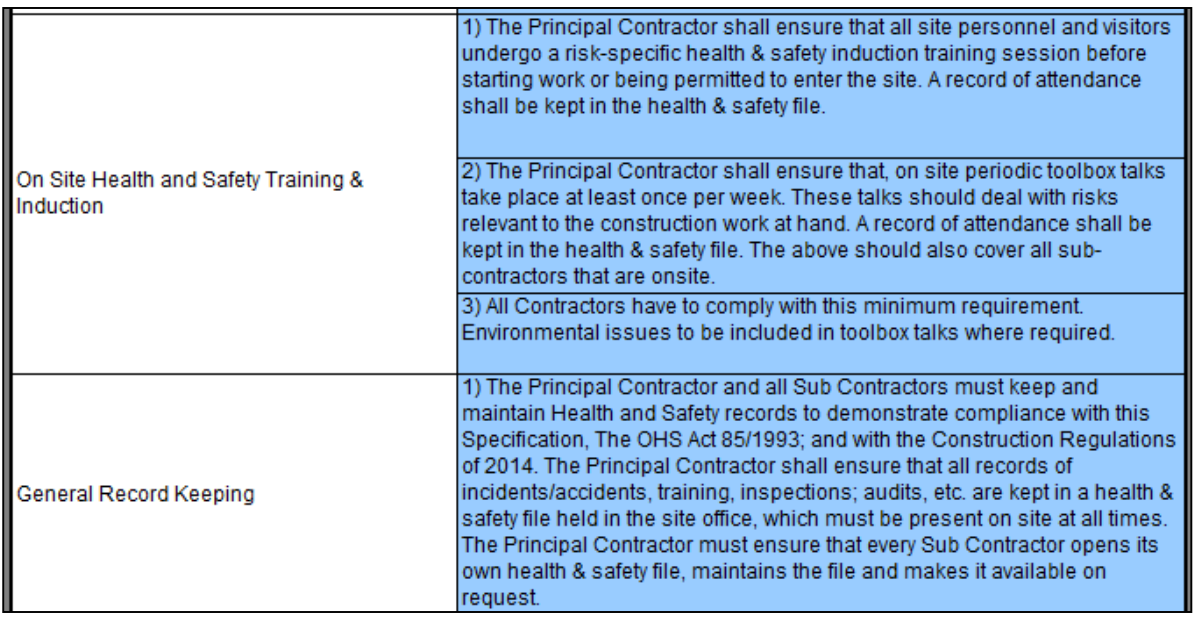

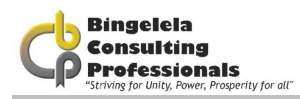

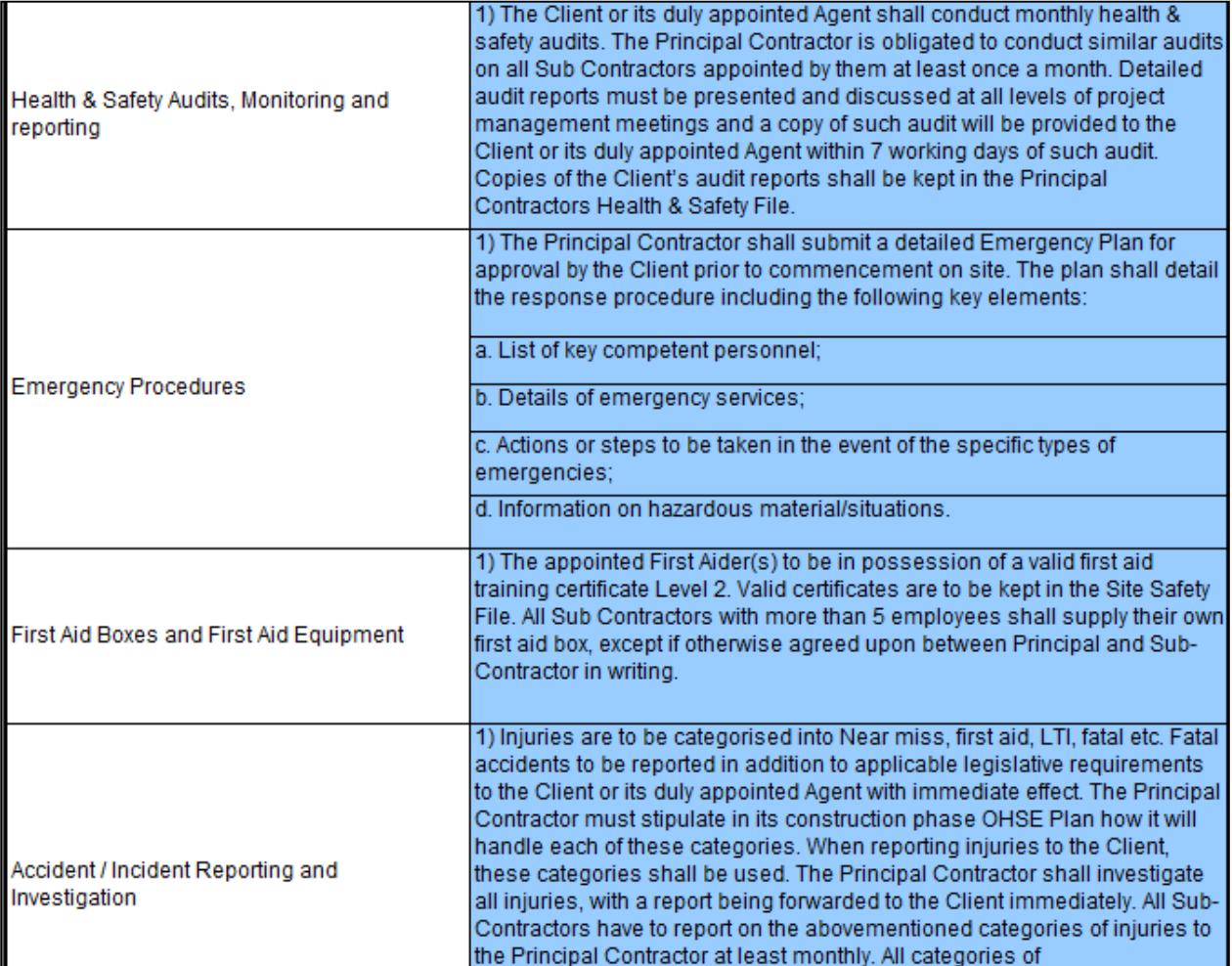

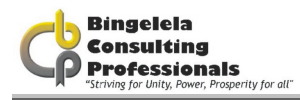

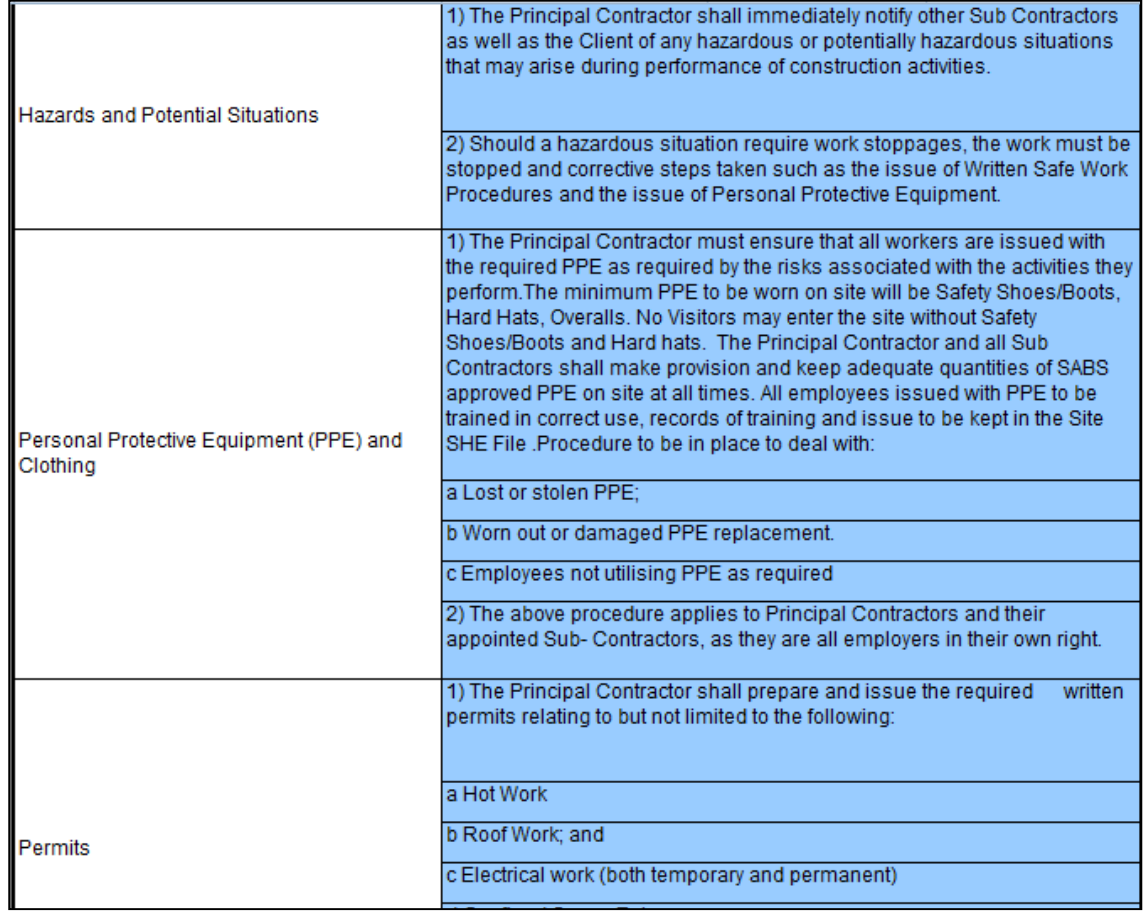

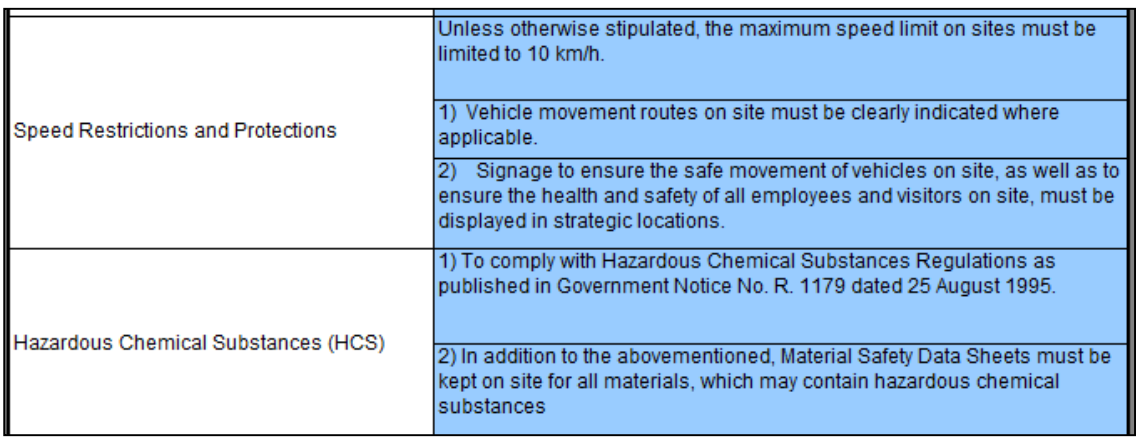

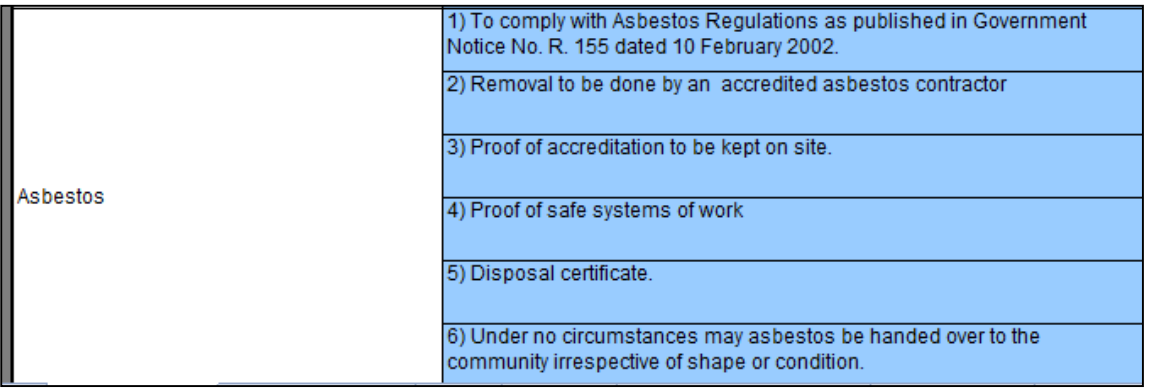

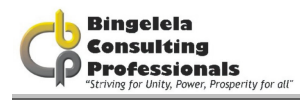

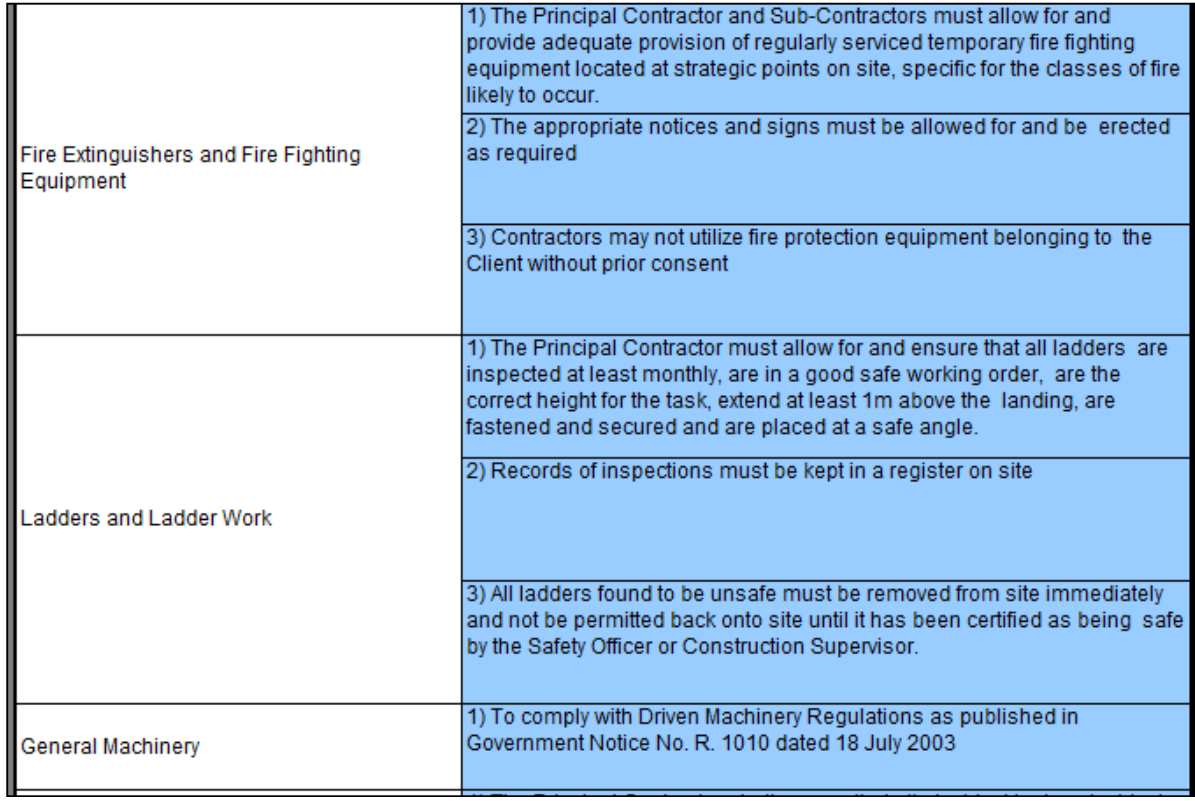

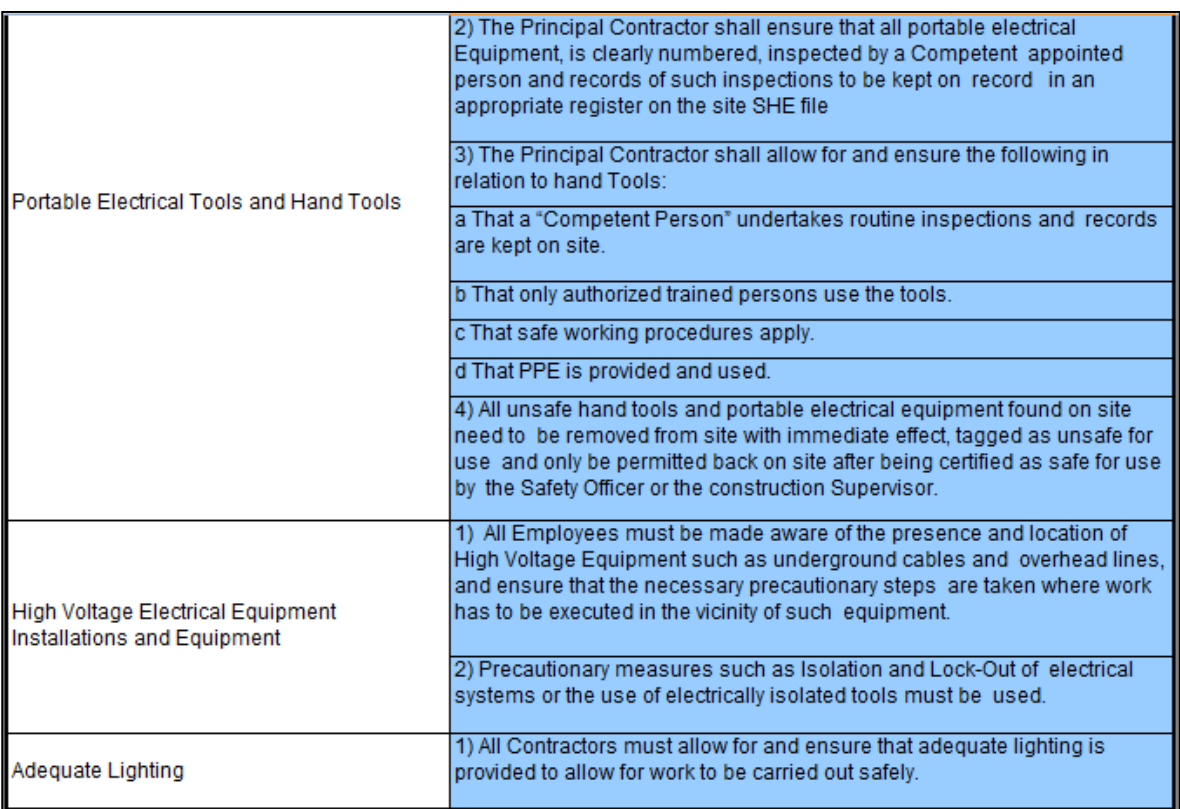

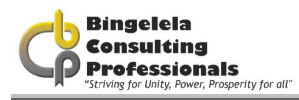

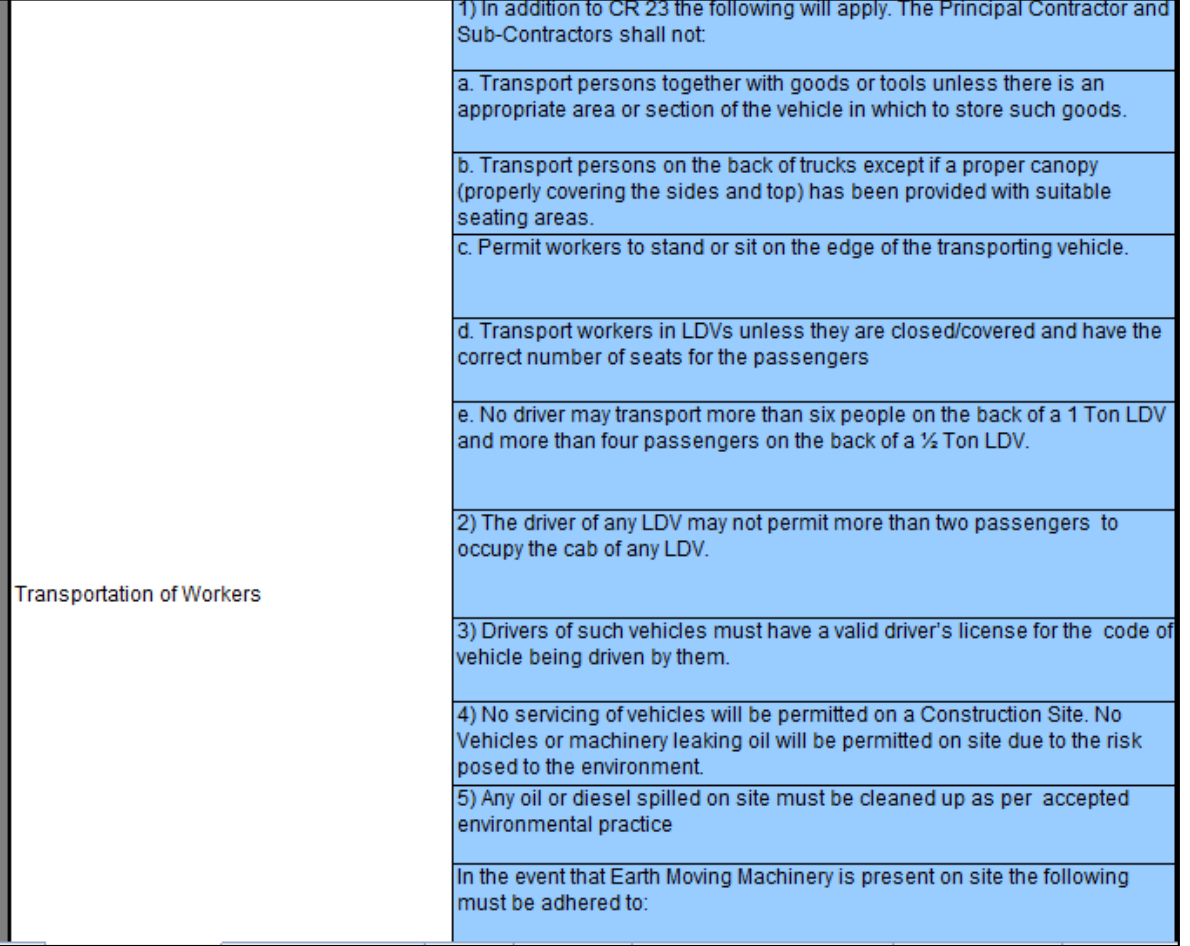

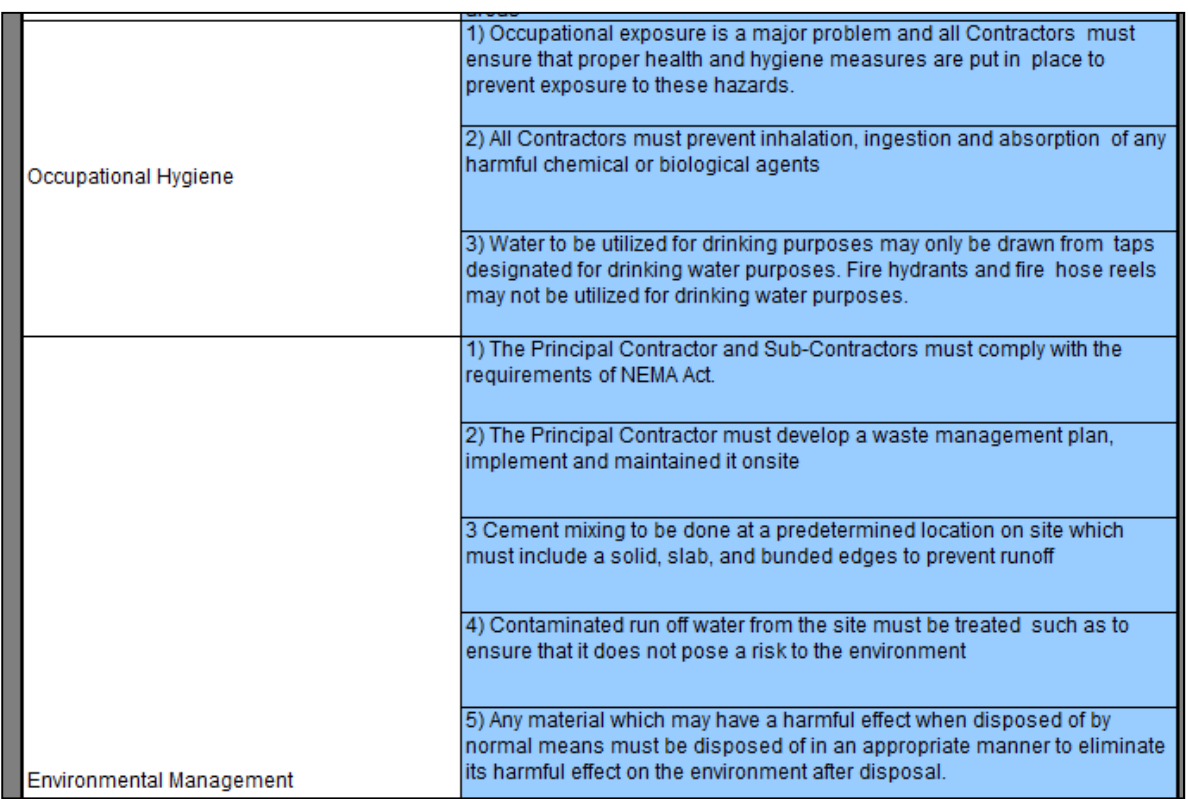

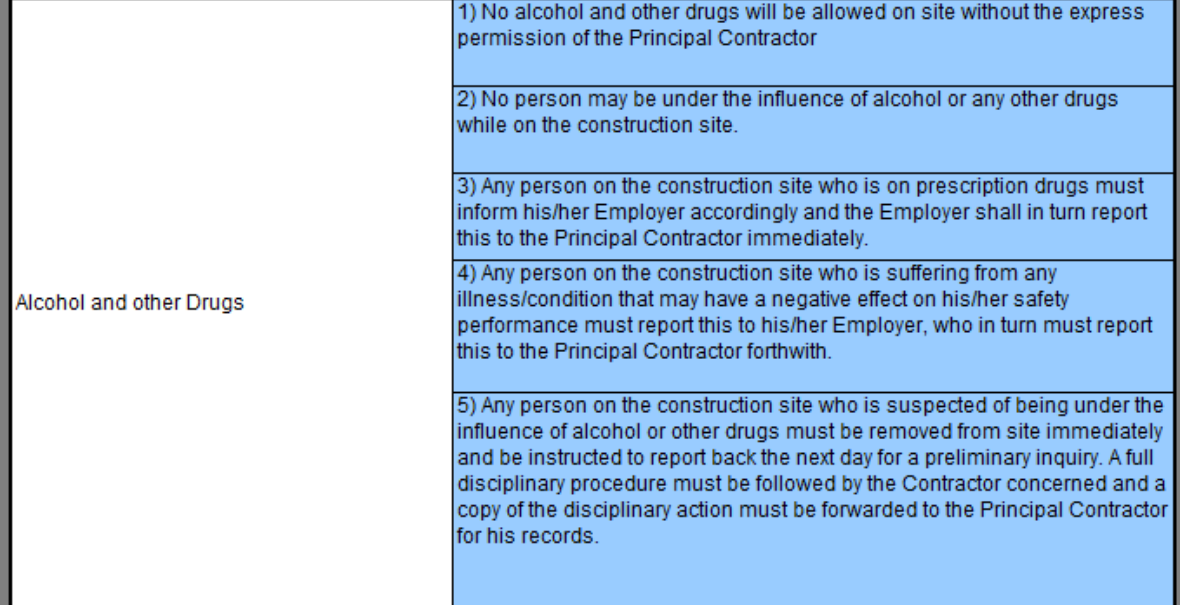

This is just included as an example of the way the risk assessment should look that the bidder submits.

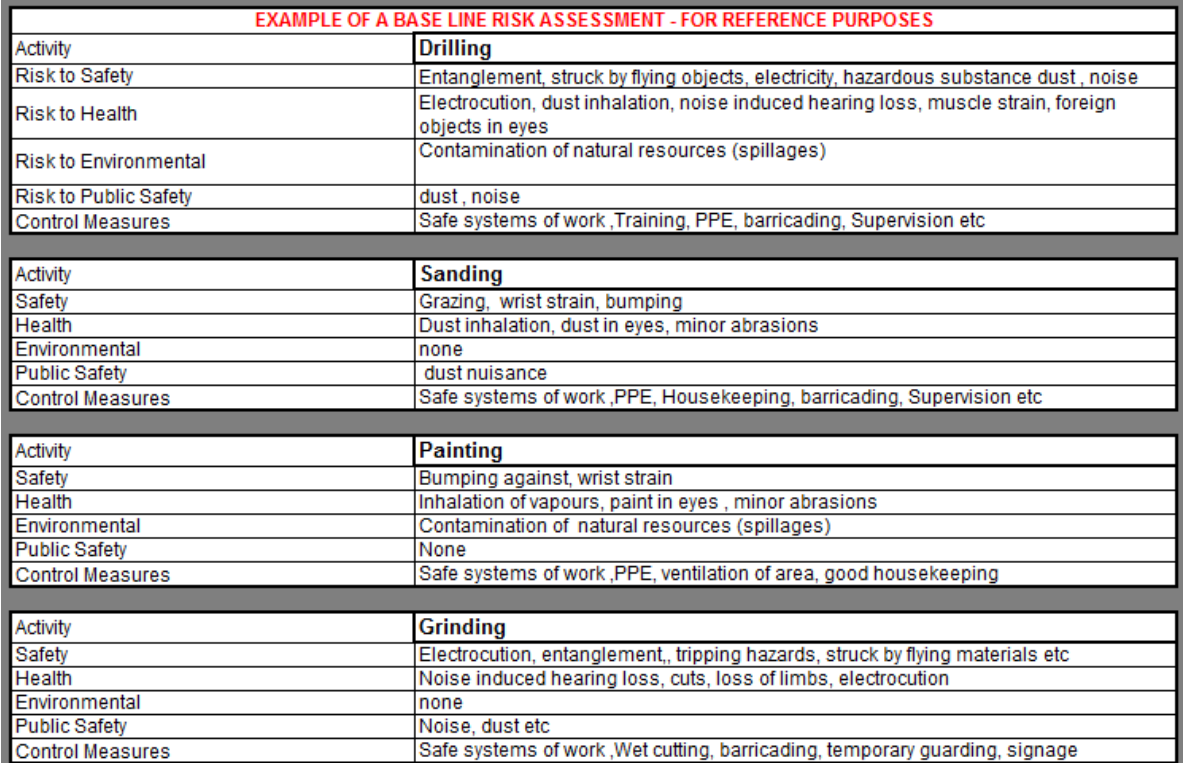

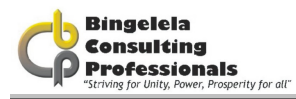

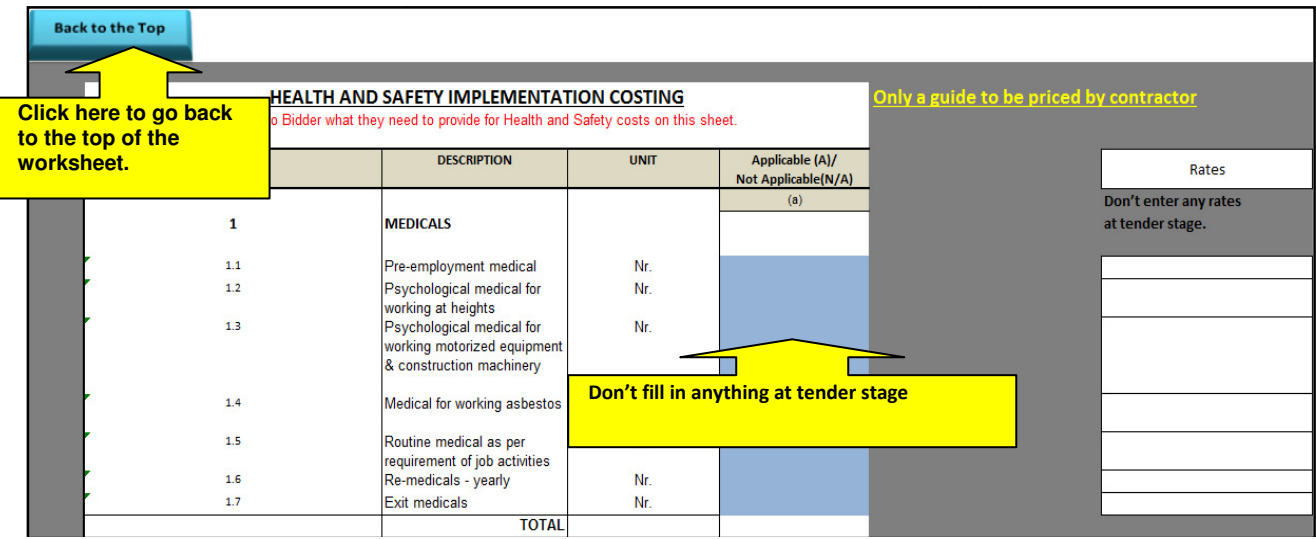

The information entered in this column is automatically taken through to the Costing sheet to assist you after the successful tenderer was appointed.

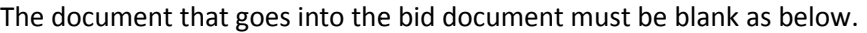

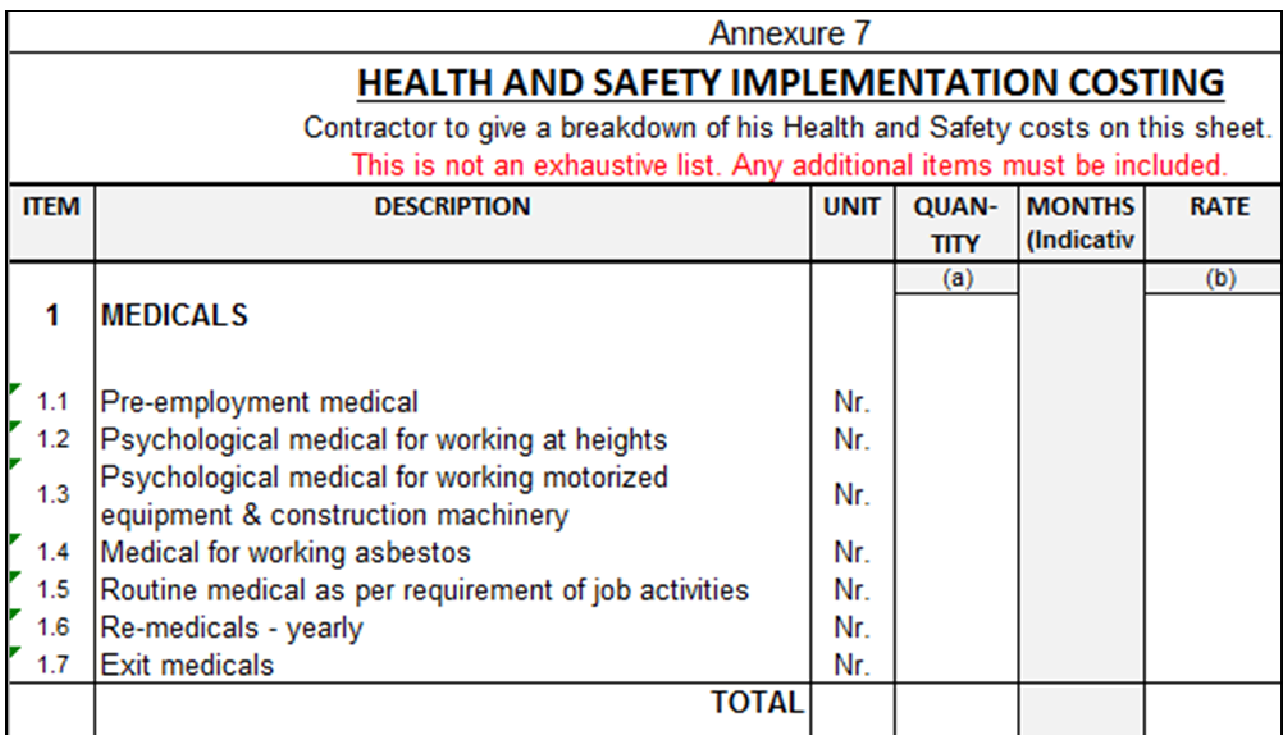

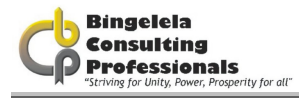

# 3.2.7. EQUIPMENT SCHEDULE

The Equipment schedule needs to be completed next.

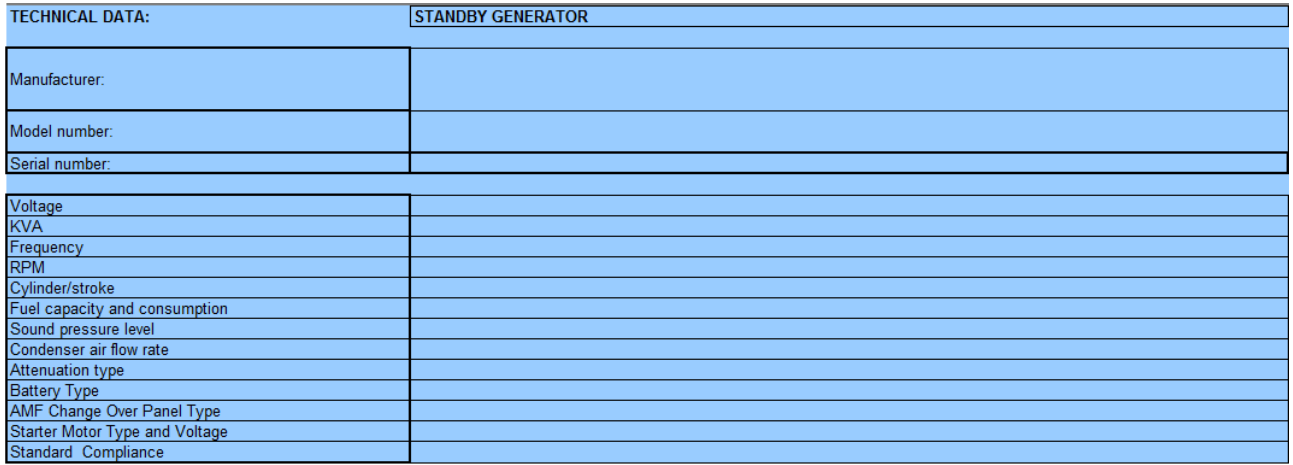

Complete all the Technical data for each piece of equipment listed.

# **EXCEL ROWS AND COLUMNS**

### 4.1.1. ADJUSTING ROW HEIGHTS & COLUMN WIDTHS

Microsoft Excel provides us with an easy way to adjust the row height as well as the column widths in a worksheet. Adjust the width and height of rows and columns by dragging or double-clicking the line to the right of the column letter or below the row number in the header.

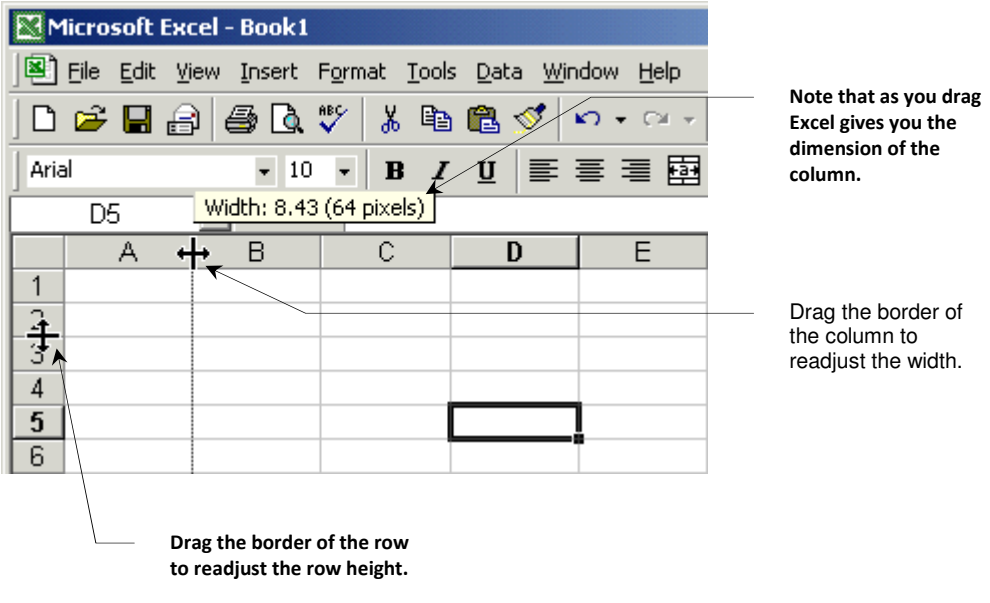

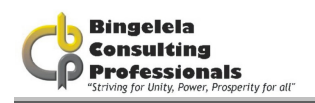

- 1. Select the row or column you want to resize by clicking onto the column letter or row number in the headers
- 2. Choose Format, and then choose Column OR Row and click onto the Column Width OR Row Height option.
- 3. Type in the number of characters you want to fit in the column and click onto OK.

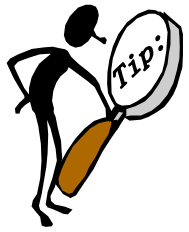

Quickly adjust the column width by double-clicking on the column header.

# 5 PRINTING A WORKSHEET

Once you have drawn up a worksheet and done all the necessary formatting, you will need to print it. Microsoft Excel can print an entire workbook, the currently selected worksheet, or a particular range of selected cells.

If a worksheet is too large to fit on one page of appear when printed, Microsoft Excel splits the worksheet between pages. You can, however, choose to let Microsoft Excel reduce the size so that the worksheet fits on one page, change the font size manually, or resize the margins to make it fit. There are two things you always do before printing a worksheet. The first is to setup the page for printing and the next is to do a Print Preview.

In the JBCC Document that we have put together for you, you will find the following buttons on each document sheet to get Back to the Main Menu, Master Data sheet, to enter data, Print the document or do a Print Preview:

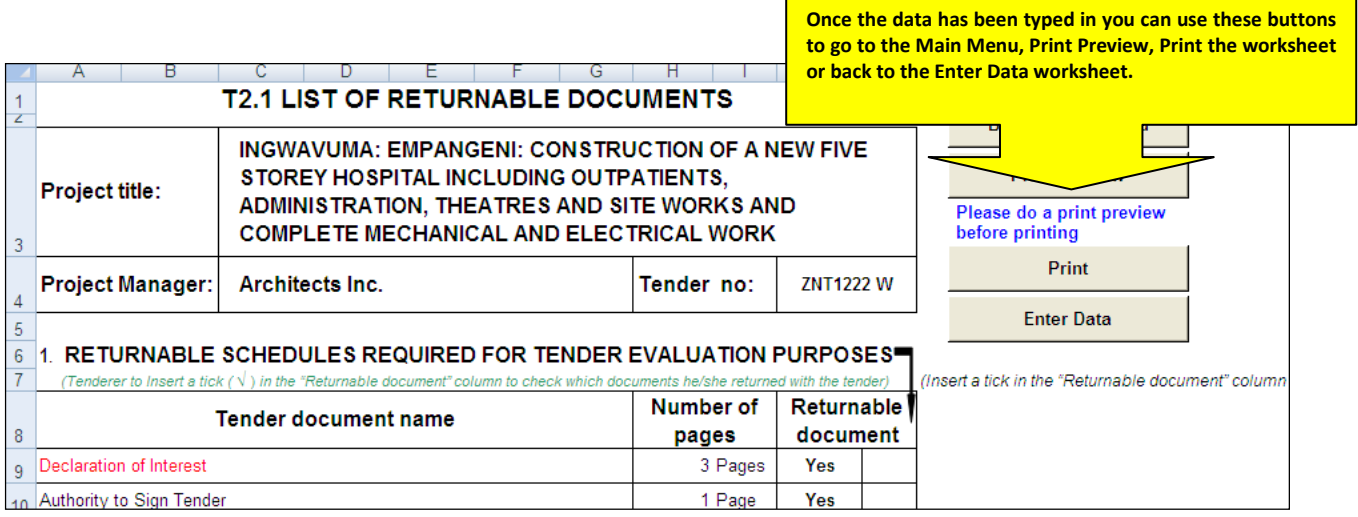

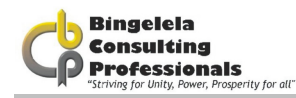

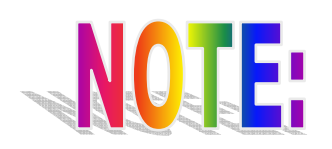

It is very important to check the row heights of each row in the document and to complete a print preview before printing to avoid unnecessary outcomes.

# 5.1. SET UP A WORKSHEET FOR PRINTING

Before you print a worksheet, make sure your page setup conditions are correct. Once you have done this, Microsoft Excel saves the setup with the worksheet so that you don't have to specify the setup every time you print it.

### The page setup option enables you to set the:

- **Page Orientation**
- **Scaling**
- **Paper Size**
- **Margins**
- Alignment for the worksheet when it's printed
- Headers & Footers
- **Print grid lines as well as Row \ Column headings**
- **Print Area**
- $\blacksquare$  Titles (Rows to repeat at the top of each page)
- Page Order when printer

### To set up a worksheet for printing:

- 1. Go to the worksheet \ document you want to print.
- 2. Select the File. Page Setup command from the Menu bar.
- 3. On the Page tab, select the Orientation (either portrait or landscape) for the worksheet that you want to use.

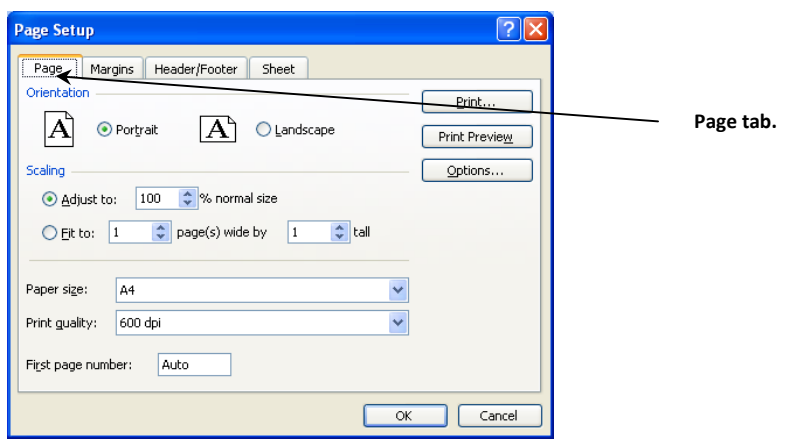

A worksheet is usually printed using a Landscape orientation, due to it being so wide.

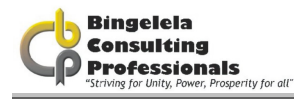

4. Select whether you want Microsoft Excel to fit the worksheet to one page by x pages tall.

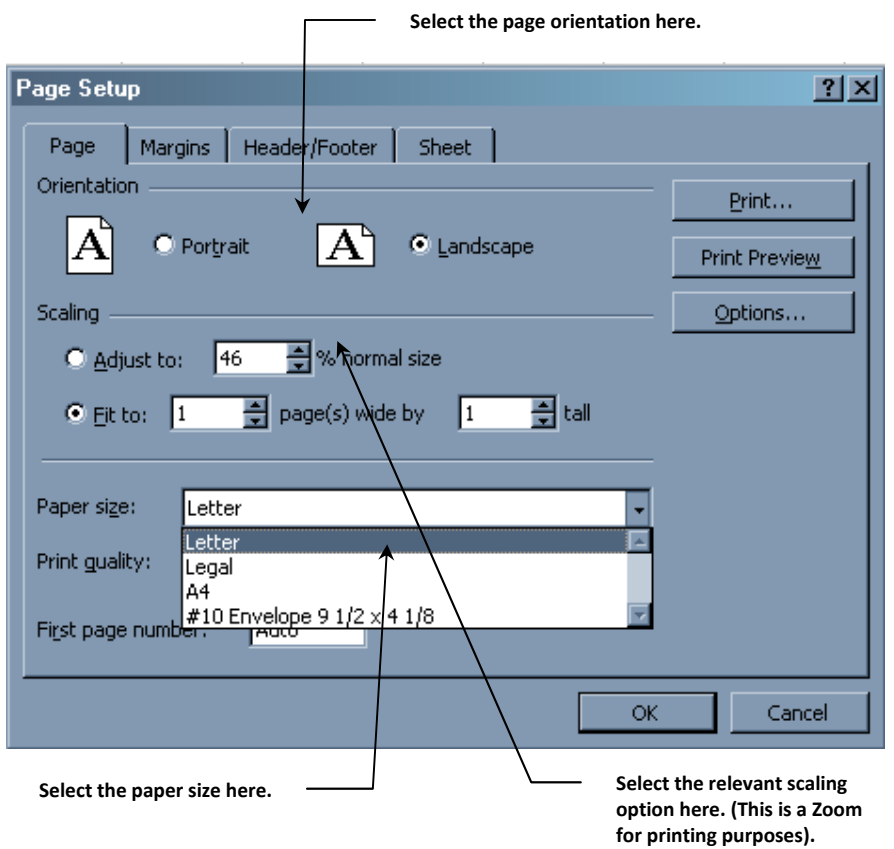

- 5. If the Paper size is not A4, then select A4 from the Paper Size dialogue box.
- 1. Select the Margins tab.
- 2. Adjust the top, bottom, left & right margins here. You can also adjust the margins for the Header and Footer area.
- 3. Select whether you want to Centre the worksheet Horizontally or Vertically on the page.

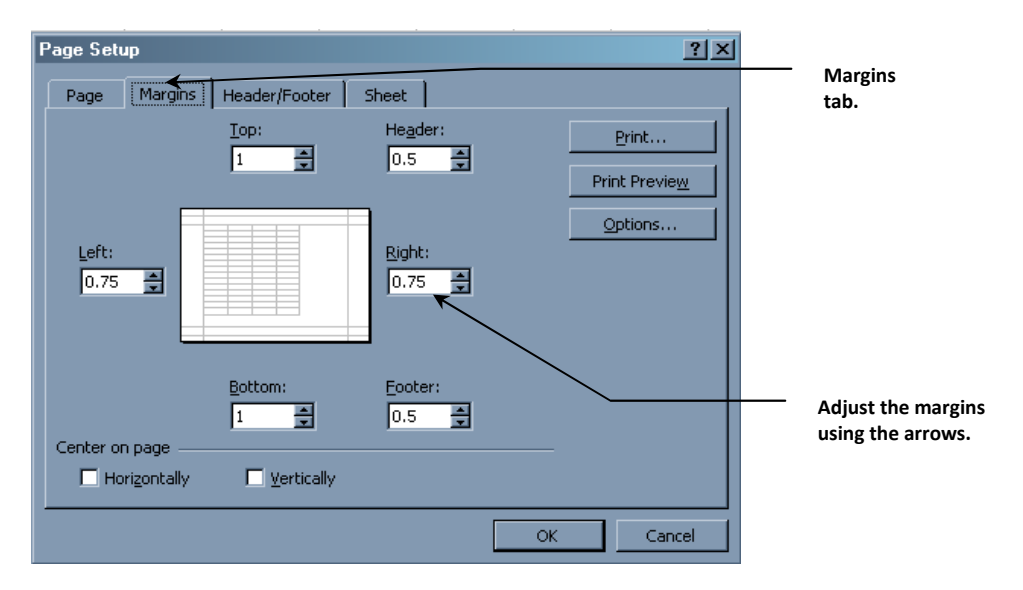

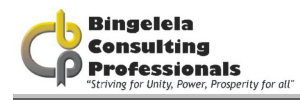

- 4. Select the Header\Footer tab.
- 5. Microsoft Excel has a lot of predefined headers and footers that you can choose from. Either select one from the Header or Footer box or Click the Custom Header or Custom footer button to type in your own.

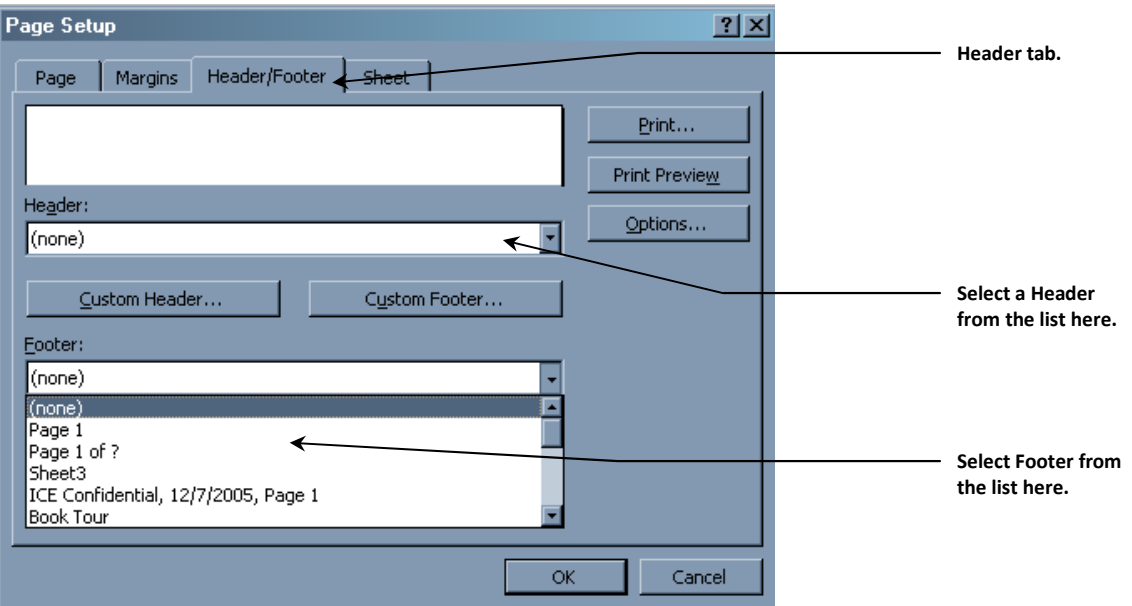

- 6. Select the Sheet tab.
- 7. Here you can select a Print Area in the Print Area box.

This option is used when you only want to print a particular section of the worksheet and not the entire worksheet.

### To select a Print area:

a. Click to Print Area button (red arrow).

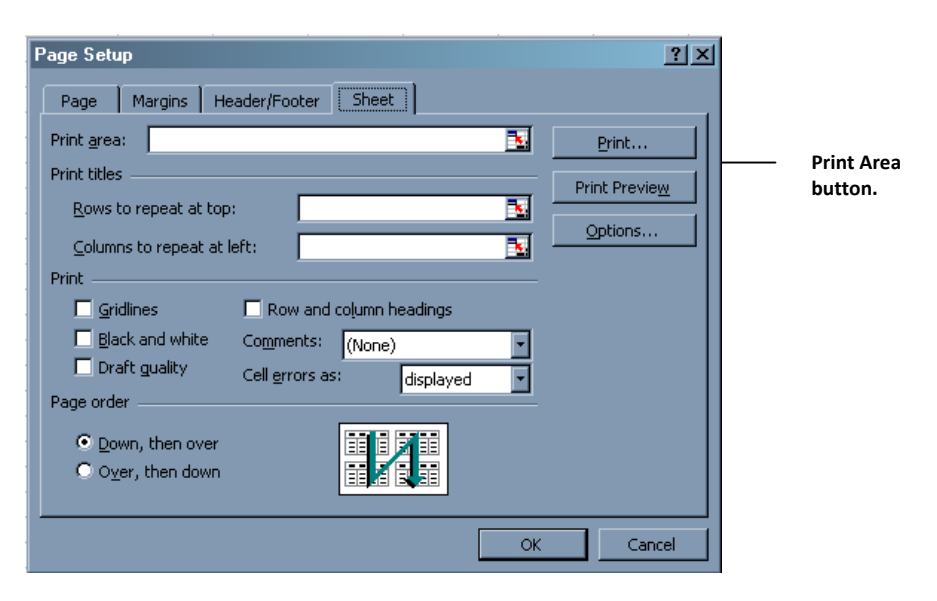

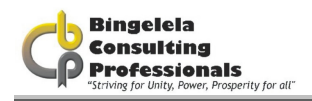

b. Drag you mouse to select the area of the worksheet you want to print.

c. Click onto the Collapse Dialogue button to go back to the Page setup dialogue box. Microsoft Excel will automatically insert the print area for you.

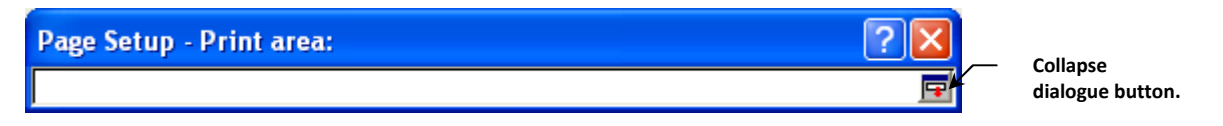

- 8. You can also select Titles in this section. Titles are the rows you want Microsoft Excel to repeat at the top of each page. These are usually the column headings.
- 9. Select the other print options in the Print section.
- 10. Click onto OK.

# 5.2. PREVIEWING THE WORKSHEET

Once the Page Setup has been completed, you'll need to see what it's going to look like when it's printed. To do this you need to do a print preview.

### To preview the document:

- 1. Go to the sheet\document that you want to print.
- 2. Select the File, Print Preview option from the Menu bar.

The print preview window appears where you can adjust margins, columns widths and zoom in an out of the documents.

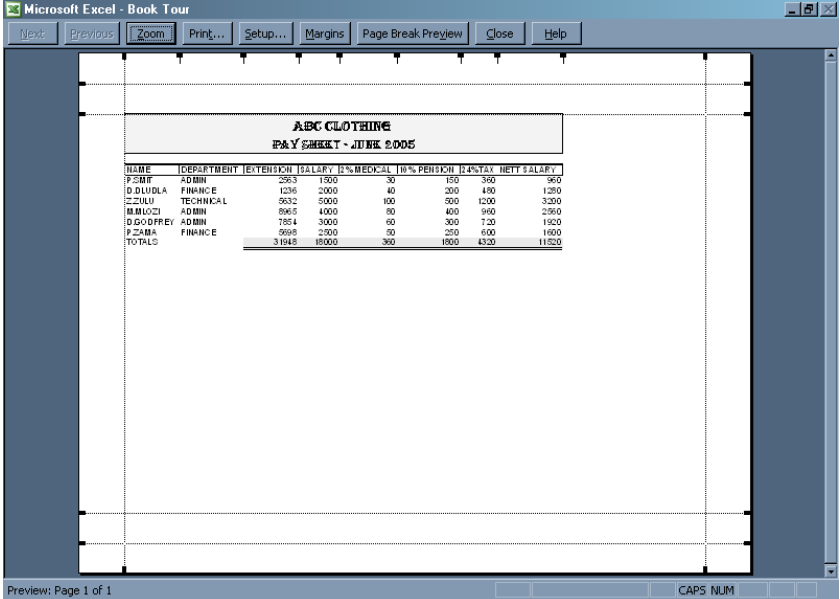

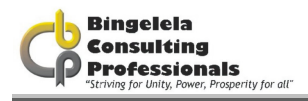

# 5.3. PRINTING

Once the Page Setup and Print Preview have been completed, you are ready to the print.

### To print the worksheet:

- 1. Select the File, Print command from the Menu bar.
- 2. Select the Print you want to print to in the Printer box.
- 3. Select the number of copies you want to print in the **Number of Copies** box.
- 4. In the Print Range section, select the pages you want to print.
- 5. In the Print What section, select whether you want to print the current worksheet, a print range (this must have been set up in the Page Setup options) or the Entire Workbook.

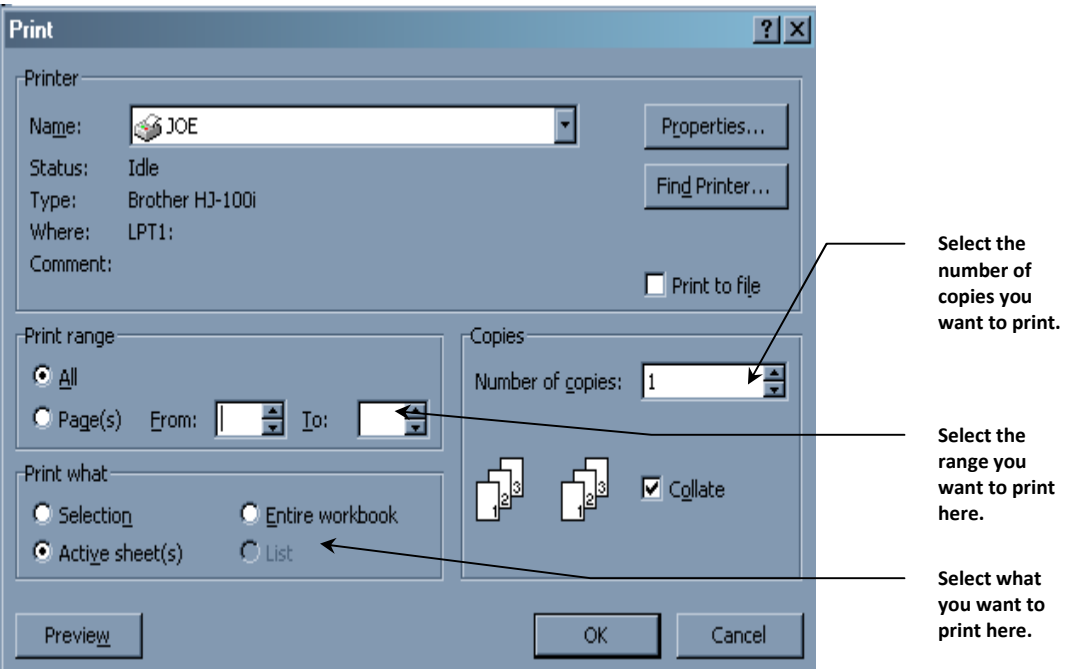

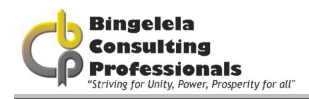

# 5.4. PAGE BREAK PREVIEW

Before printing a worksheet in Excel you always need to do a Print Preview and change the Page Setup. Microsoft Excel 2003 now allows you to print specific cell ranges, which can include charts and other graphic objects, in various locations. The Page Break Preview command helps you visualize and adjust the big printing picture and the Page Breaks.

In page break preview, each page is indicated by large gray letters in the background, and print areas are white with heavy black borders.

### Heavy lines within the print area indicate Page breaks:

- Automatic page breaks are indicated by dashed lines
- Manual page breaks are indicated by solid lines

You can adjust page breaks and print areas by dragging these lines. You can enter and edit data and adjust the size and position of charts and other objects in page break preview.

### To go to Page Break Preview:

1. Choose View, Page Break Preview, from the Menu bar.

Microsoft Excel takes you to the Preview where you can drag the page break lines to where you want them to be. To go back to normal view, choose View

To go back to your worksheet choose View, Normal from the Menu bar.

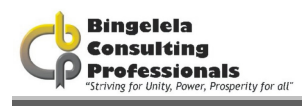

# **INDEX**

 $\Box$ 

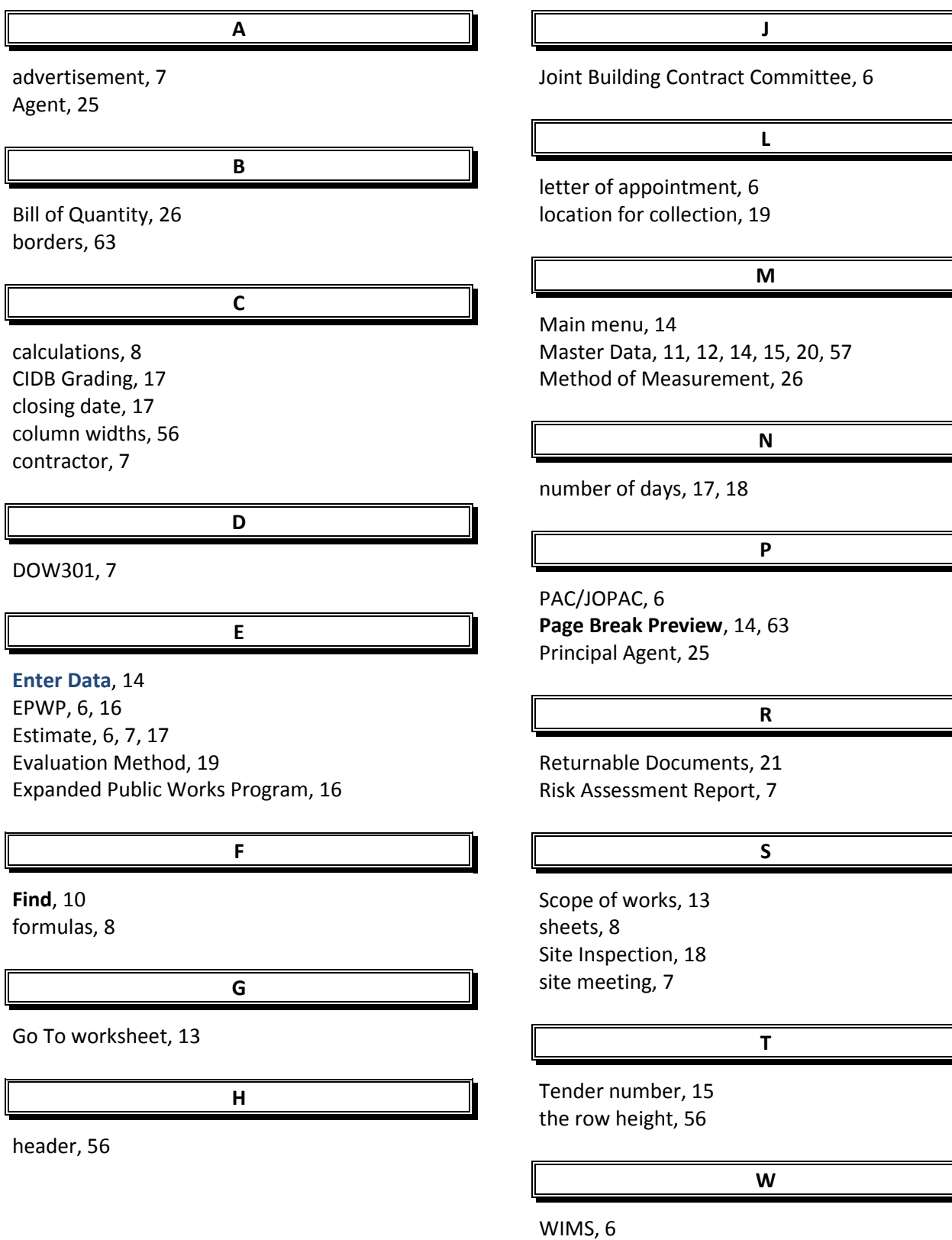

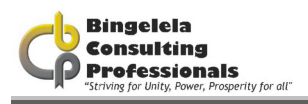

Z

workbook, 10 Workbook, 8 worksheet, 8, 56, 63 worksheets, 8

ZNT, 15